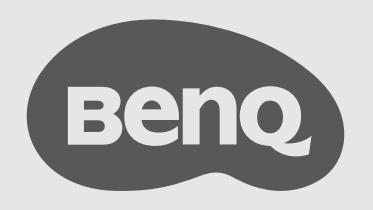

# InstaShow™ S Benutzerhandbuch

# <span id="page-1-0"></span>Copyright

Copyright © 2019 BenQ Corporation. Alle Rechte vorbehalten. Kein Teil dieser Publikation darf ohne vorherige, schriftliche Erlaubnis der BenQ Corporation in irgendeiner Art und Weise – elektronisch, mechanisch, magnetisch, optisch, chemisch, manuell oder anderweitig – vervielfältigt, übertragen, abgeschrieben, in einem Datenaufzeichnungsgerät gespeichert oder in eine beliebige Sprache oder Computersprache übersetzt werden.

# <span id="page-1-1"></span>Haftungseinschränkung

BenQ Corporation übernimmt weder direkte noch indirekte Garantie für die Richtigkeit dieses Handbuchs und übernimmt insbesondere keine Gewährleistung hinsichtlich der Qualität oder der Eignung zu einem bestimmten Zweck. Des weiteren behält sich die BenQ Corporation das Recht vor, den Inhalt dieser Publikation jederzeit zu ändern, ohne dass BenQ Corporation dazu verpflichtet ist, dies bekanntgeben zu müssen.

Dieses Benutzerhandbuch soll den Kunden stets die aktuellsten und genauesten Informationen bieten. Alle Inhalte können daher von Zeit zu Zeit ohne vorherige Ankündigung geändert werden. Bitte besuchen Sie [www.benq.com](http://www.benq.com) für die aktuelle Version dieses Handbuchs.

Die Abbildungen und Bilder in diesem Handbuch dienen als Hilfestellung.

# <span id="page-1-2"></span>BenQ ecoFACTS

BenQ has been dedicated to the design and development of greener product as part of its aspiration to realize the ideal of the "Bringing Enjoyment 'N Quality to Life" corporate vision with the ultimate goal to achieve a low-carbon society. Besides meeting international regulatory requirement and standards pertaining to environmental management, BenQ has spared no efforts in pushing our initiatives further to incorporate life cycle design in the aspects of material selection, manufacturing, packaging, transportation, using and disposal of the products. BenQ ecoFACTS label lists key ecofriendly design highlights of each product, hoping to ensure that consumers make informed green choices at purchase. Check out BenQ's CSR Website at <http://csr.BenQ.com/>for more details on BenQ's environmental commitments and achievements.

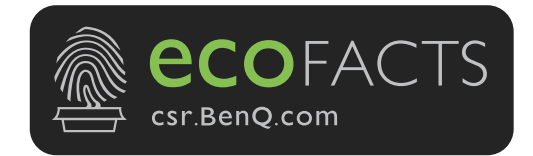

# Inhaltsverzeichnis

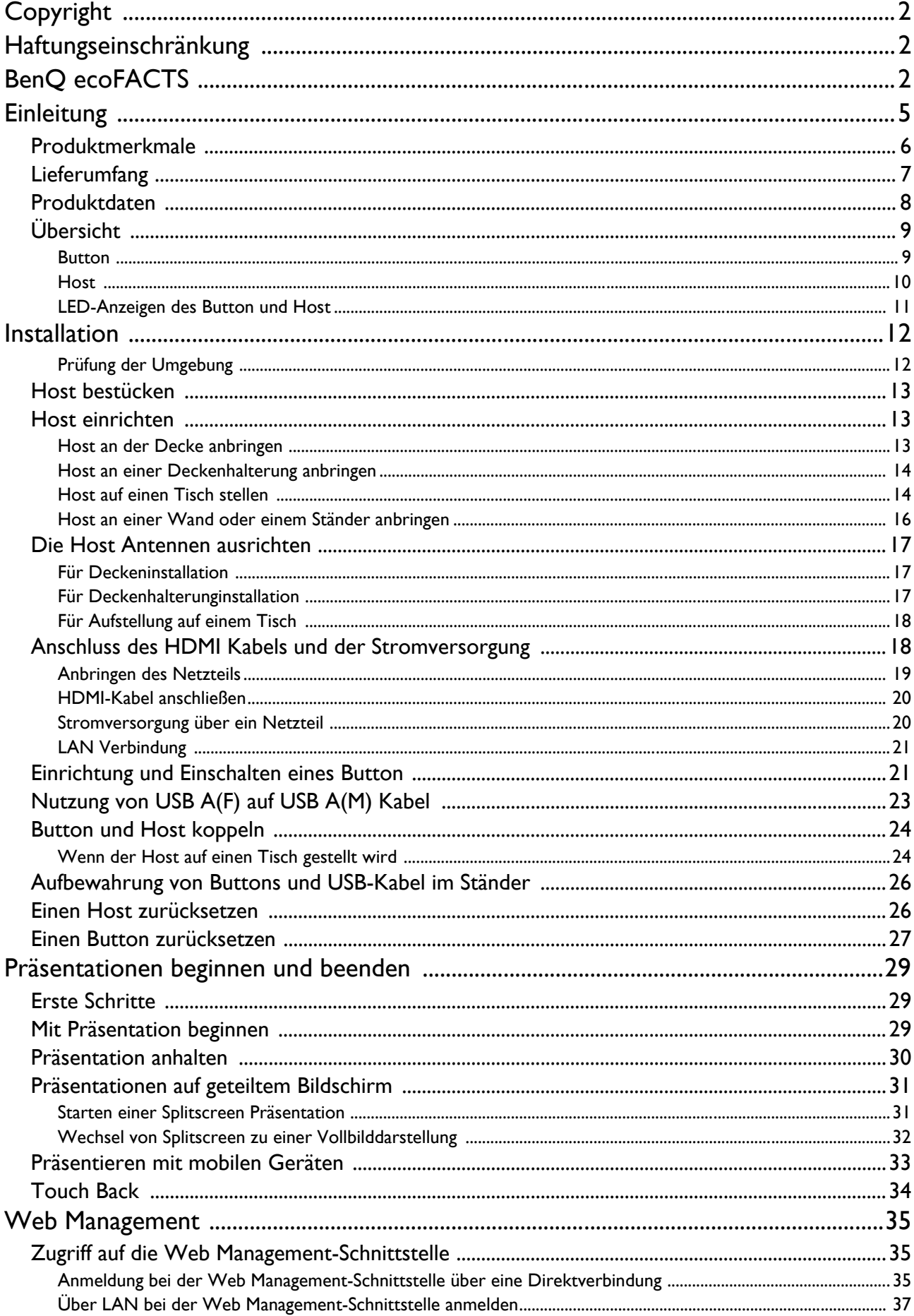

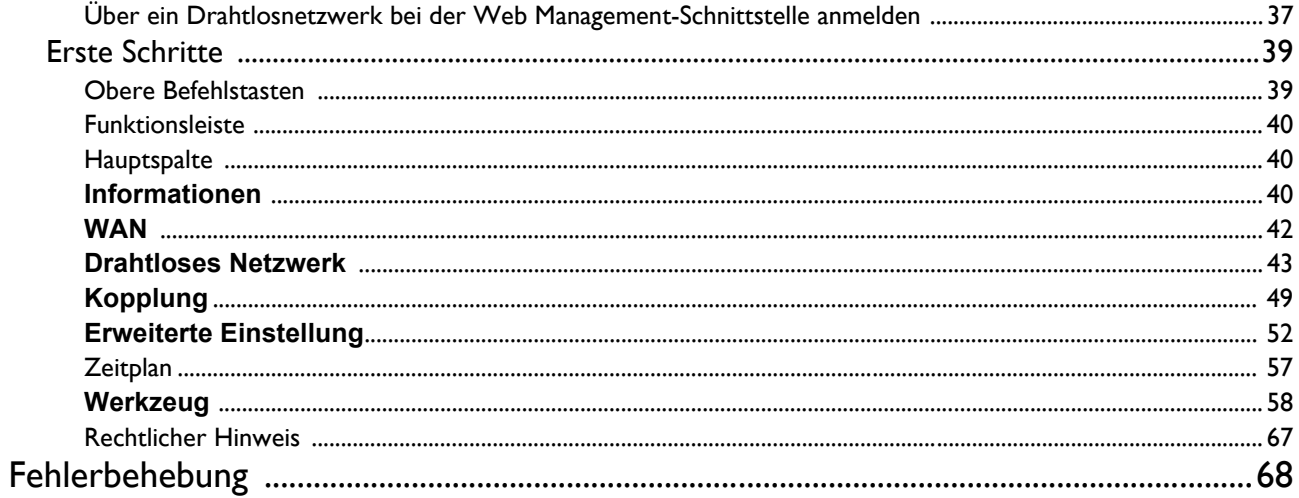

# <span id="page-4-0"></span>**Einleitung**

InstaShow™ S (oder "das Produkt" in diesem Dokument) ist ein drahtloses Gerät für Besprechungsräume in Unternehmen. Anwender erwarten eine sofortige Reaktion, Apps zum Starten und die Steuerung mit ihren Fingern, sowie Informationen, die auf Abruf verfügbar sind. Das Produkt umgeht die komplizierte Einrichtung von IP-Adressen, Treiber-Installation, App-Ausführung, Einstellungsauswahl usw., um schnell eine professionelle und stabile optische Qualität für eine freie und selbstbewusste Zusammenarbeit von Teams zu schaffen. Das Produkt ist eine einzigartige Hardware Lösung ohne Software Probleme für universelle Kompatibilität und Anzeigeflexibilität.

Ein Standard Produktset besteht aus einem InstaShow™ S Host (oder "Host" in diesem Dokument) und zwei InstaShow™ S Buttons (oder "Buttons" in diesem Dokument). Die Software des Basisgeräts könnte sich je nach Verkaufsland unterscheiden. Sie können bei Bedarf zusätzliche InstaShow™ S Button Sets kaufen.

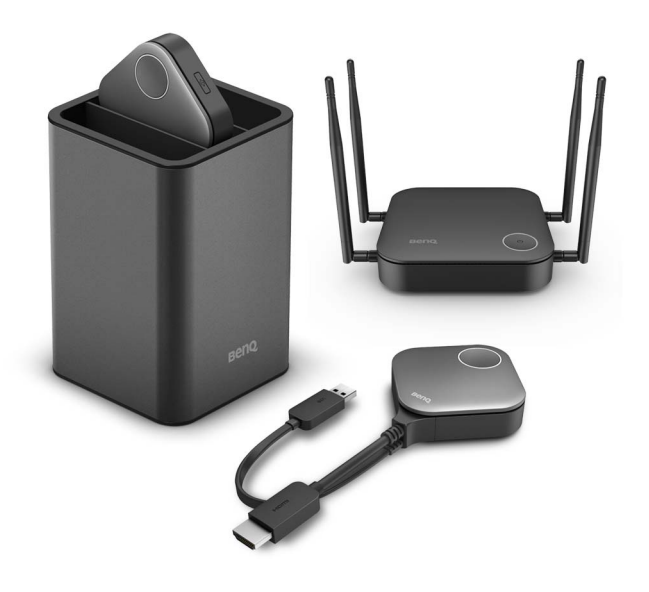

- "InstaShow™ S" wird in diesem Dokument im Folgenden als "das Produkt" bezeichnet.
- "InstaShow™ S Host" wird in diesem Dokument im Folgenden als "Host" bezeichnet.
- "InstaShow™ S Button/Buttons" wird in diesem Dokument im Folgenden als "Button"/"Buttons" bezeichnet.

# <span id="page-5-0"></span>Produktmerkmale

Das Produkt ist mit den folgenden Funktionen ausgestattet:

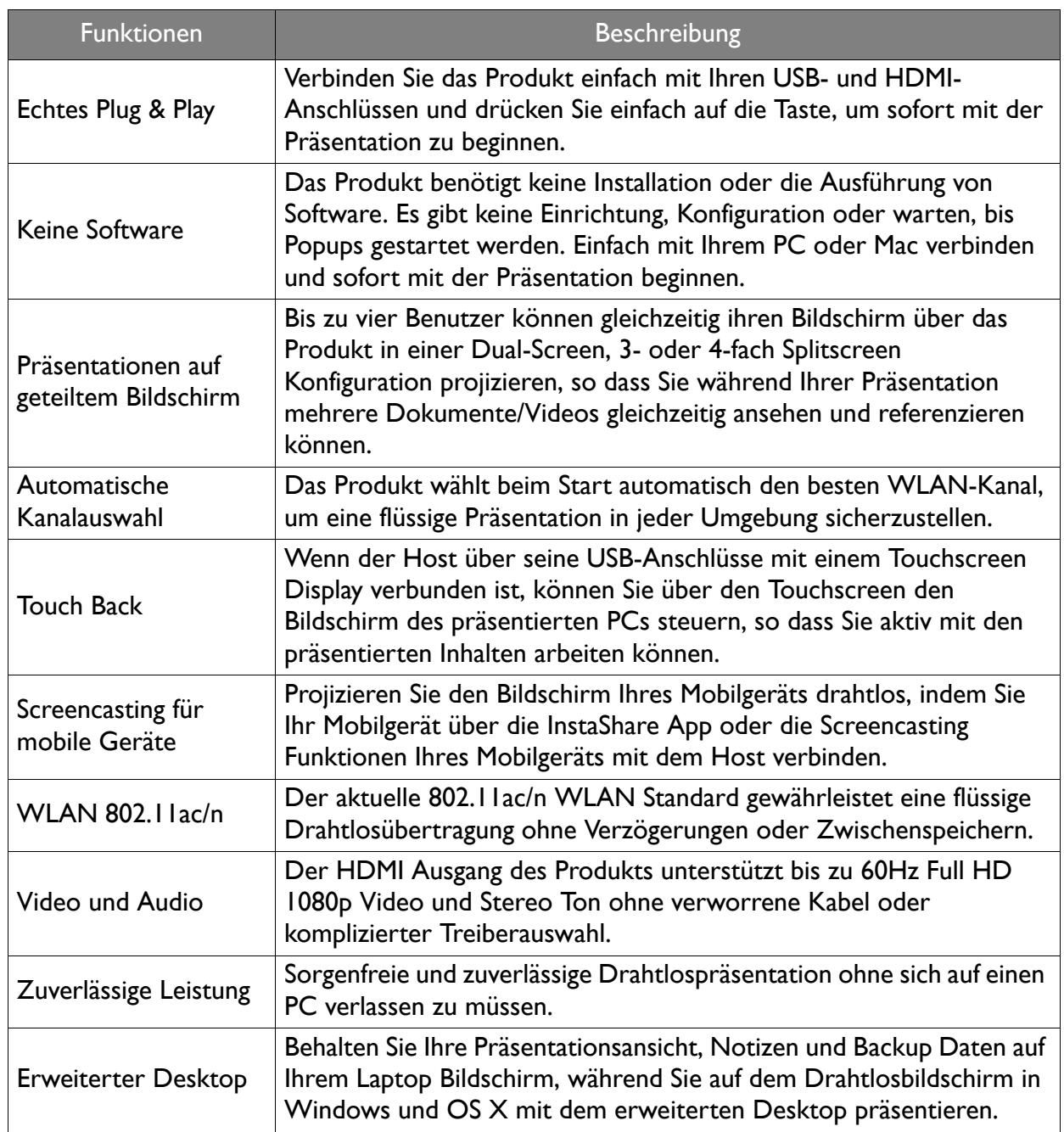

• Touch Back über den USB-Anschluss wird nur für Windows-basierte PCs unterstützt. Macs und mobile Geräte können nicht über Touchscreens gesteuert werden.

- Die Übertragungsreichweite hängt von der Umgebung ab. Die angegebene Distanz ist eine Messung mit freier Sichtlinie. Gebäude aus Stahl, Holz, Beton oder Ziegeln können die Übertragungsreichweite verringern.
- Aufgrund von behördlichen Einschränkungen in unterschiedlichen Regionen der Welt können WLAN Kanäle nicht außerhalb von Ländern der Kaufregion verwendet werden.

# <span id="page-6-0"></span>Lieferumfang

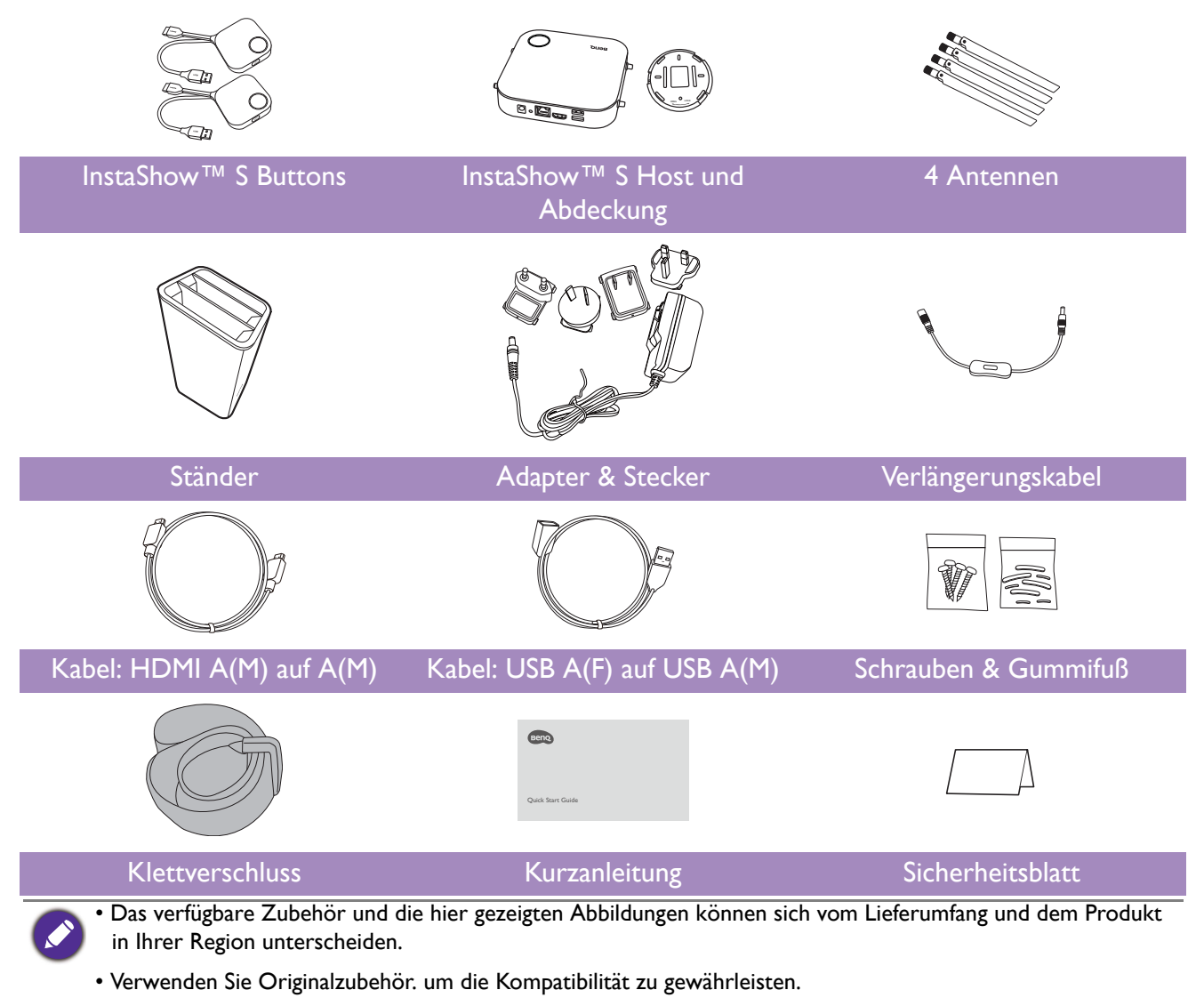

• Bewahren Sie das Produkt und das Zubehör immer außerhalb der Reichweite von Kindern auf.

# <span id="page-7-0"></span>Produktdaten

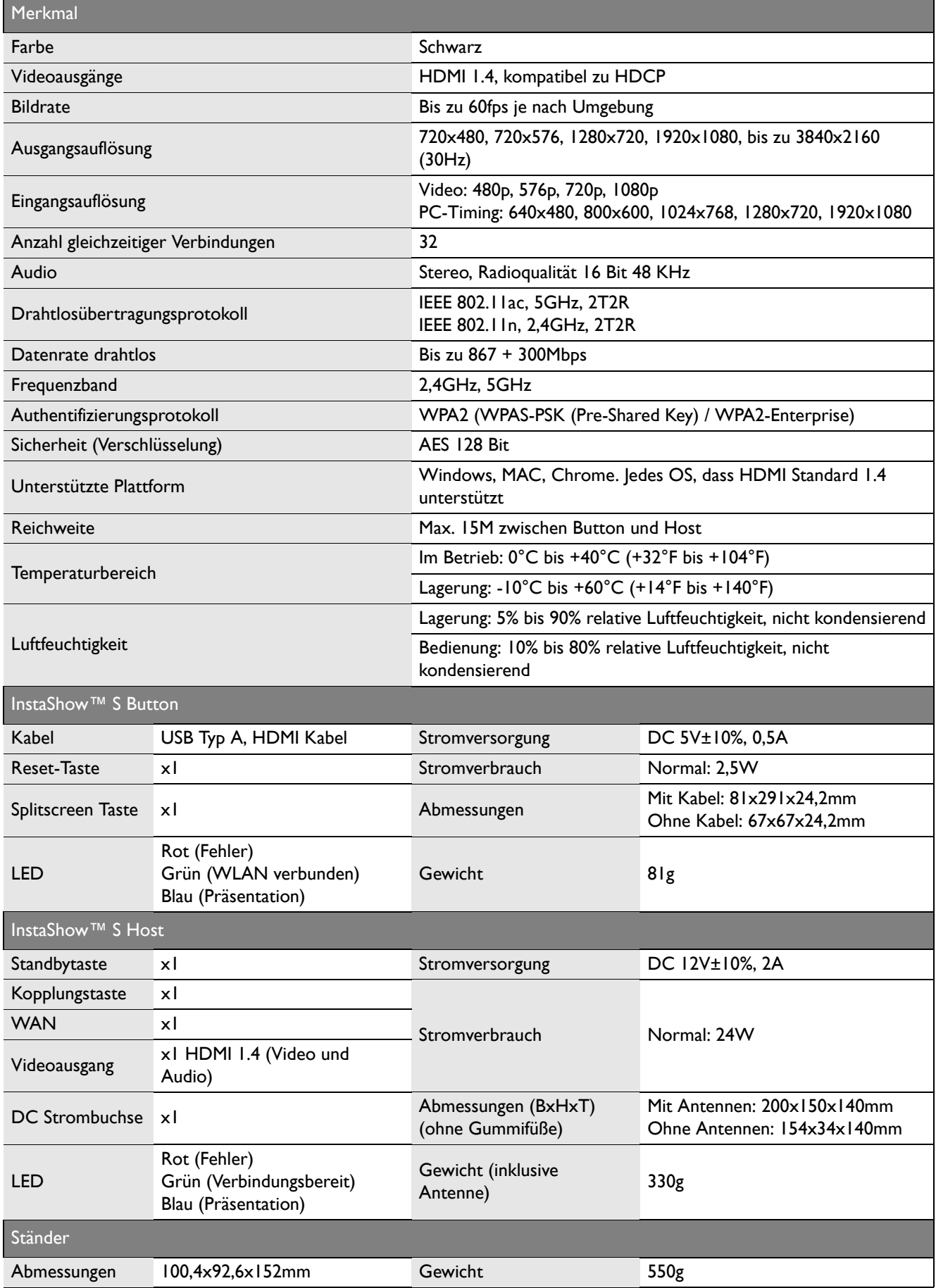

# <span id="page-8-0"></span>Übersicht

#### <span id="page-8-1"></span>Button

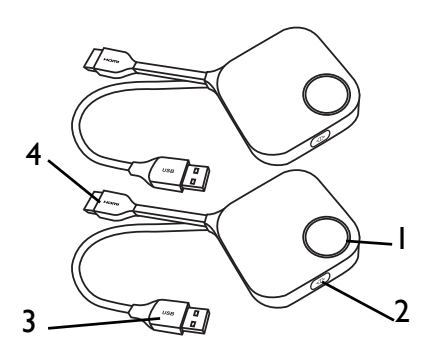

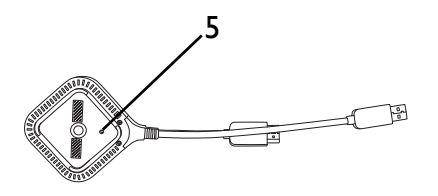

Unterseite eines Button

#### 1. **Präsentationstaste mit LED-Anzeige**

Zum Starten oder Stoppen der Präsentation drücken. 2. **Splitscreen Taste**

Für Präsentationen auf geteiltem Bildschirm drücken.

#### 3. **USB 3.0 Anschluss**

Anschluss an einen Computer oder Laptop.

#### 4. **HDMI 1.4 Anschluss**

Anschluss an einen Computer oder Laptop. 5. **RESET**

Stechen Sie in die **RESET** Öffnung, um das Gerät zurückzusetzen, wenn es nicht mehr reagiert. Unter [Einen Host zurücksetzen auf Seite 26](#page-25-2) finden Sie weitere Informationen.

<span id="page-9-0"></span>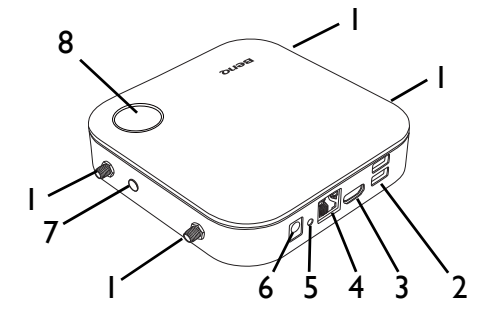

#### 1. **Befestigung für die Antennen**

Unter [Host bestücken auf Seite 13](#page-12-3) finden Sie weitere Informationen.

#### 2. **USB-A Anschlüsse**

Anschluss an ein Touchscreen Display, eine Maus oder eine Tastatur, um den projizierten Bildschirm zu steuern.

#### 3. **HDMI-Anschluss**

Zum Anschluss eines Bildschirms mit einem HDMI A(M) auf A(M) Kabel.

#### 4. **LAN-Anschluss**

Ermöglicht Anwendern den Zugriff auf die Web Management-Schnittstelle über eine direkte oder Netzwerkverbindung.

#### 5. **RESET**

Stechen Sie in die **RESET** Öffnung, um das Gerät zurückzusetzen, wenn es nicht mehr reagiert. Unter [Einen Button zurücksetzen auf Seite 27](#page-26-1) finden Sie weitere Informationen.

#### 6. **DC 2A Anschluss**

Schließen Sie das mitgelieferte Netzteil Verlängerungskabel und das Netzteil an, um den Host mit Strom zu versorgen.

#### 7. **PAIRING Taste**

Für Kopplung mit einem Button drücken.

#### 8. **Standbytaste mit LED-Anzeige**

Zum Ein- oder Ausschalten des Host drücken.

#### 9. **Abdeckung**

Unter [Host an der Decke anbringen auf Seite 13](#page-12-4) finden Sie weitere Informationen.

9 Abdeckung des Host

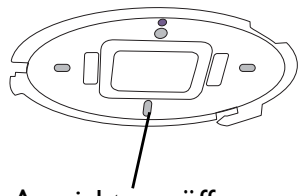

Ausrichtungsöffnung

### <span id="page-10-1"></span><span id="page-10-0"></span>LED-Anzeigen des Button und Host

In den unten stehenden Tabellen finden Sie detaillierte Anzeige- und Statusbeschreibungen von Button und Host.

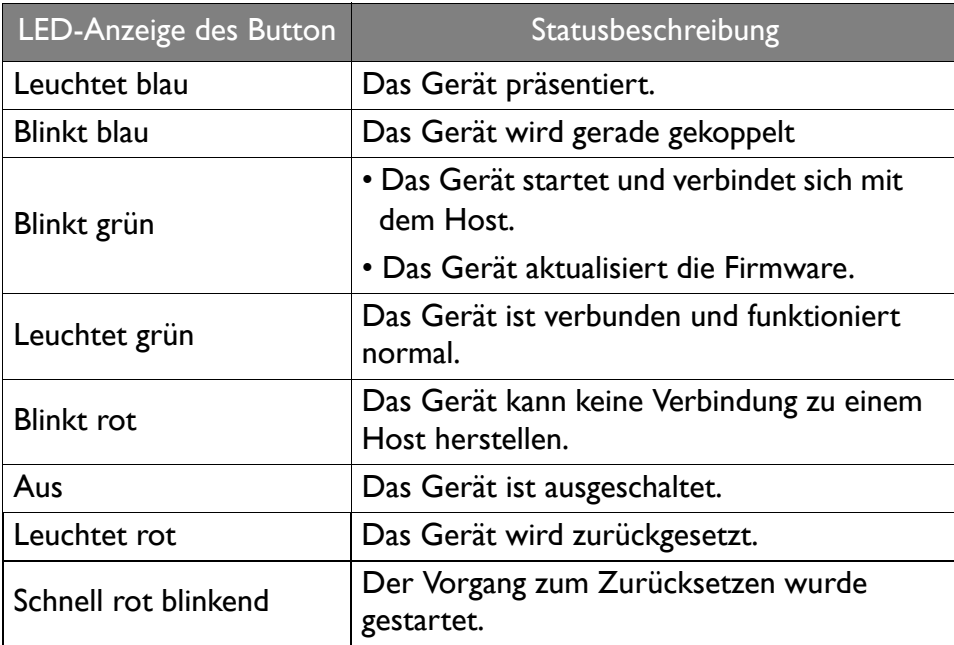

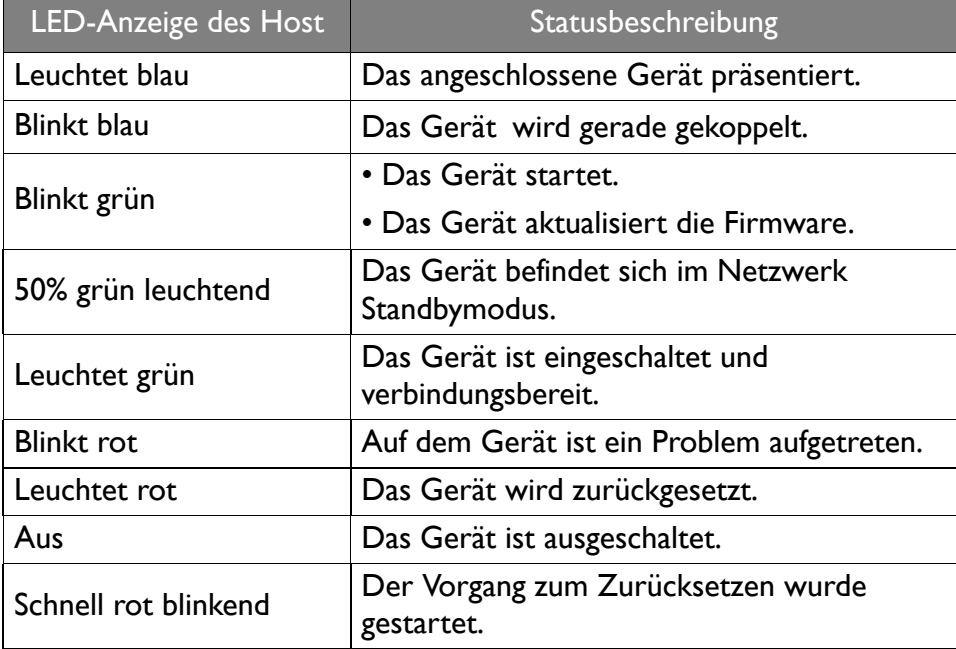

# <span id="page-11-0"></span>Installation

In diesem Abschnitt wird beschrieben, wie Sie das Gerät vor der erstmaligen Verwendung vorbereiten.

### <span id="page-11-1"></span>Prüfung der Umgebung

Überprüfen Sie die Bedingungen der Umgebung, bevor Sie das InstaShow™ S Set installieren.

- 1. Installieren Sie das Gerät nicht in der Nähe von Wärmequellen wie Heizungen oder dem direkten Sonnenlicht, oder an einem Ort mit viel Staub oder Luftfeuchtigkeit.
- 2. Die Bedingungen für die Umgebungstemperatur sind wie folgt. Die maximale Umgebungstemperatur sollte +40°C oder 104°F betragen. Die minimale Umgebungstemperatur sollte +0°C oder 32°F betragen. Die Lagerungstemperatur sollte -10°C bis +60°C (14°F bis 140°F) betragen.
- 3. Die Bedingungen für die Luftfeuchtigkeit sind wie folgt. Für die Lagerung sollte die relative Luftfeuchtigkeit 5% bis 90% betragen (nicht kondensierend). Für den Betrieb sollte die relative Luftfeuchtigkeit 10% bis 80% betragen (nicht kondensierend).

Da Ihr Produkt mit verschiedenen Bildschirmen funktioniert, könnten sich die Schritte für den Abschluss der Installation je nach Umgebung und den Spezifikationen Ihres Bildschirms unterscheiden. Folgen Sie den unten stehenden Anweisungen und lesen Sie die entsprechenden Abschnitte für Einzelheiten.

- 1. Bestücken Sie den Host mit den Antennen. Siehe [Host bestücken auf Seite 13](#page-12-0) für weitere Einzelheiten.
- 2. Verbinden Sie den Host mit dem Bildschirm und der Stromversorgung. Siehe [Anschluss des](#page-17-1)  [HDMI Kabels und der Stromversorgung auf Seite 18](#page-17-1) für weitere Einzelheiten. Vier Installationsmethoden stehen zur Verfügung.
- Host an der Decke anbringen
- Host an einer Deckenhalterung anbringen
- Host auf einen Tisch stellen
- Host an einer Wand oder einem Ständer anbringen
- 3. Verbinden Sie die Buttons mit den gewünschten Geräten und der Stromversorgung. Siehe [Einrichtung und Einschalten eines Button auf Seite 21](#page-20-1) für weitere Einzelheiten.
- 4. Stellen Sie sicher, dass sämtliche verbundenen Geräte eingeschaltet wurden. Drücken Sie auf die Quellentaste des Bildschirms und stellen Sie sicher, dass die HDMI Quelle ein Signal überträgt. Siehe [Button und Host koppeln auf Seite 24](#page-23-0) für weitere Einzelheiten.

# <span id="page-12-3"></span><span id="page-12-0"></span>Host bestücken

Bestücken Sie den Host mit vier Antennen, indem Sie die Antennen im Uhrzeigersinn (rechts) und entgegen dem Uhrzeigersinn (links) drehen, um sie zu befestigen.

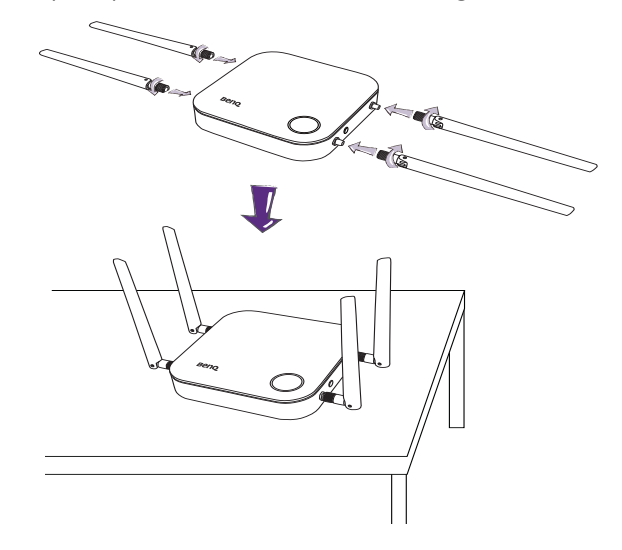

### <span id="page-12-1"></span>Host einrichten

Sie können den Host auf vier unterschiedliche Weisen aufstellen. Das Gesamtgewicht des Host Gerätes beträgt 330g.

#### <span id="page-12-4"></span><span id="page-12-2"></span>Host an der Decke anbringen

- 1. Positionieren Sie die Abdeckung an der Deckung und suchen Sie nach der Ausrichtungsöffnung.
- 2. Verwenden Sie die beiliegenden Schrauben, um die Abdeckung an der Decke zu befestigen.
- 3. Ziehen Sie die erste Öffnung fest (1).
- 4. Folgen Sie der Anweisung auf der unten stehenden Abbildung, um die anderen Öffnungen anzuziehen (2-4).
- 5. Drehen Sie den Host entgegen dem Uhrzeigersinn, um den Host mit der Abdeckung zu befestigen.

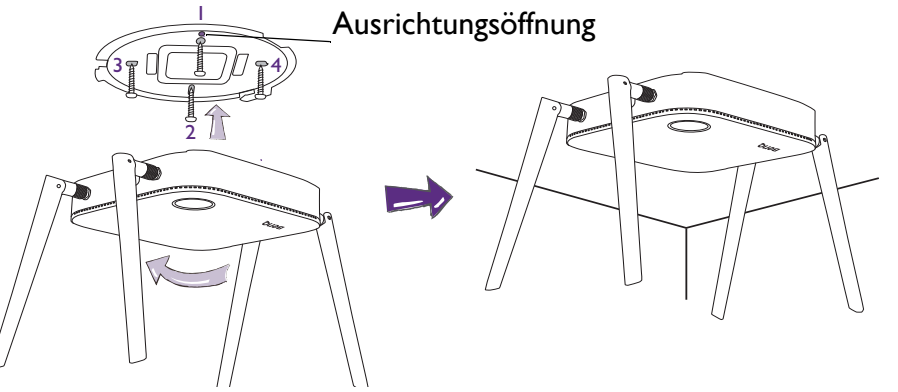

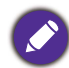

• Verwenden Sie bitte nur die dem Set beiliegenden Schrauben (M3\*16 Blechschraube), um den Host an der Decke anzubringen.

• Bitte lesen Sie [Die Host Antennen ausrichten auf Seite 17,](#page-16-0) um Hinweise für die Positionierung der Antennen zu erhalten, um den Signalempfang zu maximieren.

#### <span id="page-13-0"></span>Host an einer Deckenhalterung anbringen

Wenn der Bildschirm an der Decke befestigt ist:

- 1. Bringen Sie den Host mit dem beiliegenden Klettband an der Deckenhalterung an.
- 2. Befestigen Sie den Host an der Montagehalterung.
- 3. Verwenden Sie das beiliegende Klettband, um die Montagehalterung und den Host an der Deckenhalterung wie abgebildet zu befestigen.

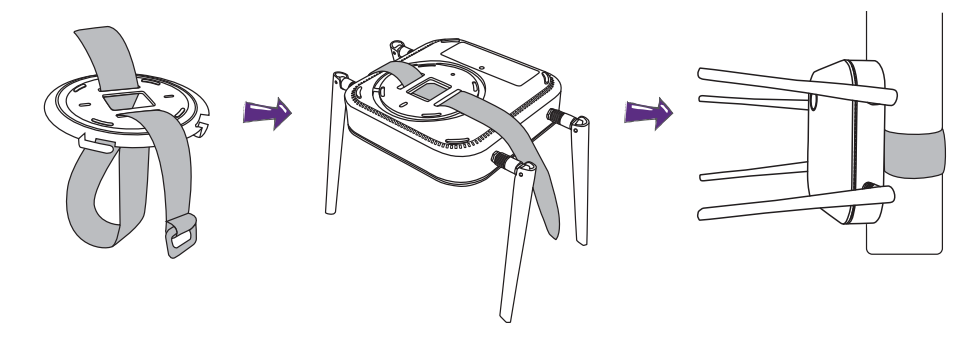

- Verwenden Sie bitte nur das dem Set beiliegende Klettband (300(L)mm\*25(B)mm), um den Host an einer Deckenhalterung anzubringen.
- Bitte lesen Sie [Die Host Antennen ausrichten auf Seite 17](#page-16-0), um Hinweise für die Positionierung der Antennen zu erhalten, um den Signalempfang zu maximieren.

#### <span id="page-13-1"></span>Host auf einen Tisch stellen

Wenn Ihr Bildschirm auf einen Tisch gestellt wird, bringen Sie zuerst die Abdeckung des Host wie folgt an:

1. Richten Sie die Abdeckung über der Unterseite des Host so aus, dass das Dreieck auf der Unterseite der Abdeckung auf das Dreieck im Deckelfach ausgerichtet ist, und setzen Sie dann die Abdeckung in das Deckelfach ein.

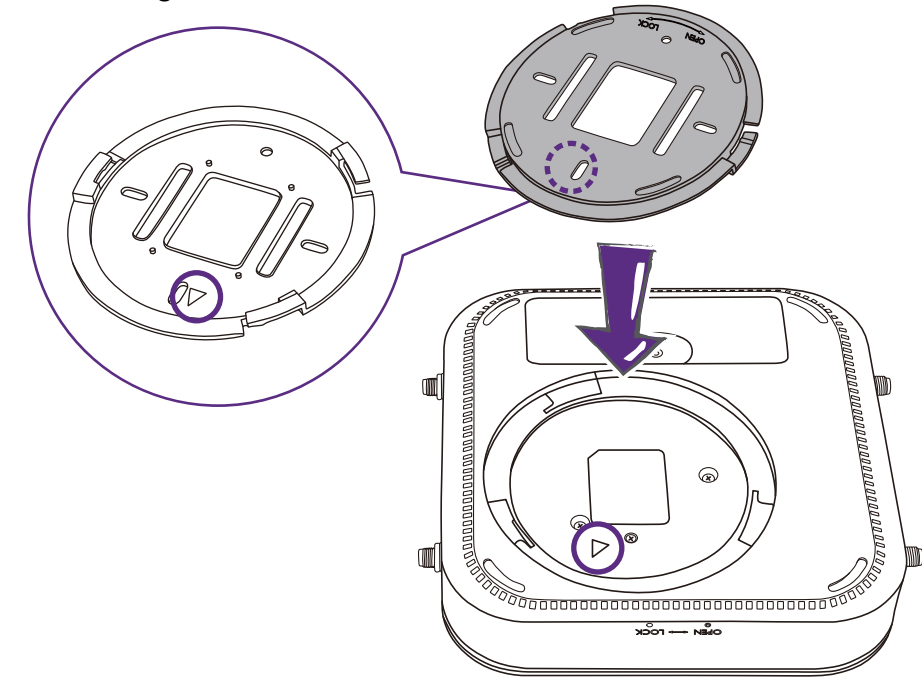

2. Drehen Sie die Abdeckung entgegen dem Uhrzeigersinn, bis sie einrastet.

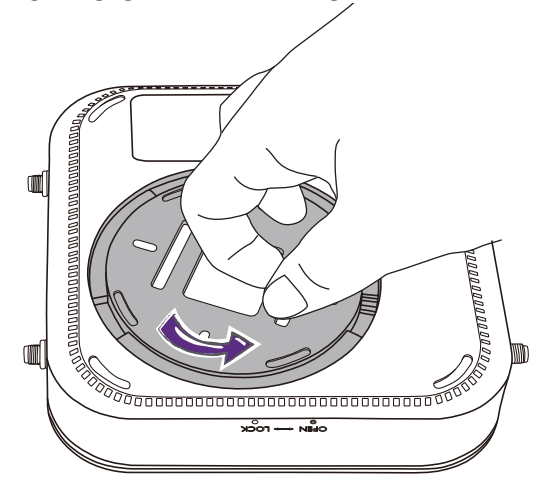

3. Wenn die Abdeckung korrekt auf dem Host installiert ist, sollte die Ausrichtungsöffnung an der Abdeckung auf den **LOCK** Aufdruck an der Vorderseite des Hosts gerichtet sein.

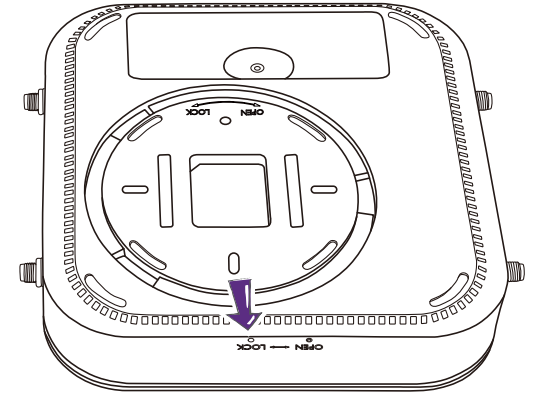

4. Bringen Sie die Gummifüße an den Einkerbungen der Abdeckung an und stellen Sie den Host neben den Bildschirm.

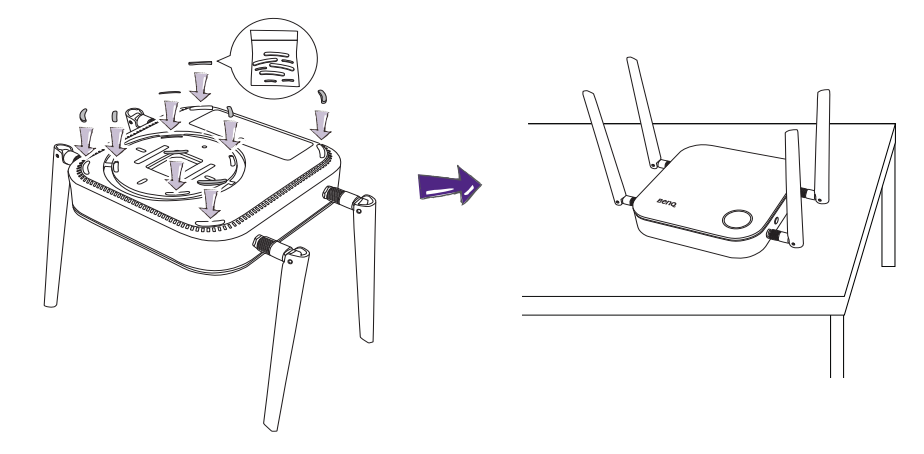

• Verwenden Sie bitte nur die dem Set beiliegenden Gummifüße, um sie am Host anzubringen.

• Bitte lesen Sie [Die Host Antennen ausrichten auf Seite 17,](#page-16-0) um Hinweise für die Positionierung der Antennen zu erhalten, um den Signalempfang zu maximieren.

### <span id="page-15-0"></span>Host an einer Wand oder einem Ständer anbringen

Wenn Sie den Host in der Nähe eines Bildschirms installieren müssen:

- 1. Kleben Sie doppelseitiges Klebeband auf die Abdeckung des Hosts.
- 2. Befestigen Sie den Host an der Wand in der Nähe des Bildschirms.
- 3. Halten Sie die Antennen von Signalstörungen fern.

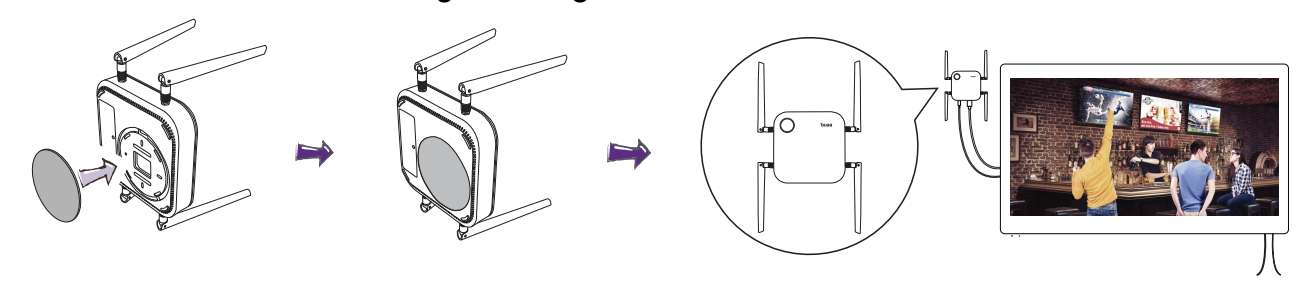

Sie können den Host auch auf einem mobilen Bildschirmständer befestigen. Siehe Abbildung.

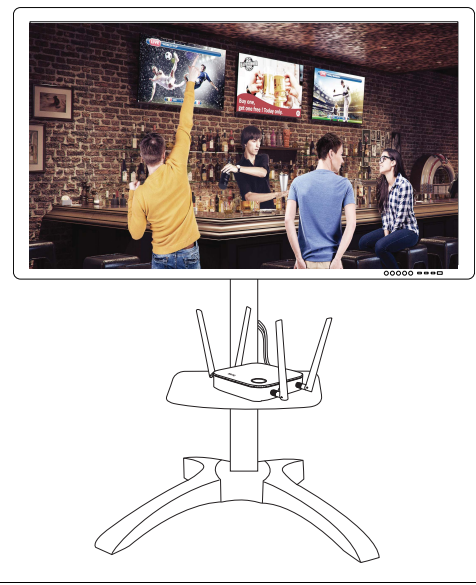

• Bitte verwenden Sie nur doppelseitiges Schaumstoffband auf der Abdeckung des Host.

• Bitte warten Sie 24 Stunden nach dem Anbringen des doppelseitigen Schaumstoffbands an der Abdeckung des Host.

# <span id="page-16-0"></span>Die Host Antennen ausrichten

Folgen Sie den nachstehenden Hinweisen nach der Installation des Host, um die Antennen für einen maximalen Signalempfang auszurichten:

#### <span id="page-16-1"></span>Für Deckeninstallation

Richten Sie die Antennen so aus, dass sie beide nach unten fast rechtwinklig zur Decke zeigen:

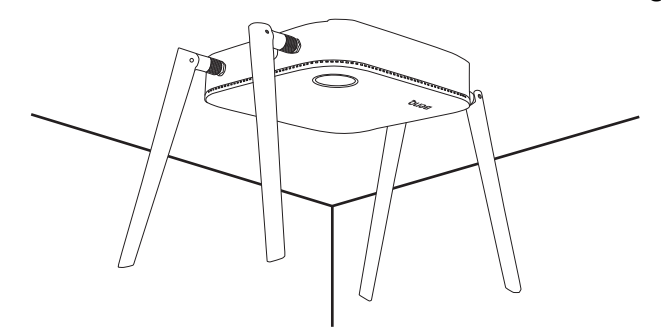

#### <span id="page-16-2"></span>Für Deckenhalterunginstallation

• Richten Sie die Antennen so aus, dass sie beide entweder nach oben oder unten ungefähr parallel zur Deckenhalterung zeigen:

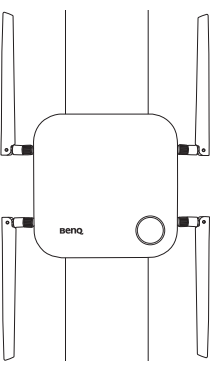

• Wenn Sie einen schlechten Signalempfang nach der erstmaligen Nutzung des Host feststellen, können Sie die Antennen manuell anpassen, um sie für eine Maximierung des Signalempfangs in einen leichten Winkel zu neigen. Vermeiden Sie dabei, die Antennen in Richtung der Deckenhalterung zu neigen:

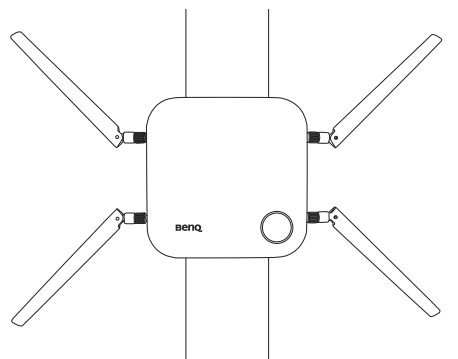

• Vermeiden Sie es, die Antennen horizontal zu richten, da dies zu einem schwächeren Signalempfang führen könnte:

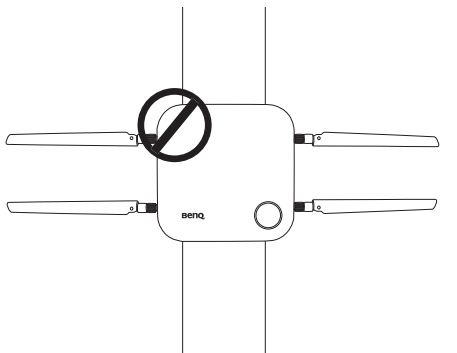

• Wenn der Host an einer Deckenhalterung aus Metall angebracht ist, stellen Sie sicher, dass die Antennen mindestens 3 cm vom Metallteil der Deckenhalterung entfernt sind:

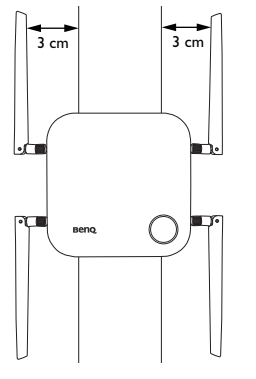

#### <span id="page-17-0"></span>Für Aufstellung auf einem Tisch

Richten Sie die Antennen so aus, dass sie beide nach oben ungefähr senkrecht zum Tisch ausgerichtet sind:

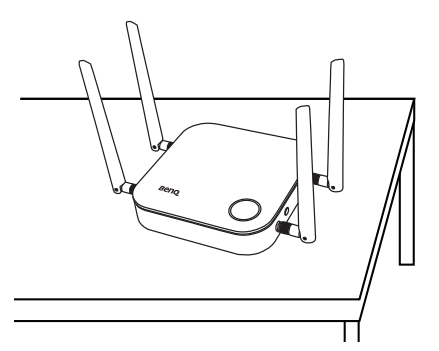

# <span id="page-17-2"></span><span id="page-17-1"></span>Anschluss des HDMI Kabels und der Stromversorgung

Wenn der Host richtig neben dem Bildschirm positioniert wurde, schließen Sie das HDMI Kabel und die Stromversorgung an, um die Signalübertragung zu gewährleisten.

### <span id="page-18-0"></span>Anbringen des Netzteils

Jedes im Lieferumfang enthaltene Netzteil beinhaltet eine Steckerbuchse und Stecker, die der Region entsprechen, in der Sie das Produkt gekauft haben. Die nachfolgenden Abbildungen zeigen die Standardstecker für Amerika, Europa, Australien und UK:

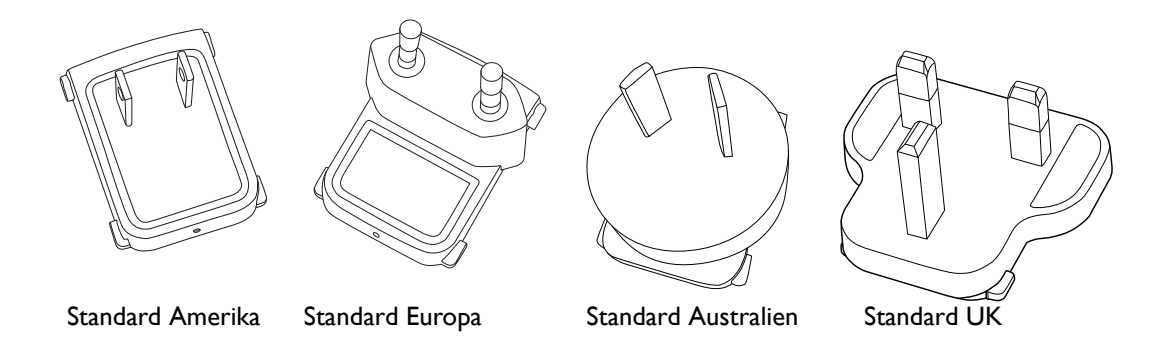

Folgen Sie den unten stehenden Schritten, um den Stecker Ihrer Wahl anzuschließen.

- 1. Richten Sie den Stecker am Netzteil aus und setzen Sie ihn ein.
- 2. Drücken Sie den Stecker ganz hinein, bis er einrastet.

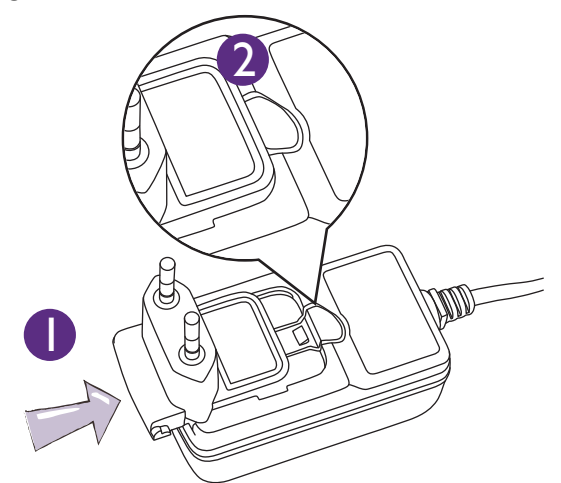

Folgen Sie den unten stehenden Schritten, um den Stecker zu trennen.

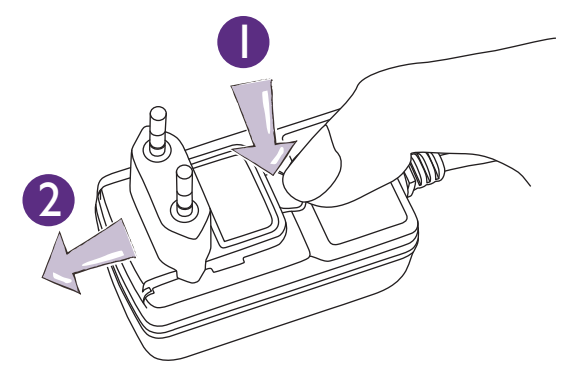

- 1. Schieben Sie den Heben in die Mitte.
- 2. Lösen Sie den Stecker, indem Sie ihn nach außen drücken und entfernen Sie den Stecker.

### <span id="page-19-0"></span>HDMI-Kabel anschließen

Verbinden Sie das HDMI-Kabel mit der HDMI Ausgangsbuchse des Host und der HDMI Eingangsbuchse des Projektors.

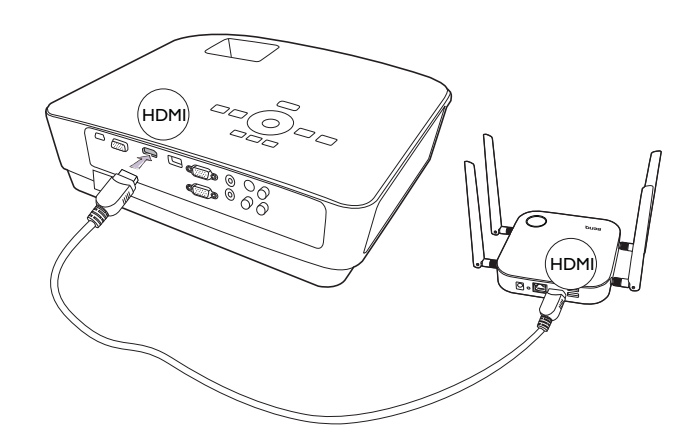

#### <span id="page-19-1"></span>Stromversorgung über ein Netzteil

Schließen Sie den Stecker des Verlängerungskabels an die Buchse des Hosts an, verbinden Sie dann das mitgelieferte Netzteil mit der Buchse des Verlängerungskabels und stecken Sie dann das andere Ende des Netzteils in eine Steckdose. Sobald die Verbindung hergestellt ist, drücken Sie den Netzschalter am Verlängerungskabel, um den Host mit Strom zu versorgen. Die LED-Anzeige auf der Standbytaste des Hosts leuchtet grün, wenn die Stromversorgung hergestellt ist.

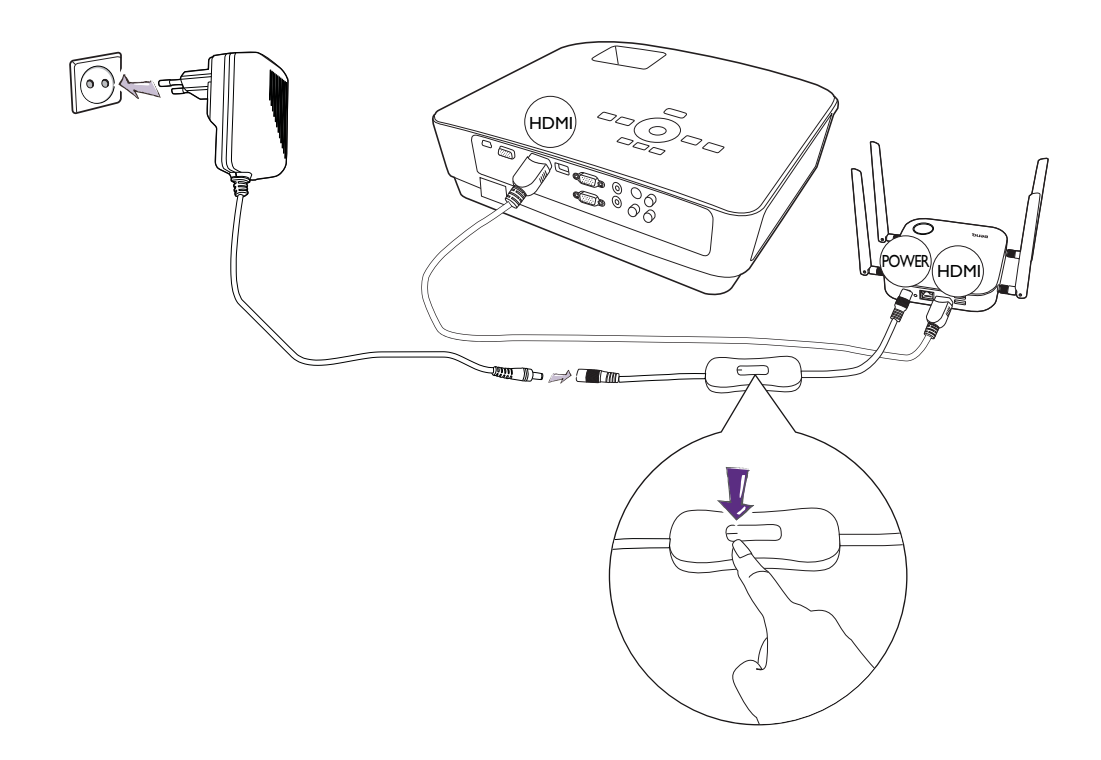

Bei BenQ IFP (Interactive Flat Panel) Produkten muss die Stromversorgung über ein Netzteil erfolgen.

### <span id="page-20-0"></span>LAN Verbindung

Der Host kann mit einem lokalen Netzwerk oder direkt mit einem Laptop verbunden werden. Die LAN Verbindung kann verwendet werden, um Ihr Produkt zu konfigurieren und die Software zu aktualisieren. Schließen Sie ein Netzwerkkabel mit RJ-45 Steckern an den LAN Anschluss an und verbinden Sie die andere Seite mit einem LAN.

### <span id="page-20-2"></span><span id="page-20-1"></span>Einrichtung und Einschalten eines Button

1. Verbinden Sie die HDMI und USB-Buchsen des Button mit den entsprechenden Eingängen eines Laptops. Siehe Abbildung.

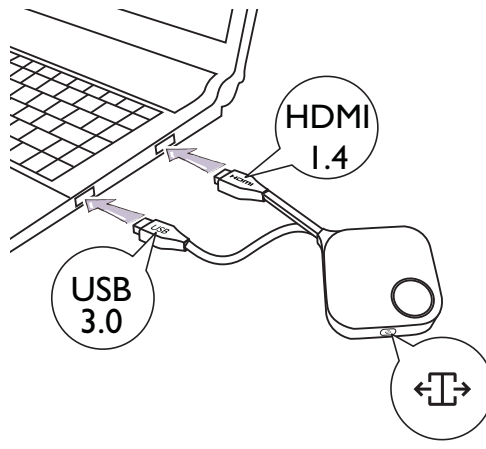

2. Die LED-Anzeige des Button wird grün blinken, während der Button gestartet wird.

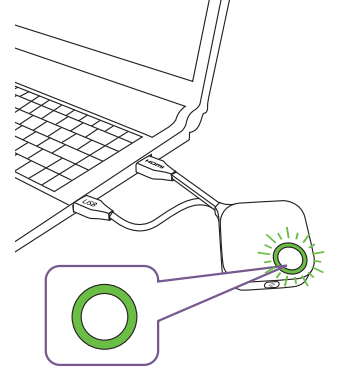

3. Wenn der Button für die Präsentation bereit ist, wird die LED-Anzeige grün leuchten. Drücken Sie auf die Präsentationstaste, wenn die LED-Anzeige grün leuchtet.

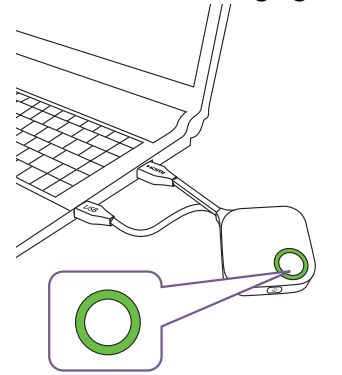

- Wenn der Button während des Startvorgangs Probleme bei der Kopplung mit dem Host hat, blinkt die LED-Anzeige rot. Wiederholen Sie den vorherigen Vorgang erneut, bis die LED grün leuchtet. Weitere Informationen zum Verhalten der LEDs finden Sie unter [LED-Anzeigen des Button und Host auf Seite 11.](#page-10-1)
- Achten Sie auf das Button Kabel. Eine zu starke Beanspruchung könnte zu Schäden führen.
- Ziehen/Schieben Sie den Stecker anstelle des Kabels, wenn Sie Buttons anschließen oder entfernen.

Wenn Sie einen weiteren Button (über ein Button Set) kaufen, folgen Sie bitte unten stehenden Schritten:

- 1. Befolgen Sie die Anweisungen zum Koppeln in [Button und Host koppeln auf Seite 24.](#page-23-0)
- 2. Verbinden Sie die HDMI und USB-Buchsen des Button mit den entsprechenden Eingängen eines Laptops. Siehe Abbildung.

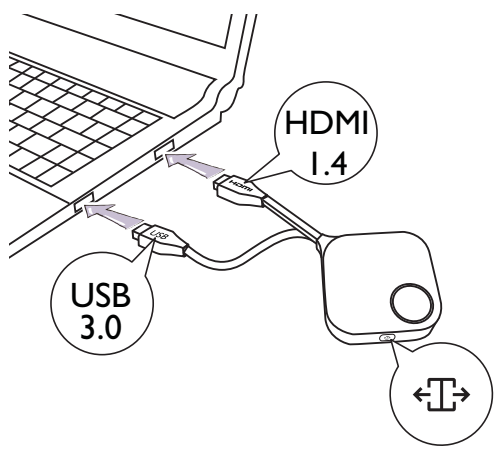

3. Die LED-Anzeige des Button wird grün blinken, während der Button gestartet wird.

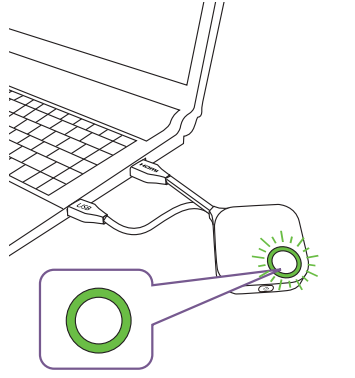

4. Wenn der Button für die Präsentation bereit ist, wird die LED-Anzeige grün leuchten. Drücken Sie auf die Präsentationstaste, wenn die LED-Anzeige grün leuchtet.

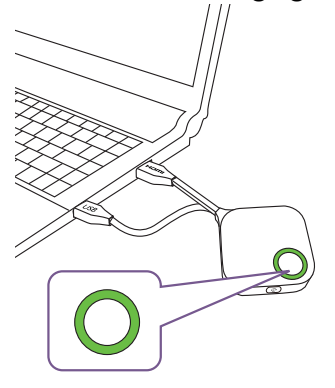

• Achten Sie auf das Button Kabel. Eine zu starke Beanspruchung könnte zu Schäden führen.

• Ziehen/Schieben Sie den Stecker anstelle des Kabels, wenn Sie Buttons anschließen oder entfernen.

# <span id="page-22-0"></span>Nutzung von USB A(F) auf USB A(M) Kabel

Für MacBook und Windows Laptop Nutzer liegt ein USB-Kabel bei.

- 1. Verbinden Sie das HDMI Kabel des Button mit dem HDMI Konverter Ihres Laptops.
- 2. Verbinden Sie das USB A(F) Kabel mit Ihrem Laptop.
- 3. Verbinden Sie die Button USB Buchse mit dem USB A(M) Kabel.

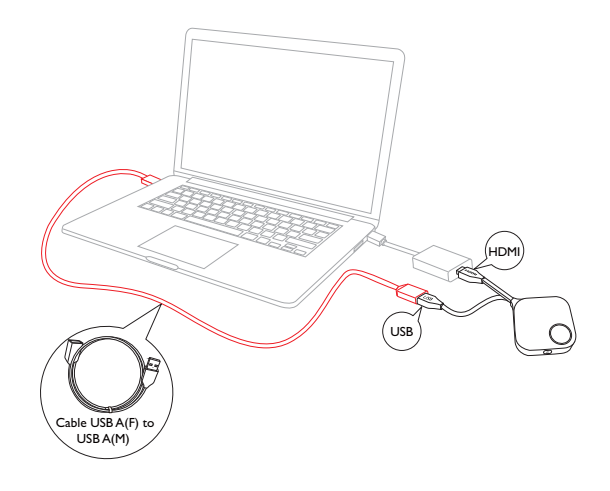

Stellen Sie sicher, dass Ihr eigener HDMI Konverter funktioniert.

# <span id="page-23-2"></span><span id="page-23-0"></span>Button und Host koppeln

Ein Produkt Set enthält einen Host und zwei Buttons, die vor der Auslieferung miteinander gekoppelt werden. In diesem Fall müssen Sie sie nicht erneut koppeln. Wenn Sie allerdings zwei oder mehr Produkt Sets kaufen und Sie ein Button mit einem anderen Host koppeln möchten, müssen Sie den unten stehenden Anweisungen folgen. Wenn Sie ein weiteres Button Set kaufen, und Sie die neuen Buttons mit Ihrem Host koppeln möchten, müssen Sie ebenfalls den unten stehenden Anweisungen folgen.

#### <span id="page-23-1"></span>Wenn der Host auf einen Tisch gestellt wird

1. Stellen Sie sicher, dass Ihr Host mit der Stromversorgung verbunden ist. Verbinden Sie die HDMI und USB-Buchsen des Button mit den entsprechenden Eingängen eines Laptops.

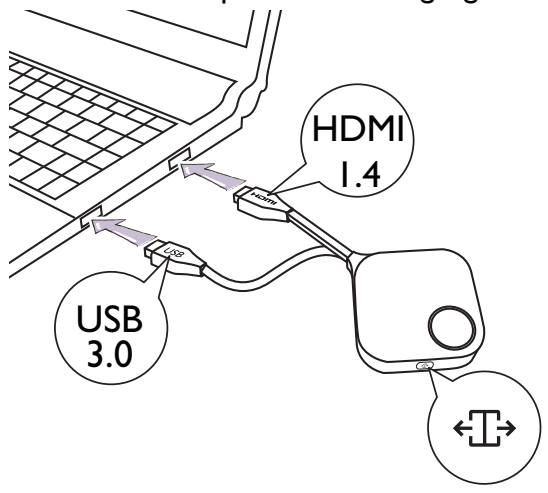

2. Wenn der neue Button mit einem Laptop verbunden ist, wird die LED-Anzeige des Button rot blinken. Der Button befindet sich im Kopplungsmodus und wartet auf die Kopplung mit dem Host.

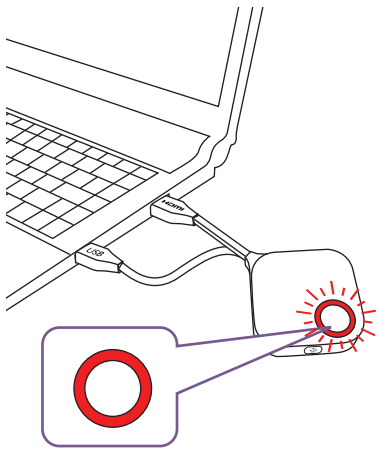

Wenn ein Button in der Nähe zuvor mit einem Host gekoppelt wurde, wird er grün leuchten.

3. Drücken Sie fünf Sekunden lang auf die **PAIRING** Taste des Host. Die LED-Anzeige des Host wird anschließend zwei Minuten lang blau blinken und auf die Kopplung mit einem Button warten.

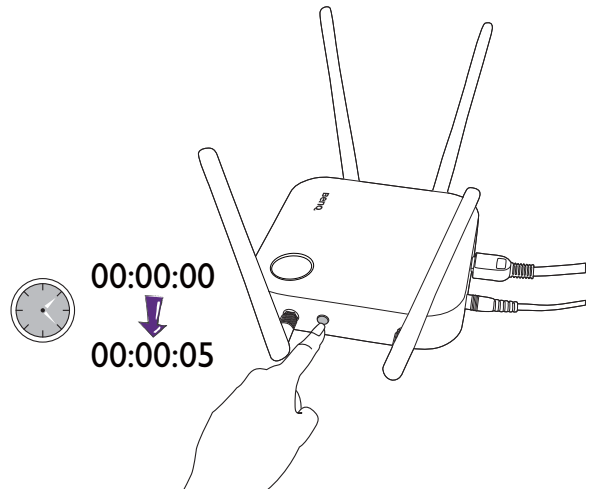

Wenn der Host an der Decke befestigt ist und die **PAIRING** Taste nicht so einfach gedrückt werden kann, nutzen Sie bitte den Kopplungsvorgang der Web Management-Schnittstelle. Lesen Sie [Kopplung auf Seite 49](#page-48-1) für weitere Informationen.

4. Drücken Sie fünf Sekunden lang auf die Splitscreen Taste an der Seite des Button. Die LED-Anzeige des Button wird etwa 10 Sekunden lang blau blinken. Der Kopplungsvorgang wird ausgeführt. Die "Kopplung wird durchgeführt" Meldung wird auf dem Bildschirm angezeigt.

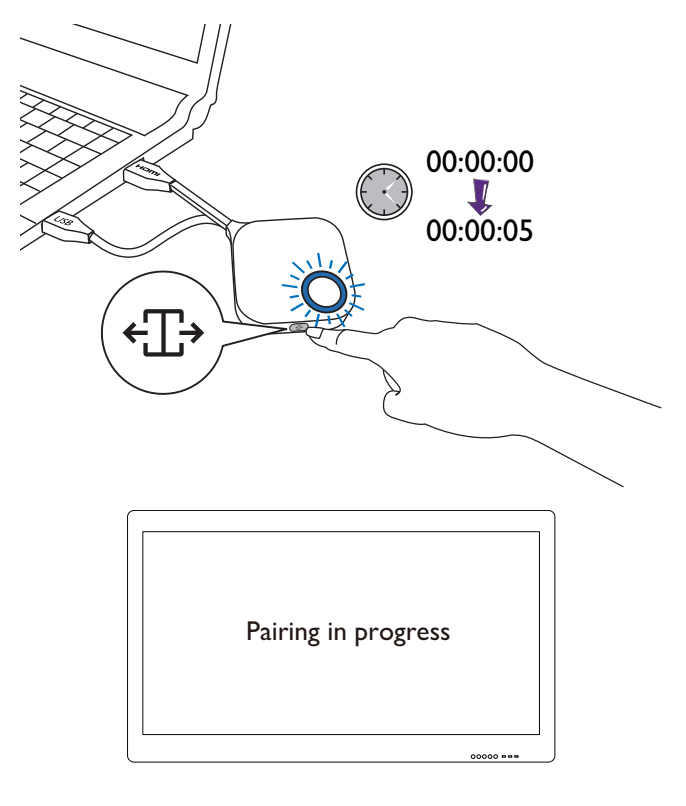

Alle Bilder dienen lediglich zur Veranschaulichung. Jedes Produkt hat eine andere Seriennummer.

5. Die LED-Anzeige des Button leuchtet grün und es wird die Meldung "Kopplung abgeschlossen" angezeigt, wenn Host und Button erfolgreich gekoppelt sind.

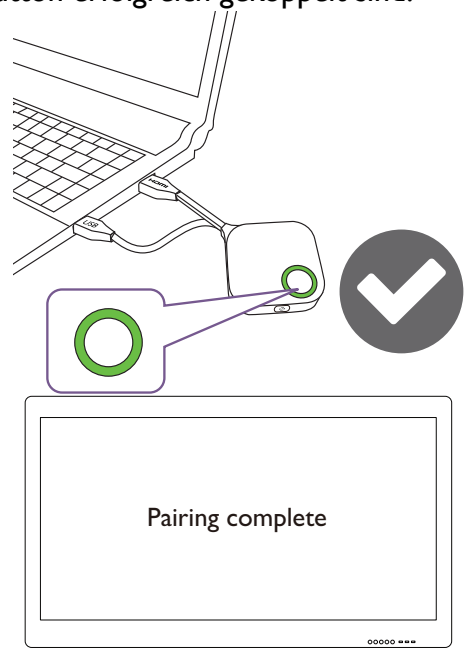

Die maximale Anzahl von Buttons, die mit einem Host gekoppelt werden können, beträgt 32.

### <span id="page-25-0"></span>Aufbewahrung von Buttons und USB-Kabel im Ständer

Es gibt zwei Möglichkeiten, wie Sie die Buttons im Ständer lagern können. Legen Sie die Buttons entweder vertikal (1) oder horizontal (2) in den Ständer. Siehe Abbildungen.

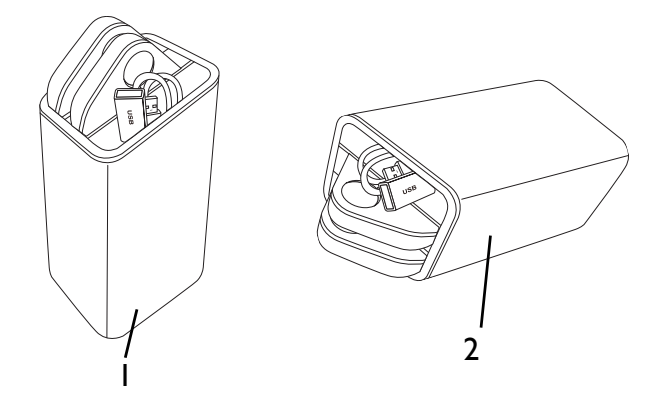

### <span id="page-25-2"></span><span id="page-25-1"></span>Einen Host zurücksetzen

Wenn Sie einen Host zurücksetzen, werden die Standardeinstellungen des Host wiederhergestellt. Sie können den Host aus einen der folgenden Gründen zurücksetzen:

• Sie möchten Änderungen der Web Management-Schnittstelle durch vorgenommene Konfigurationen, z.B. Kopplungsinformationen, Kennwörter, SSID, Bildrate usw. löschen und auf die Standardwerte zurücksetzen. Unter [Web Management auf Seite 35](#page-34-3) finden Sie weitere Informationen.

• Sie können nicht mehr auf die Web Management-Schnittstelle zugreifen (zum Beispiel wegen eines geänderten oder vergessenen Kennworts).

Setzen Sie den Host wie folgt zurück:

1. Verbinden Sie Stromversorgungsanschluss des Host mit einer Stromquelle und warten Sie mindestens 90 Sekunden lang.

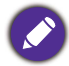

Nach dem der Host länger als 90 Sekunden mit einer Stromquelle verbunden war, könnte die Host LED einen der Status anzeigen, die unter [LED-Anzeigen des Button und Host](#page-10-1) beschrieben sind. Solange der Host mindestens 90 Sekunden lang mit einer Stromquelle verbunden war, können Sie unabhängig vom Status der Host LED zum nächsten Schritt des Rücksetzvorgangs übergehen.

2. Stechen Sie mindestens 5 Sekunden lang mit einer Nadel in die **RESET** Öffnung an der Rückseite des Host.

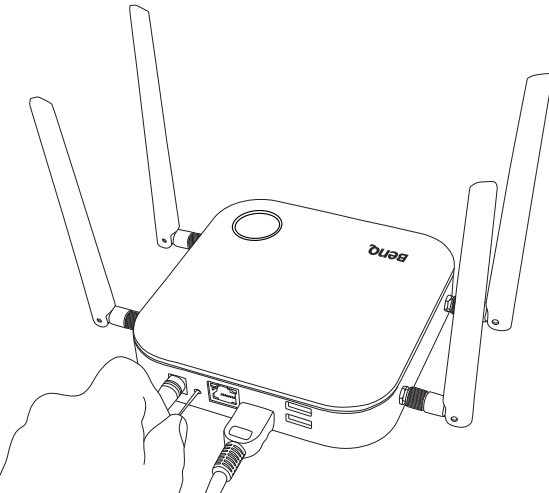

- 3. Die Host LED wird beginnen, 10 Sekunden lang schnell rot zu blinken (pro Sekunde zwei Mal rot blinken), anschließend 3 Sekunden lang weiß leuchten, um anzuzeigen, dass der Host zurückgesetzt wird.
- 4. Wenn die Host LED Lampen grün leuchten, ist der Rücksetzvorgang abgeschlossen.

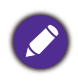

Trennen Sie den Host während des Rücksetzvorgangs nicht von seiner Stromquelle.

## <span id="page-26-1"></span><span id="page-26-0"></span>Einen Button zurücksetzen

Wenn Sie einen Button zurücksetzen, werden die Standardeinstellungen des Button wiederhergestellt. Sie können einen Button in einer der folgenden Situationen zurücksetzen:

- Sie haben einen weiteren Button gekauft (über ein Button Set), der nicht mit einem Host gekoppelt wurde.
- Ein Button, der im Lieferumfang enthalten war, wurde mit einem anderen Host gekoppelt (einer, der ursprünglich nicht mit dem Button im Lieferumfang enthalten war), und Sie möchten ihn schnell wieder mit seinem ursprünglichen Host koppeln.
- Ein Button, der im Lieferumfang enthalten war, wurde mit einem anderen Host gekoppelt (einem, der nicht ursprünglich im Lieferumfang des Button enthalten war), und Sie möchten den Button erneut mit dem ursprünglichen Host koppeln, während der Host nicht eingeschaltet ist.

Setzen Sie einen Button wie folgt zurück:

- 1. Wenn der ursprüngliche Host eingeschaltet ist, legen Sie den Button in Reichweite des ursprünglichen Hosts und stellen Sie sicher, dass die LED am Host grün leuchtet.
- 2. Schließen Sie den USB 3.0 Stecker am Button an einen eingeschalteten Laptop an und warten Sie mindestens 30 Sekunden lang.

Nach dem Anschluss des Button an einen eingeschalteten Laptop für einen Zeitraum länger als 30 Sekunden, kann die Button LED einen der Status anzeigen, die unter [LED-Anzeigen des Button und Host](#page-10-1) beschrieben sind. Solange der Button mindestens 30 Sekunden lang mit einem eingeschalteten Laptop verbunden war, können Sie unabhängig vom Status der Button LED zum nächsten Schritt des Rücksetzvorgangs übergehen.

3. Stechen Sie mindestens 5 Sekunden lang mit einer Nadel in die **RESET** Öffnung an der Unterseite des Button.

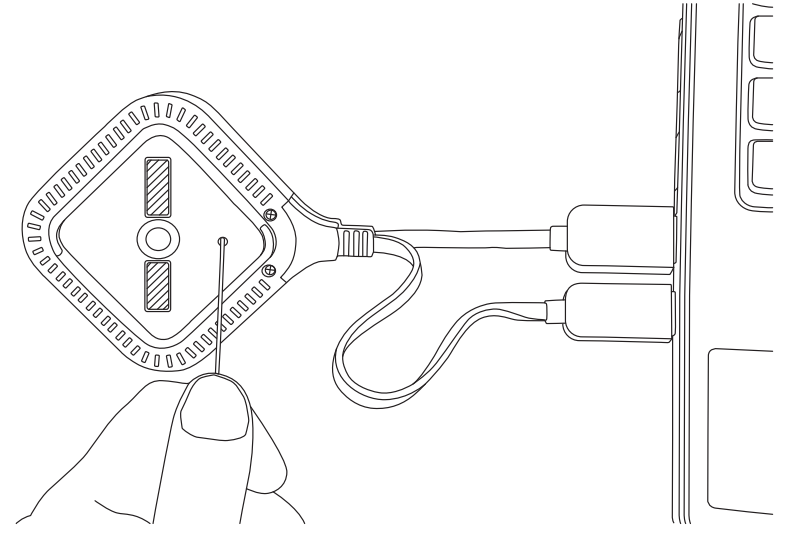

- 4. Die Button LED wird beginnen, 10 Sekunden lang schnell rot zu blinken (pro Sekunde zwei Mal rot blinken), anschließend 2 Sekunden lang leuchten, um anzuzeigen, dass der Button zurückgesetzt wird.
- 5. Wenn die Button LED grün leuchtet, ist der Rücksetzvorgang abgeschlossen.

Trennen Sie den Button während des Rücksetzvorgangs nicht von seiner Stromquelle.

# <span id="page-28-0"></span>Präsentationen beginnen und beenden

In diesem Abschnitt werden Sie erfahren, wie Sie eine Präsentation mit dem Produkt beginnen und beenden.

# <span id="page-28-1"></span>Erste Schritte

Stellen Sie sicher, dass sämtliche verbundenen Geräte eingeschaltet wurden und für die Präsentation bereit sind.

Da Ihr Produkt mit verschiedenen Projektoren, IFPs, TVs oder Monitoren mit HDMI Anschlüssen funktionieren kann, könnten die zum Beginnen einer Präsentation erforderlichen Schritte je nach aktueller Umgebung und Ihre Anzeigeanforderungen variieren. Folgen Sie den unten stehenden Anweisungen und lesen Sie die entsprechenden Abschnitte für Einzelheiten.

- 1. Um mit einer Präsentation zu beginnen, lesen Sie [Mit Präsentation beginnen auf Seite 29](#page-28-2) für weitere Einzelheiten.
- 2. Um eine Präsentation zu beenden, lesen Sie [Präsentation anhalten auf Seite 30](#page-29-0) für weitere Einzelheiten.
- 3. Um mit einer Splitscreen Präsentation zu beginnen, lesen Sie [Präsentationen auf geteiltem](#page-30-0)  [Bildschirm auf Seite 31](#page-30-0) für weitere Einzelheiten.
- 4. Weitere Informationen zum Starten einer Präsentation mit einem mobilen Gerät finden Sie unter [Präsentieren mit mobilen Geräten auf Seite 33.](#page-32-0)
- 5. Zur Steuerung von Präsentationen über Touchscreen Displays oder Maus/Tastatur siehe [Touch](#page-33-0)  [Back auf Seite 34](#page-33-0) für Details.

# <span id="page-28-2"></span>Mit Präsentation beginnen

- 1. Stellen Sie sicher, dass der Host an eine Stromversorgung angeschlossen ist. Siehe [Anschluss des](#page-17-2)  [HDMI Kabels und der Stromversorgung auf Seite 18](#page-17-2) für weitere Informationen.
- 2. Wählen Sie die HDMI Quelle, die dem Host entspricht, auf dem Bildschirm aus. Achten Sie auf den Anleitungsbildschirm.

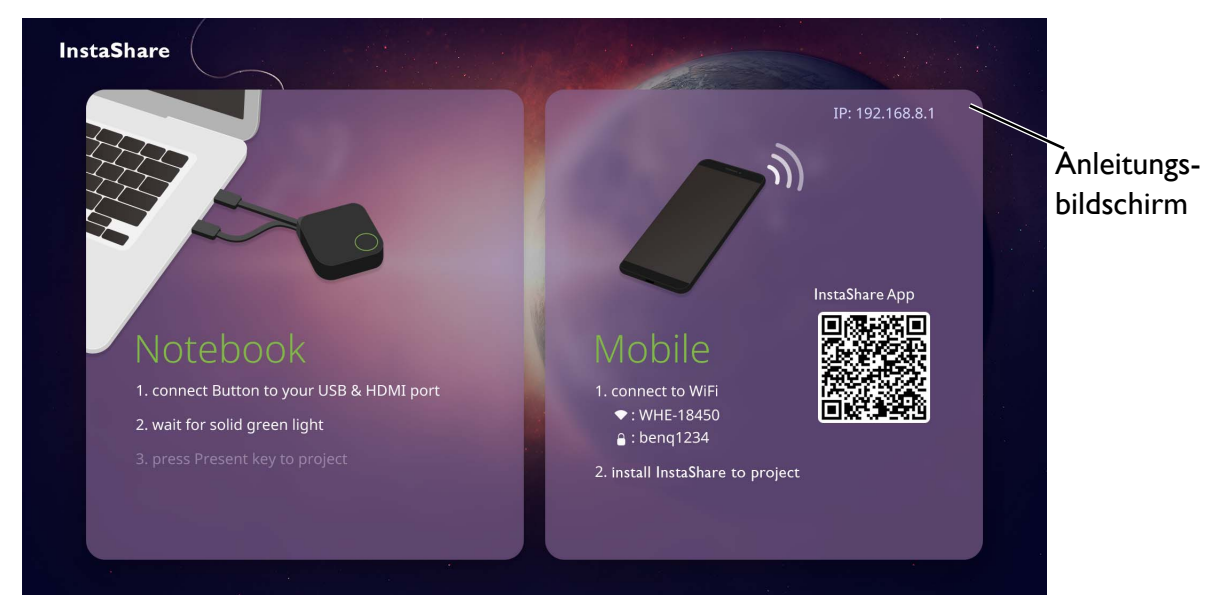

- 3. Bitte folgen Sie den Anweisungen auf dem Anleitungsbildschirm, um den Button mit Strom zu versorgen. Unter [Einrichtung und Einschalten eines Button auf Seite 21](#page-20-2) finden Sie auch weitere Informationen. Die LED-Anzeige am Button leuchtet grün, wenn der Button verbunden ist und ordnungsgemäß funktioniert.
- 4. Drücken Sie auf die Präsentationstaste, um mit der Präsentation zu beginnen.
- 5. Das Gerät wird mit der Präsentation beginnen und die LED-Anzeige des Button blau leuchten.

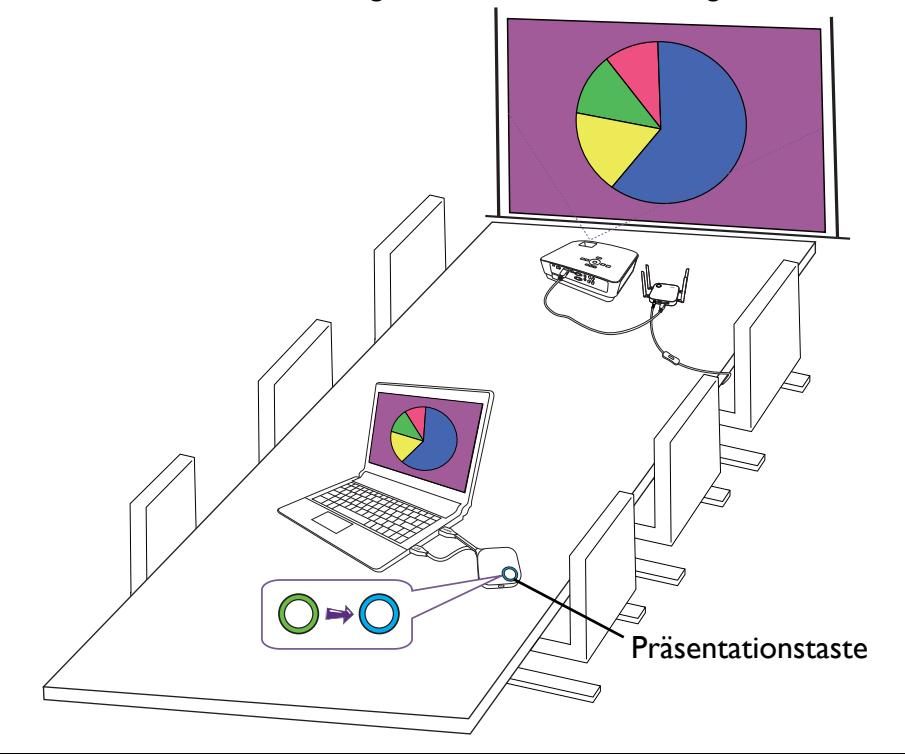

• Stellen Sie sicher, dass die Übertragungsdistanz zwischen Button und Host nicht mehr als 15M beträgt und frei von Hindernissen ist.

• Das Produkt unterstützt MacBooks und Windows Laptops, um einen erweiterten Desktop zu spiegeln.

### <span id="page-29-0"></span>Präsentation anhalten

- 1. Um eine Präsentation zu stoppen, Drücken Sie auf die Präsentationstaste.
- 2. Das Gerät wird die Präsentation anhalten und die LED-Anzeige des Button grün leuchten.

3. Anwender können erneut auf die Präsentationstaste drücken, um zur Präsentation zurückzukehren.

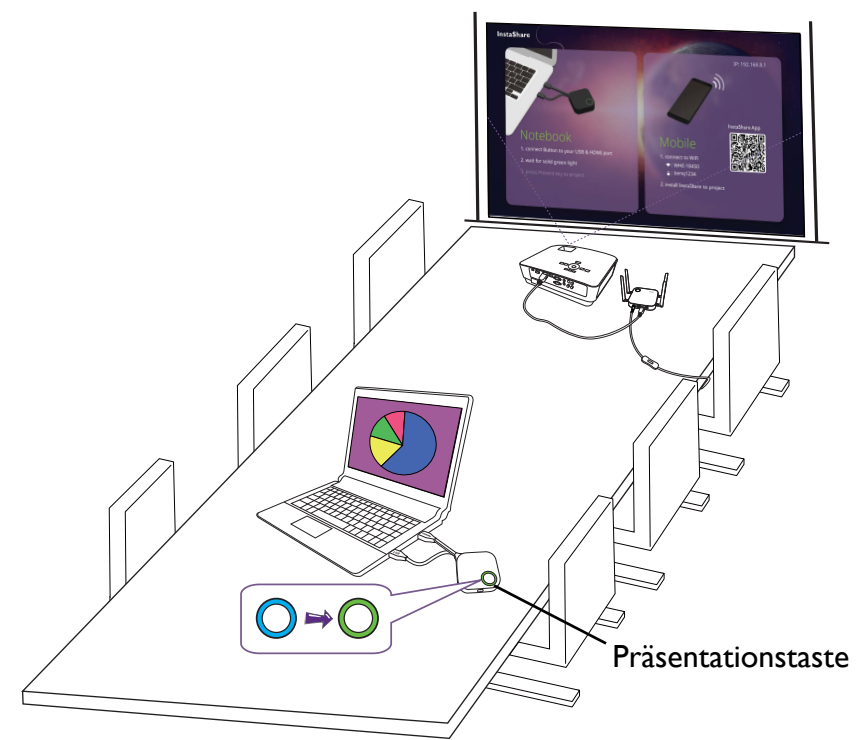

# <span id="page-30-0"></span>Präsentationen auf geteiltem Bildschirm

Das Produkt ermöglicht es bis zu 4 Benutzern, gleichzeitig in einer Splitscreen Ausrichtung zu präsentieren.

#### <span id="page-30-1"></span>Starten einer Splitscreen Präsentation

1. Verbinden Sie einen Button mit jedem Computer, der in der Splitscreen Präsentation präsentiert wird. Siehe [Einrichtung und Einschalten eines Button auf Seite 21](#page-20-2) für weitere Informationen.

Stellen Sie sicher, dass alle Buttons bereits mit dem Host gekoppelt sind, der die Präsentation projiziert. Siehe [Button und Host koppeln auf Seite 24](#page-23-2) für weitere Informationen.

- 2. Starten Sie eine normale Präsentation mit einer der Host Tasten. Siehe [Mit Präsentation](#page-28-2)  [beginnen auf Seite 29](#page-28-2) für weitere Informationen.
- 3. Drücken Sie die Splitscreen Taste auf dem Host, der die Präsentation gestartet hat, um Splitscreen Präsentationen zu aktivieren.

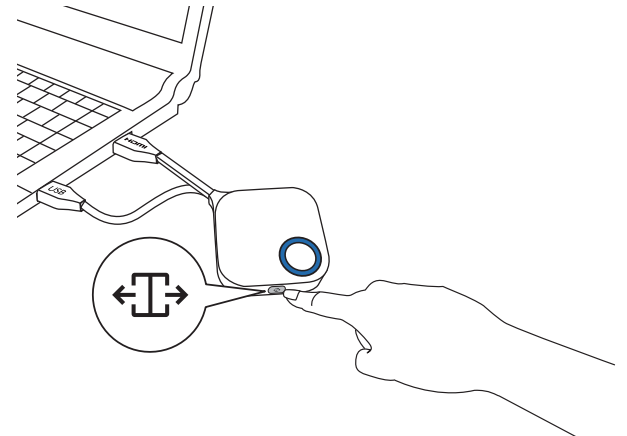

- 4. Sobald eine Benachrichtigung auf dem Bildschirm erscheint, die anzeigt, dass die Splitscreen Funktion aktiviert ist, drücken Sie die Präsentationstaste auf dem Button des zweiten Computers, der an der Splitscreen Präsentation teilnehmen möchte.
- 5. Wiederholen Sie Schritt 4 für alle anderen Benutzer, die an der Splitscreen Präsentation teilnehmen möchten.

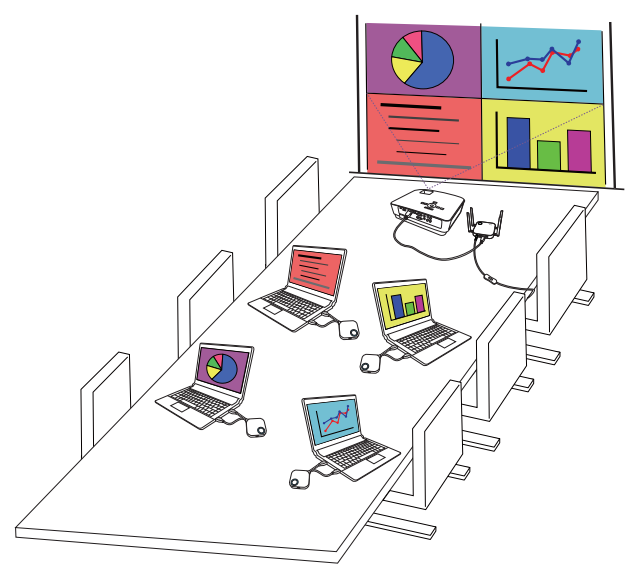

- Nur bis zu 4 Benutzer werden gleichzeitig in einer Splitscreen Präsentation unterstützt.
- Das Layout der Splitscreen Präsentation wird durch die Anzahl der Benutzer in der Präsentation bestimmt.
- Wenn der Splitscreen nicht durch den ersten Button aktiviert ist, werden alle nachfolgenden Verbindungen durch andere Buttons als Vollbilddarstellung dargestellt.

#### <span id="page-31-0"></span>Wechsel von Splitscreen zu einer Vollbilddarstellung

Einmal in einer Splitscreen Präsentation können Sie zu einer Vollbilddarstellung eines beliebigen Bildschirms des Teilnehmers wechseln, indem Sie die Splitscreen Taste auf dem Button des Computers drücken, der in einem Vollbildmodus präsentieren möchte.

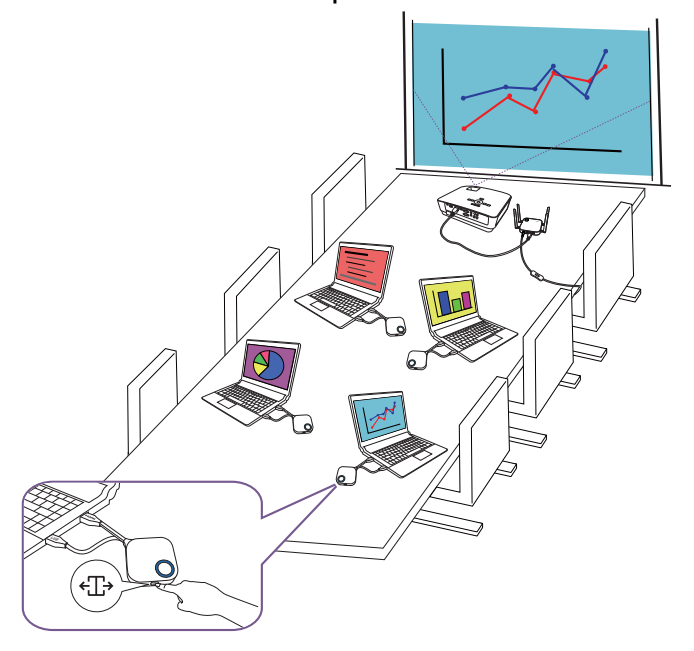

Um zu einer Splitscreen Präsentation zurückzukehren, wiederholen Sie die Schritte in [Starten einer](#page-30-1)  [Splitscreen Präsentation auf Seite 31.](#page-30-1)

# <span id="page-32-0"></span>Präsentieren mit mobilen Geräten

Benutzer mit mobilen Geräten können ihre mobilen Geräte mit dem Host verbinden und über die InstaShare App eine Präsentation durchführen, indem sie die folgenden Schritte ausführen:

- 1. Installieren Sie die InstaShare App auf Ihrem mobilen Gerät mit dem QR-Code auf dem Anleitungsbildschirm.
- 2. Der Name des Hosts wird im WLAN-Menü Ihres Mobilgeräts angezeigt. Wählen Sie ihn aus, um eine WLAN-Verbindung herzustellen. Es ist kein Kennwort erforderlich.
- 3. Wählen Sie eine gewünschte Funktion aus und folgen Sie den Anweisungen auf dem Bildschirm, um zu projizieren.

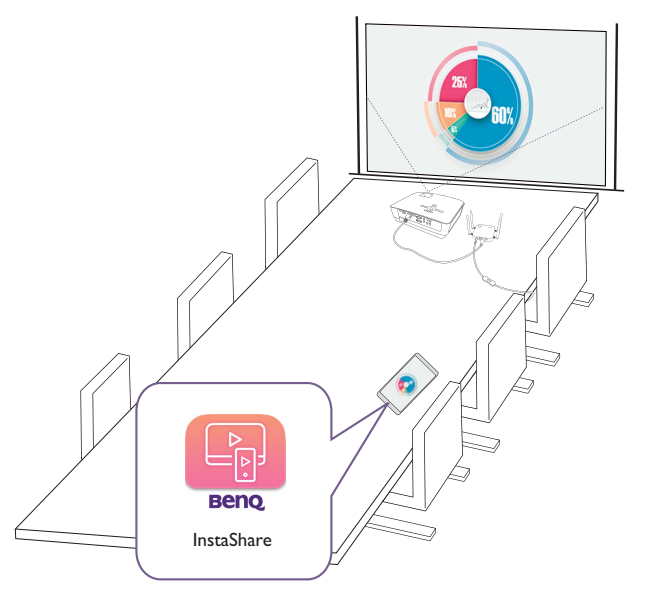

Funktionen und die Oberfläche der App können ohne vorherige Ankündigung aktualisiert werden.

# <span id="page-33-0"></span>Touch Back

Wenn ein Host an ein Touchscreen Display angeschlossen ist und ein PC über einen Button präsentiert, können Sie mit einem USB Typ-A Kabel einen der USB-Anschlüsse auf der Rückseite des Hosts mit dem Touch-Eingang des Displays verbinden, um die Oberfläche des PCs über Touch-Gesten auf dem Display fernzusteuern.

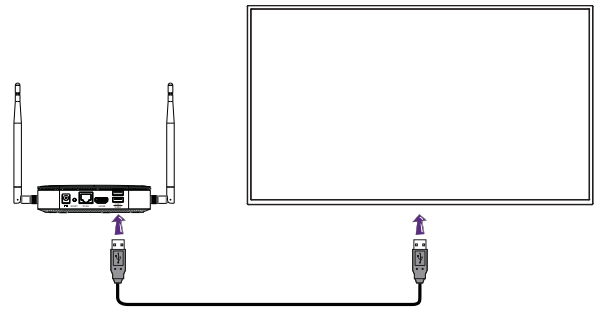

Das Produkt unterstützt nur Touch Back für Windows-basierte PCs. Es unterstützt kein Touch Back für MacBooks oder Smartphones, die über die InstaShare App verbunden sind.

Für Präsentationen, die nicht über ein Touchscreen Display verfügen, können Sie eine USB-Maus und/ oder USB-Tastatur an einen der USB-Anschlüsse auf der Rückseite des Hosts anschließen, um die Oberfläche des präsentierenden Computers zu steuern und Text über die Maus/Tastatur ferngesteuert einzugeben.

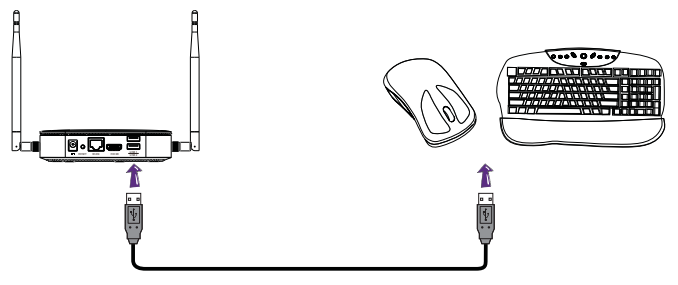

# <span id="page-34-3"></span><span id="page-34-0"></span>Web Management

Das Produkt ist mit einer Web Management-Schnittstelle ausgestattet, mit der Sie seine Funktionen über einen Browser wie z.B. Google Chrome (Version 49.0.26), Internet Explorer (Version 8.0) oder Firefox (Version 46.0.1) konfigurieren können.

Die Funktionen könnten sich je nach Firmware Version unterscheiden.

# <span id="page-34-1"></span>Zugriff auf die Web Management-Schnittstelle

### <span id="page-34-2"></span>Anmeldung bei der Web Management-Schnittstelle über eine Direktverbindung

1. Verbinden Sie Ihren Host mit einem Netzwerkkabel (RJ-45) direkt mit einem Laptop und mit einer Stromquelle.

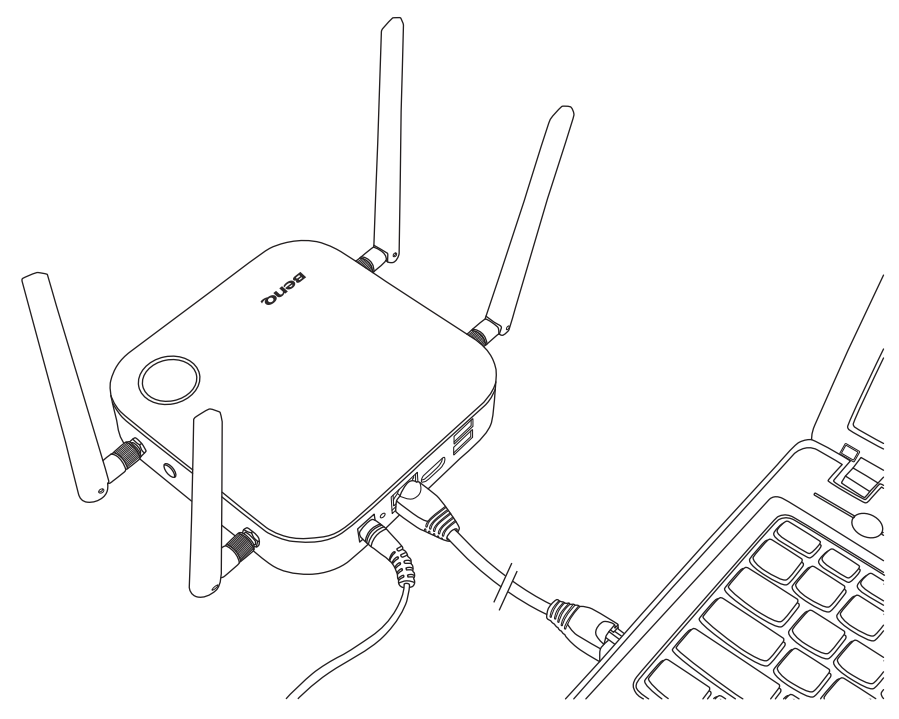

2. Warten Sie, bis die LED Anzeige an Ihrem Host grün leuchtet.

3. Die Standard IP-Adresse des Host ist 192.168.20.1. Ändern Sie die IP-Adresse Ihres Laptops auf 192.168.20.x (z.B. 192.168.20.100).

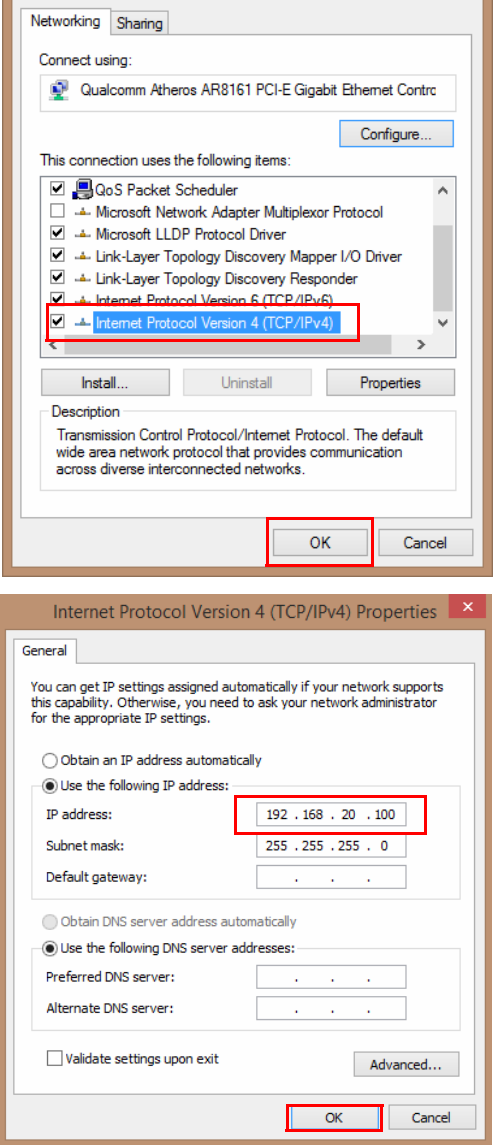

4. Geben Sie die folgende IP-Adresse in Ihren Browser ein: 192.168.20.1. Geben Sie den Standard Benutzernamen (admin) und das Kennwort (0000) auf der Anmeldeseite ein.

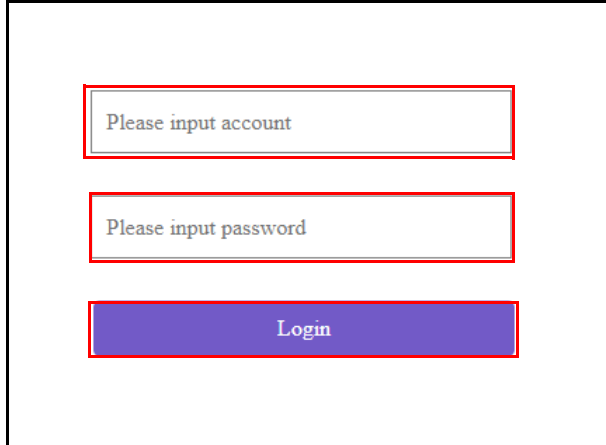

5. Sie haben sich damit erfolgreich bei der Web Management-Schnittstelle angemeldet.
# Über LAN bei der Web Management-Schnittstelle anmelden

Wenn Ihr Host mit Ihrem LAN verbunden ist, können Sie die auf dem Bildschirm angezeigte IP-Adresse über einen Webbrowser eingeben.

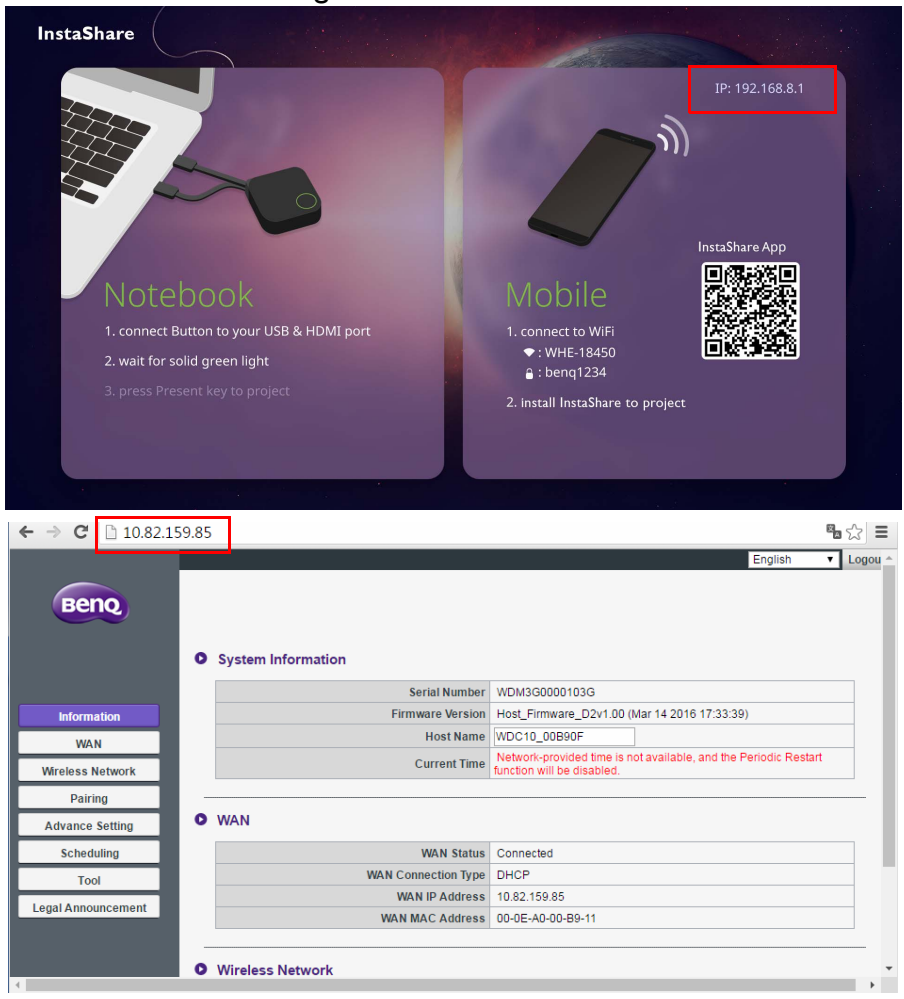

## Über ein Drahtlosnetzwerk bei der Web Management-Schnittstelle anmelden

Das Produkt unterstützt 802.11 ac/n. Es ist mit den meisten WLAN-fähigen Geräten (z.B. Laptop oder mobile Geräte) kompatibel. Sie können den Host über die SSID WDC20\_xxxxxx (angezeigt im Anleitungs-/Leerlaufbildschirm) im Menü des drahtlosen Netzwerks Ihres Laptops oder mobilen Geräts finden und sich mit ihm verbinden. Das Standard Kennwort ist mit der SSID identisch (wenn die SSID zum Beispiel "WDC20\_c7a3ae" ist, muss das Kennwort "WDC20\_c7a3ae" sein). Wenn das Gerät mit dem Host verbunden ist, geben Sie die IP-Adresse "192.168.168.2" über einen Webbrowser und anschließend den Benutzernamen und das Kennwort wir in Schritt 4 unter [Anmeldung bei der Web Management-Schnittstelle über eine Direktverbindung auf Seite 35](#page-34-0) ein.

Es folgt ein Beispiel für die Anmeldung an der Web Management-Schnittstelle über ein Mobiltelefon mit IEEE 802.11ac.

1. Gehen Sie zu **Einstellungen** > **WLAN** wo Sie die SSID Ihres Host sehen können: WDC20\_c7a3ae.

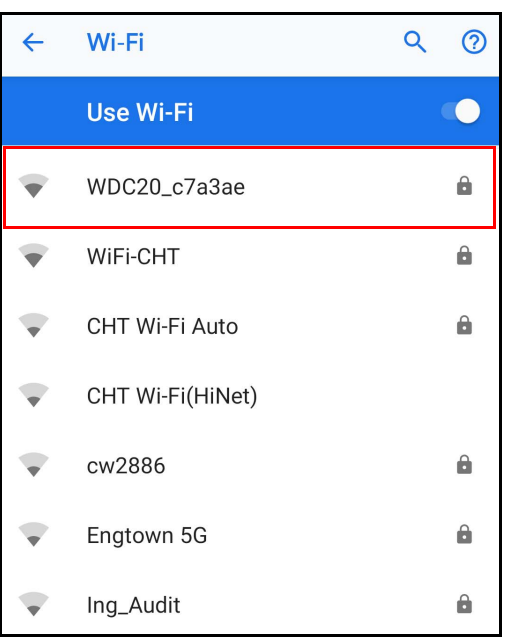

2. Geben Sie das Standard Kennwort "WDC20\_c7a3ae" ein und drücken Sie auf **Verbinden.**

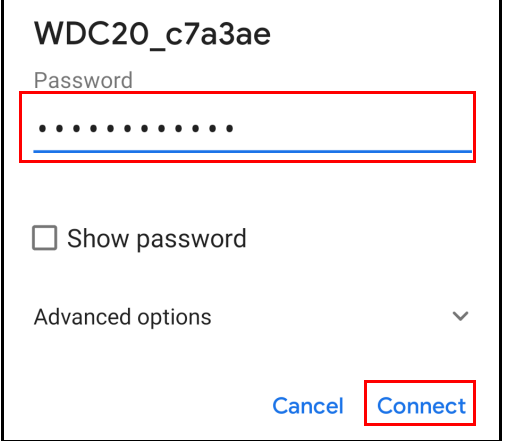

3. Sie können auf die Web Management-Schnittstelle zugreifen, indem Sie den Schritten 4-5 unter [Anmeldung bei der Web Management-Schnittstelle über eine Direktverbindung auf Seite 35](#page-34-0) folgen.

# Erste Schritte

Sie können jetzt die Web Management-Schnittstelle verwenden, um verschiedene Einstellungen Ihres Host zu konfigurieren.

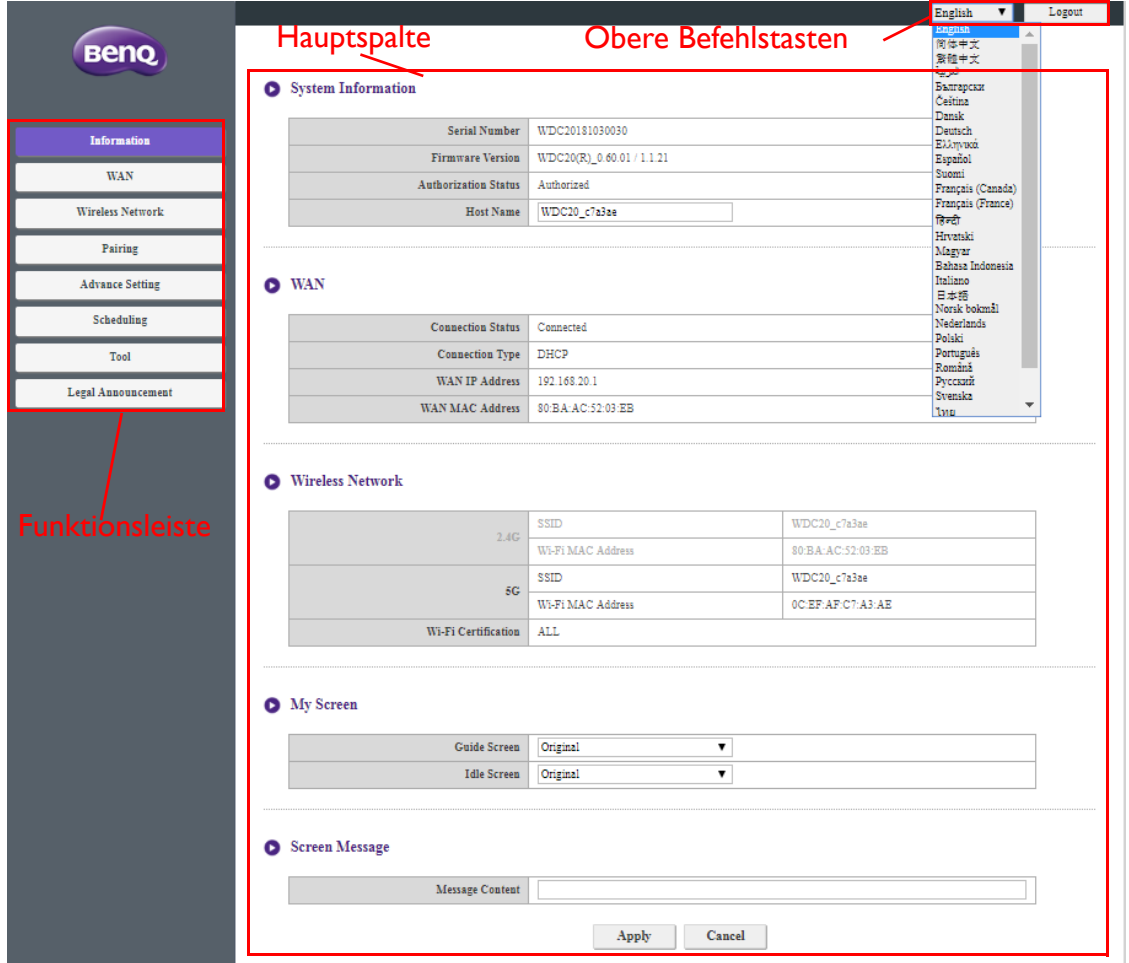

# Obere Befehlstasten

### Sprache ändern

- 1. Die Standardsprache ist Englisch. Wenn Sie die Sprache ändern möchten, rufen Sie die Spracheinstellungen auf, wo Sie sämtliche verfügbaren Sprachen sehen können.
- 2. Klicken Sie auf die gewünschte Sprache und die neue Sprache wird eingestellt.
- 3. Nach der Einstellung einer neuen Sprache wird Sie von der Web Management-Schnittstelle und im OSD des Produkts angezeigt.

Die unterstützten Sprachen variieren je nach Land/Region des Kaufs.

#### Abmelden

Klicken Sie oben rechts auf **Abmelden**.

## Funktionsleiste

Die Funktionsleiste zeigt die in der Web Management-Schnittstelle verfügbaren Einstellungsmenüs.

### **Hauptspalte**

Die Hauptspalte zeigt die detaillierten Inhalte von der Funktionsleiste.

# **Informationen**

Klicken Sie auf **Informationen**, um detaillierte Informationen für **Systeminformationen**, **WAN**, **Drahtloses Netzwerk**, **Mein Bildschirm** und **Bildschirmmeldung** anzuzeigen.

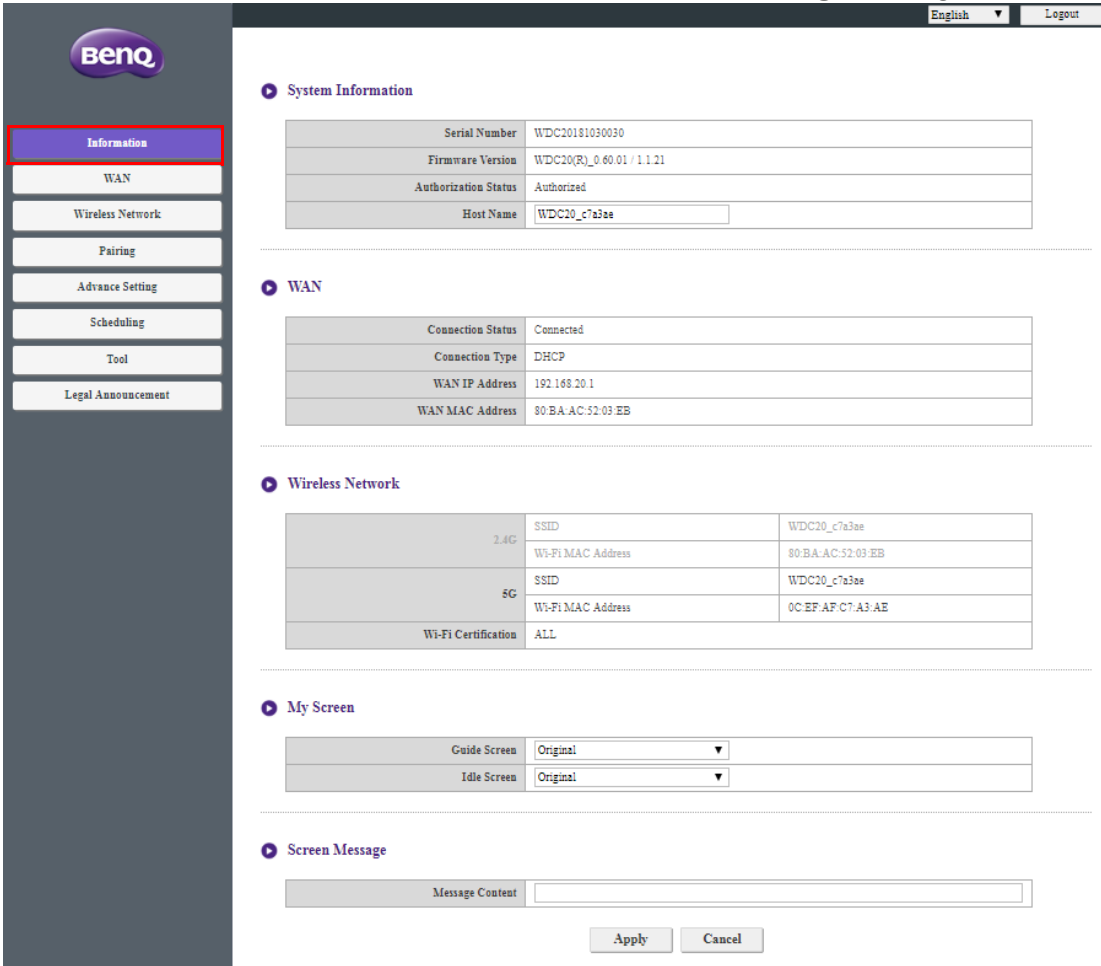

#### Sie können **Hostname** unter **Systeminformationen** ändern.

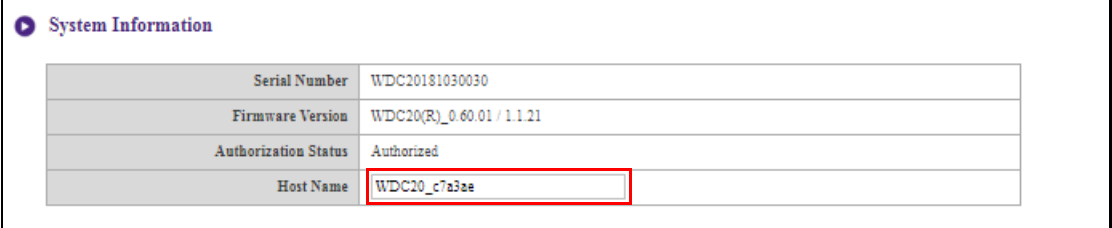

Sie können das Hintergrundbild für den Anleitungsbildschirm des Hosts und/oder den Leerlaufbildschirm ändern, indem Sie **Benutzerdefiniert** in den Feldern **Anleitungsschirm** oder **Leerlaufbildschirm** auswählen, dann auf die angezeigte **Bild auswählen** Schaltfläche klicken und dann zu der Bilddatei in Ihrem lokalen Ordner navigieren und diese auswählen, die Sie entweder als **Anleitungsschirm** oder **Leerlaufbildschirm** des Hosts haben möchten.

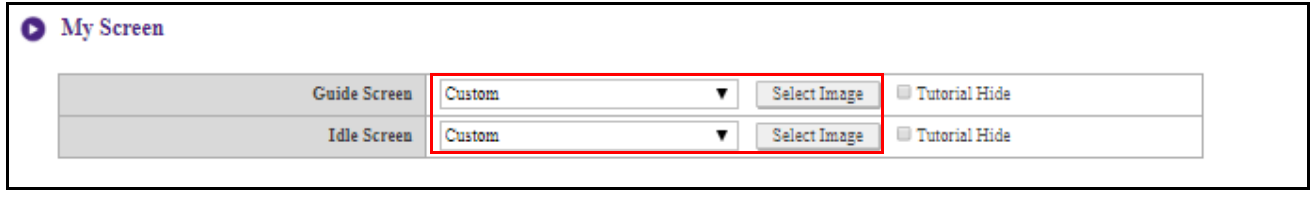

• Um die Anleitungsfelder entweder auf **Anleitungsschirm** oder **Leerlaufbildschirm** zu verbergen, markieren Sie das **Tutorial ausblenden** Kästchen.

• Um zum Standard **Anleitungsschirm** oder **Leerlaufbildschirm** zurückzukehren, wählen Sie **Original** im Feld des jeweiligen Bildschirms.

**Anleitungsschirm** Hintergrundbild **InstaShare** Notebook nect Button to your USB & HDMI po to WiF onnect to wiri<br>• : WHE-18450<br>• : benq1234 install InstaShare to proje Anleitungsfelder **Leerlaufbildschirm** HintergrundbildInstaShare IP: 192.168.8.1 (r Mobile ct Button to your USB & HDMI por nect to WiFi<br>WHE-18450 : for solid green light  $\approx$ : benq1234 3. press Present key to project all InstaShare to n

Anleitungsfelder

Sie können Nachrichten unter **Bildschirmmeldung** eingeben. Drücken Sie nach der Eingabe der Nachricht auf **Übernehmen**, um fortzufahren. Ihre Nachricht wird oben im Anleitungs-/ Leerlaufbildschirm angezeigt.

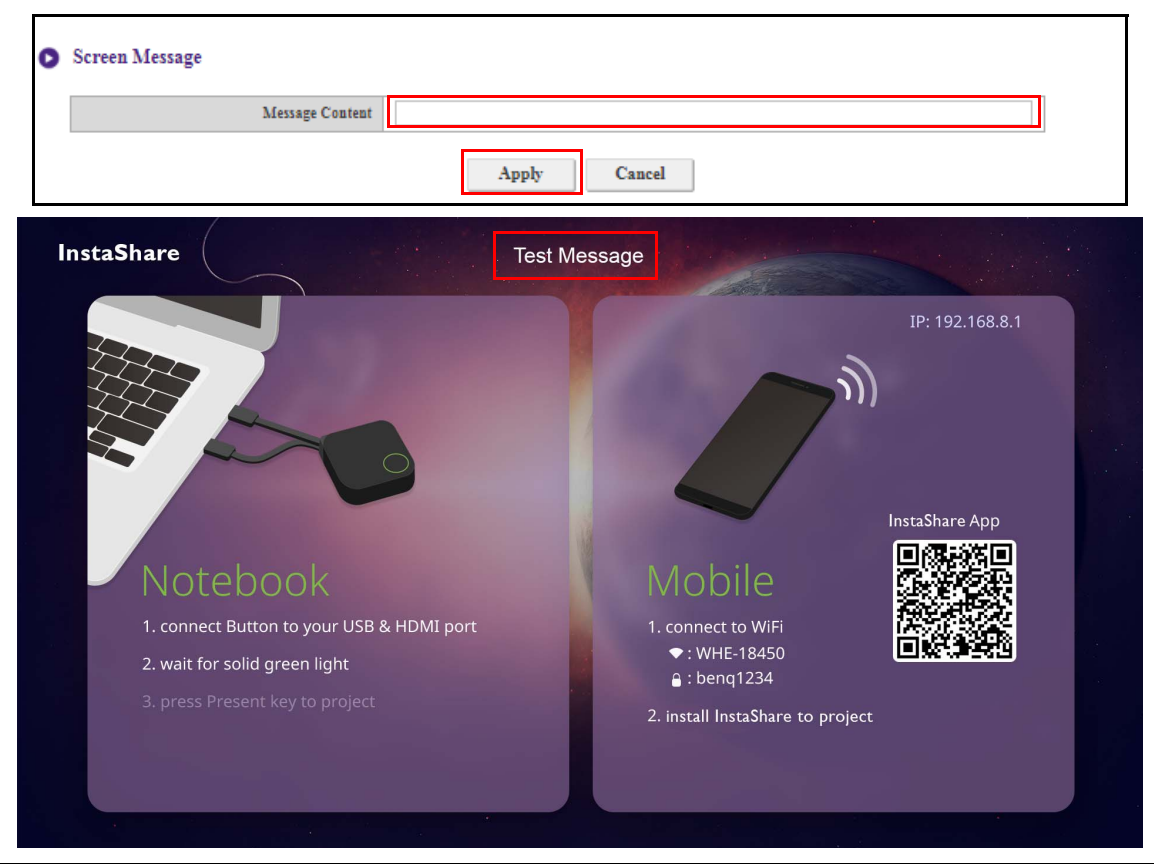

Für **Bildschirmmeldung** beträgt die Anzahl der maximal erlaubten Zeilen 1 und die maximale Anzahl der erlaubten Zeichen pro Zeile 100 (Alphanumerisch oder Chinesisch).

# **WAN**

Klicken Sie auf **WAN**, um den Standard **WAN IP-Adresse** des Host anzuzeigen. Der Standardverbindungstyp ist DHCP, der die IP-Adresse von Ihrem DHCP-Server in Ihrem Netzwerk erhält. Wenn Sie Ihre **WAN IP-Adresse** ändern möchten, wählen Sie **Statische IP-Adresse** unter **WAN Verbindungstyp**. Drücken Sie auf **Übernehmen**, nachdem Sie **WAN IP-Adresse** geändert haben.

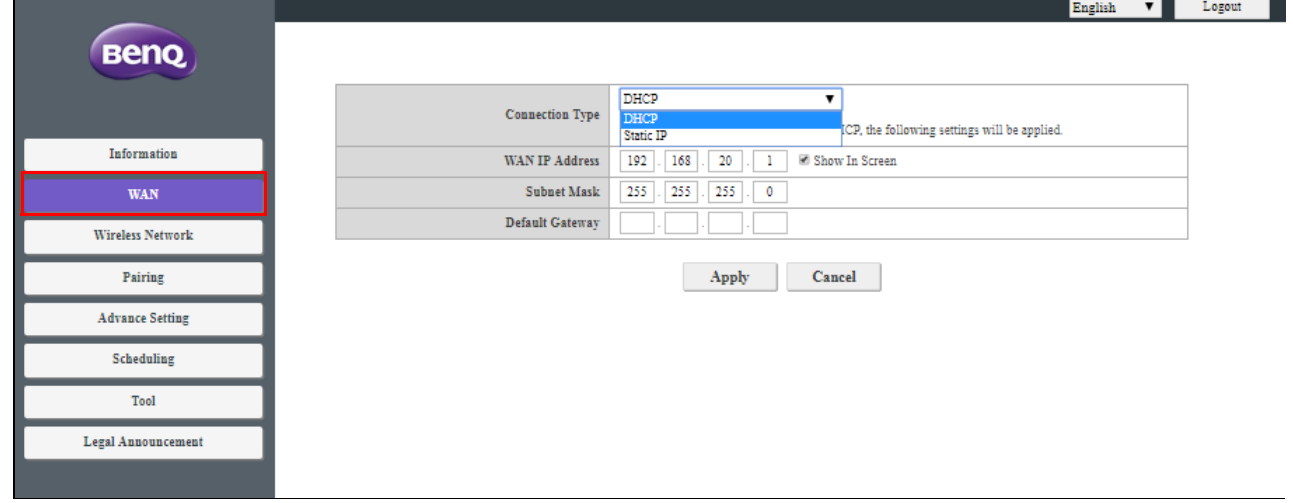

# **Drahtloses Netzwerk**

Klicken Sie auf **Drahtloses Netzwerk**, um das **Einstellung**, **WLAN Funkeinrichtung** und **WLAN Knoten Status** Menü des Host anzuzeigen.

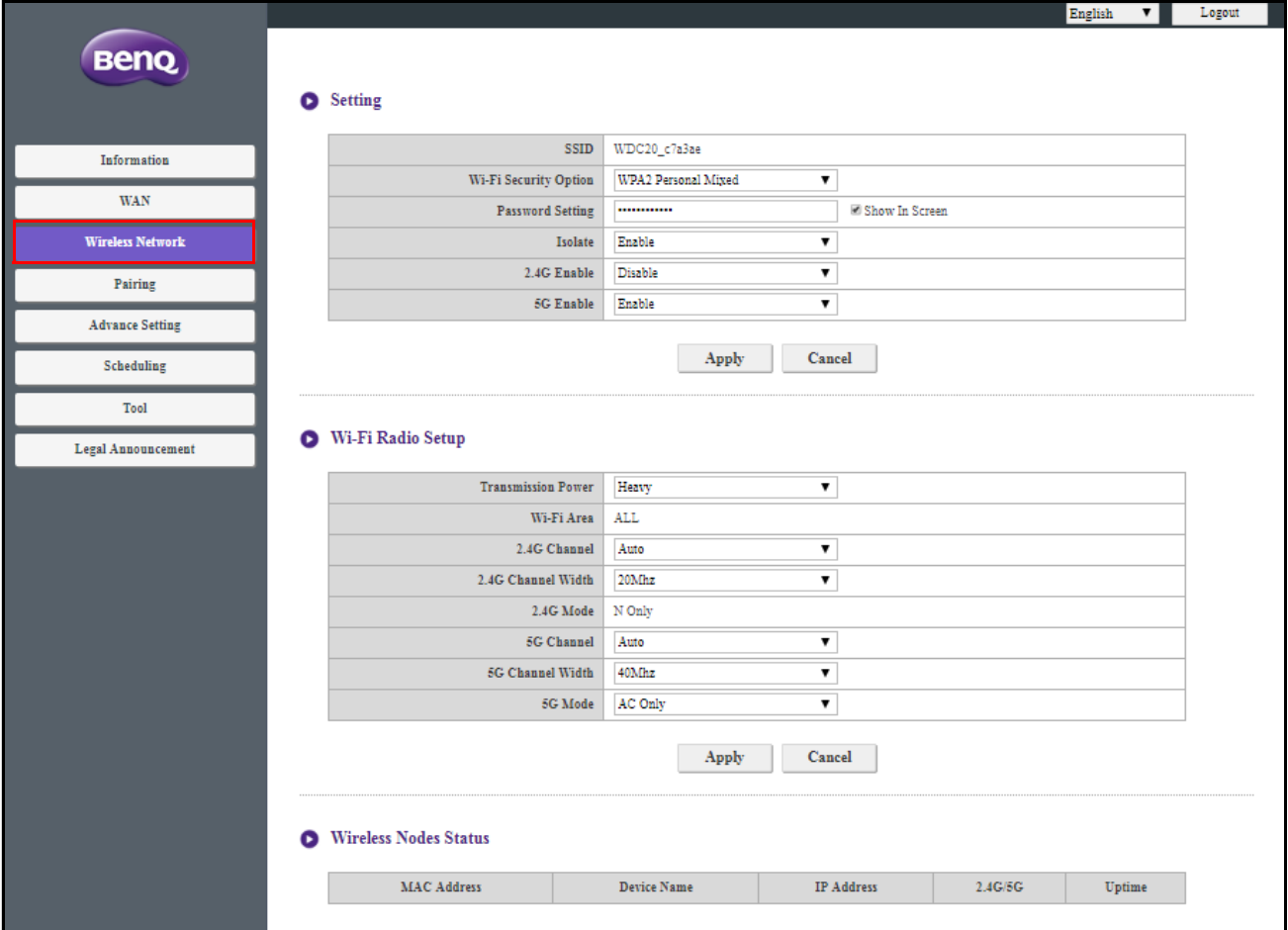

### **Einstellung**

Die WLAN SSID für den Host wird im SSID Feld angezeigt. Die SSID für den Host basiert auf der **Hostname** Einstellung im **Informationen** > **Systeminformationen** Menü. Um die SSID für den Host zu ändern, verwenden Sie das **Hostname** Feld im **Systeminformationen** Menü.

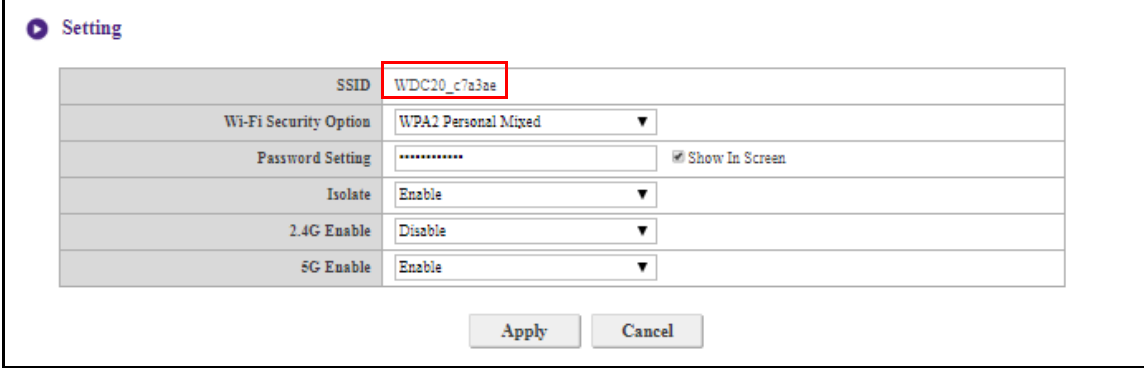

**WLAN Sicherheitsoptionen** Bietet dem Anwender **WPA2 Personal** und **WPA2 Personal Mixed** Sicherheitsoptionen für die Drahtlosverbindung des Host, wenn Anwender über ein Drahtlosnetzwerk auf die Web Management-Schnittstelle zugreifen.

#### **O** Setting

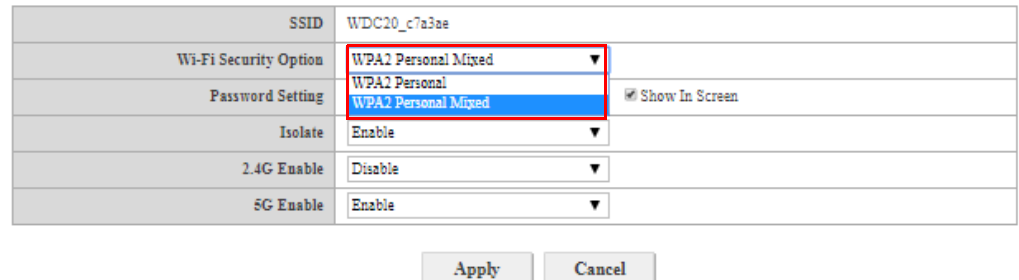

**WPA2 Personal** Erlaubt es nur Benutzern mit Advanced Encryption Standard (AES) Verschlüsselung, sich mit dem Host zu verbinden.

**WPA2 Personal Mixed** Ermöglicht Benutzern mit verschiedenen Verschlüsselungsmethoden die Verbindung zum Host, was für Benutzer mit älteren drahtlosen Geräten erforderlich sein kann.

Die oben beschriebenen WLAN Sicherheitsoptionen beziehen sich nur auf die WLAN Verbindung, um über ein Drahtlosnetzwerk auf die Web Management-Schnittstelle zuzugreifen. Die WLAN Verbindung für die Datenübertragung zwischen dem Host und Button nutzt eine feste WPA2-PSK Sicherheitseinstellung, die nicht geändert werden kann.

**Isolieren** ist eine Sicherheitseinstellung, mit der Sie alle WLAN-Verbindungen zum Host isolieren können, so dass Geräte, die über eine WLAN-Verbindung mit dem Host verbunden sind, isoliert werden und nicht auf alle anderen mit dem Host verbundenen Geräte zugreifen können, um ein mögliches Hacking durchzuführen. Die Standardeinstellung für dieses Feld ist **Aktivieren**. Um die Isolationseinstellung zu deaktivieren und mit dem Host verbundene WLAN-Geräte auf einander zugreifen zu lassen, wählen Sie **Deaktivieren**.

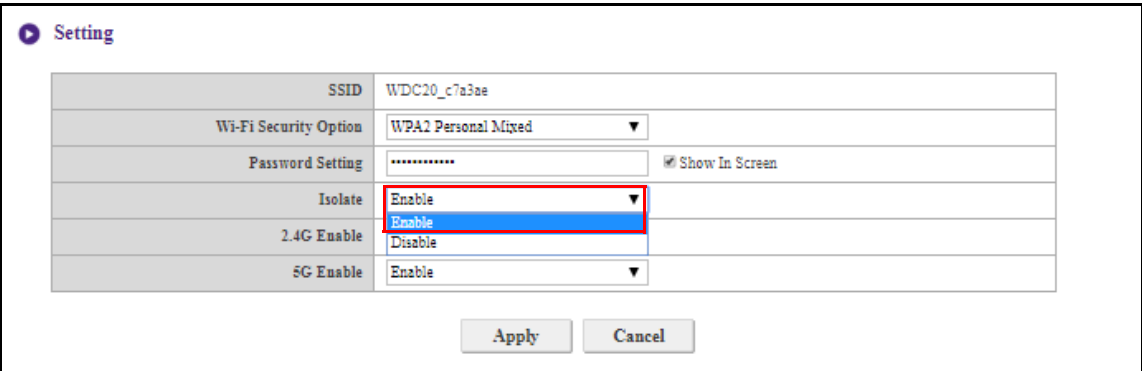

Sie können die verfügbaren Frequenzen für das WLAN-Signal des Hosts in den **2,4G aktivieren** und **5G aktivieren** Feldern und auswählen. Ein 2,4G WLAN-Signal ist ein Signal, das einen größeren Erfassungsbereich, aber langsamere Datengeschwindigkeiten aufweist und häufiger von älteren mobilen Geräten verwendet wird, während ein 5G WLAN-Signal schnellere Datengeschwindigkeiten bei einem kleineren Bereich aufweist. Aktivieren oder Deaktivieren Sie 2,4G oder 5G WLAN-Signale durch Auswahl von **Aktivieren** oder **Deaktivieren** in den **2,4G aktivieren** und/oder **5G aktivieren** Feldern.

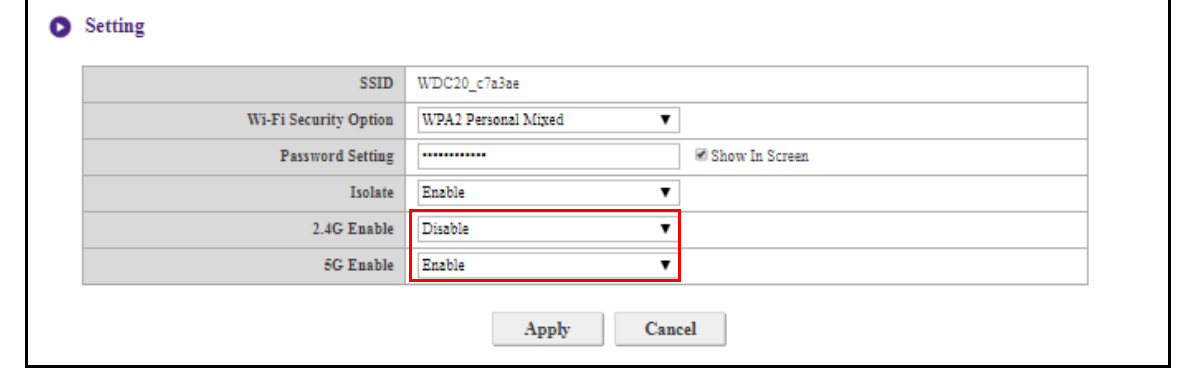

• Bestimmte mobile Geräte können aufgrund von Hardwarebeschränkungen nicht auf 5G WLAN-Signale zugreifen. Wenn Ihr mobiles Gerät keine Verbindung zum Host über WLAN herstellen kann, wählen Sie **Aktivieren** im Feld **2,4G aktivieren** aus.

• Die **2,4G aktivieren** und **5G aktivieren** können gleichzeitig aktiviert werden.

Drücken Sie nach der Konfiguration der **Drahtloses Netzwerk** > **Einstellung** Optionen auf **Übernehmen**, um fortzufahren.

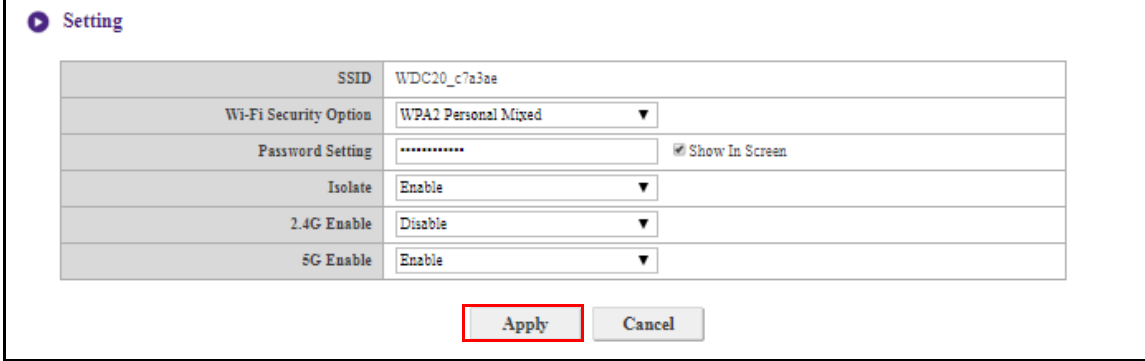

### **WLAN Funkeinrichtung**

Im **Sendeleistung** Feld können Sie die Stärke des WLAN-Signals einstellen, wobei die verfügbaren Optionen **Hoch** für ein starkes WLAN-Signal (20 dbm für 2,4G; 15 dbm für 5G), **Standard** für ein Standard WLAN-Signal (18 dbm für 2,4G; 12 dbm für 5G) und **ÖKO** (15 dbm für 2,4G; 10 dbm für 5G) für ein schwächeres, energiesparendes Signal sind.

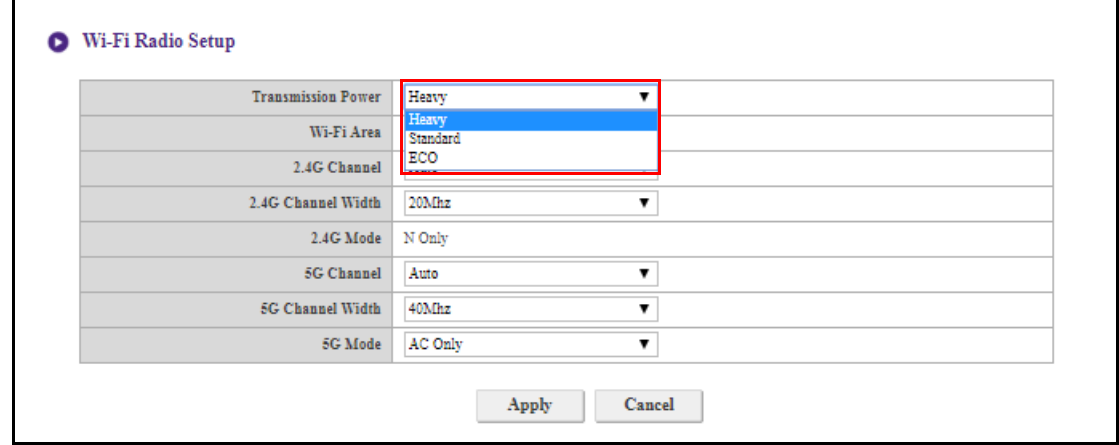

In den **2,4G Kanal** und **5G Kanal** Feldern können Sie konfigurieren, dass der Host Signal während der erstmaligen Einrichtung des Host automatisch den Drahtloskanal mit der besten Leistung für jedes Signal auswählt, indem Sie **Auto** auswählen. Alternativ können Sie den Drahtloskanal auch manuell auswählen. Die Standard **2,4G Kanal** und **5G Kanal** Einstellung des Host ist **Auto**.

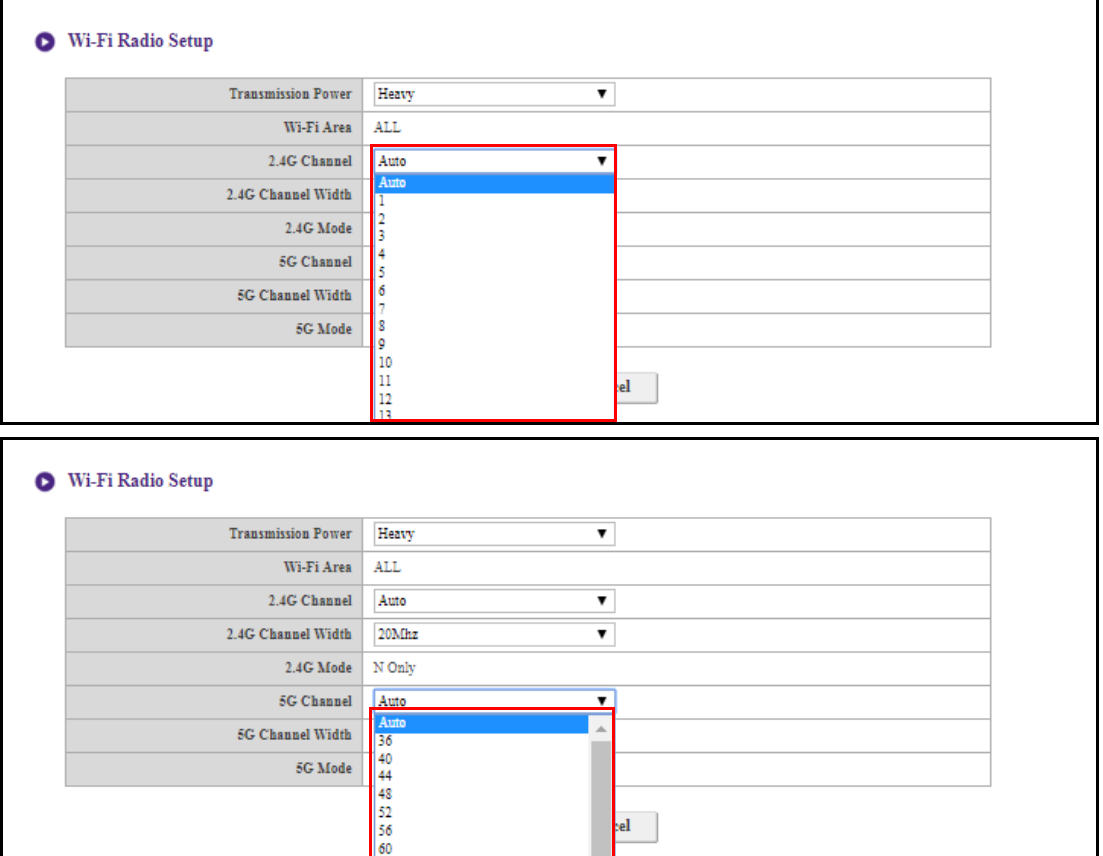

In den **2,4G Kanalbreite** und **5G Kanalbreite** Feldern können Sie die Kanalbreite für Ihr 2,4G und/oder 5G WLAN-Signal konfigurieren. Die verfügbaren Optionen für **2,4G Kanalbreite** sind **20MHz** und **40MHz**, während die verfügbaren Optionen für **5G Kanalbreite 20MHz**, **40MHz** und **80MHz** sind. Die Standardkanalbreite für **2,4G Kanal** ist **20MHz**, während die Standardkanalbreite für **5G Kanal** ist **40MHz**.

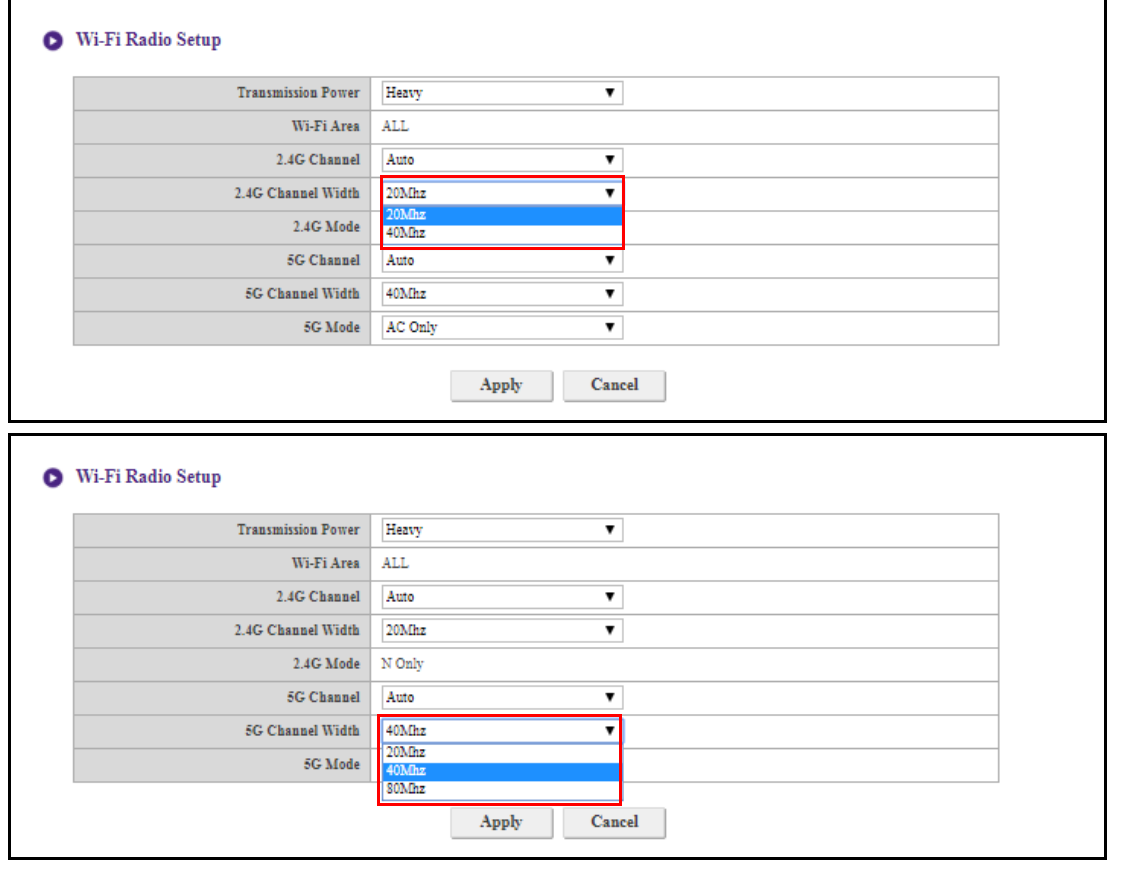

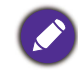

Die aufgelisteten unterstützten drahtlosen Kanäle variieren je nach den drahtlosen Vorschriften des Landes/ Region, das in dem **WLAN Bereich** Feld aufgelistet ist.

Unter **5G Modus** können Sie den WLAN-Standard für das 5G WLAN-Signal auswählen. Die verfügbaren Optionen sind **Nur N** und **Nur AC**. Die Standard **5G Modus** Einstellung ist **Nur N**.

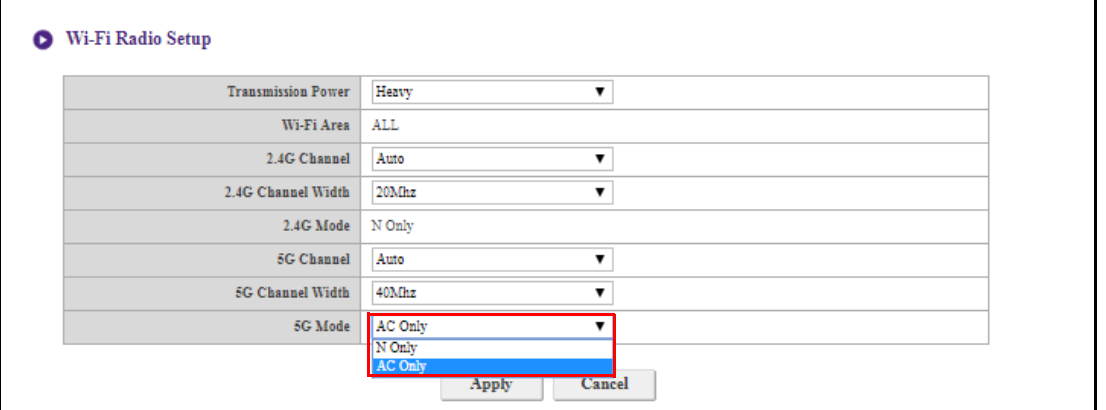

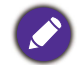

Der WLAN-Standard für das 2,4G WLAN-Signal im **2,4G Modus** Feld ist auf **Nur N** eingestellt und kann nicht konfiguriert werden.

Drücken Sie nach der Konfiguration der **Drahtloses Netzwerk** Einstellungen auf **Übernehmen**, um fortzufahren.

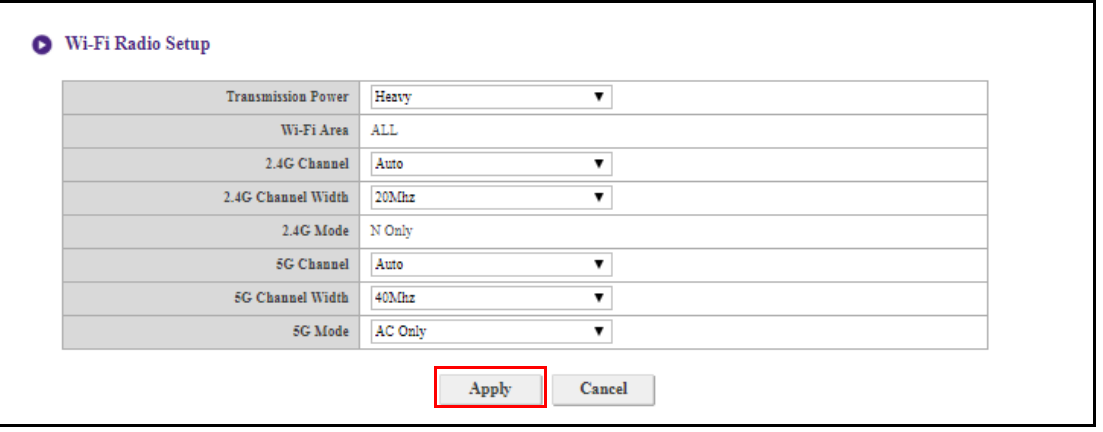

### **WLAN Knoten Status**

Das **WLAN Knoten Status** Untermenü listet alle Geräte auf, die über WLAN mit dem Host verbunden sind und zeigt deren verwendeten **MAC-Adresse**, **Gerätename**, **IP-Adresse** WLAN-Kanal (**2,4G/5G**) und Verbindungszeit (**Betriebszeit**) an.

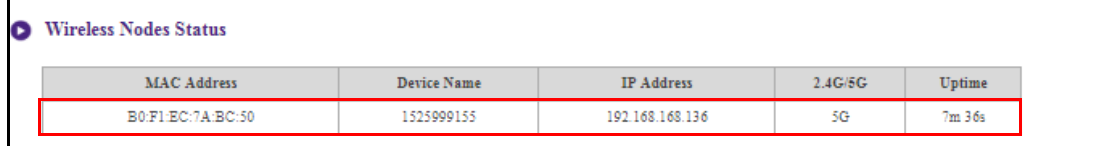

# **Kopplung**

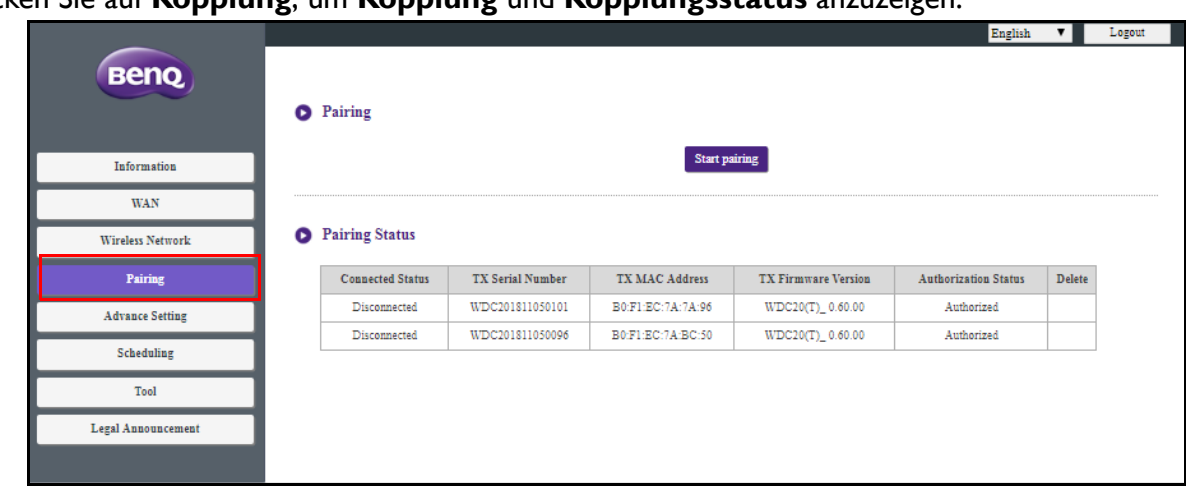

Klicken Sie auf **Kopplung**, um **Kopplung** und **Kopplungsstatus** anzuzeigen.

**Kopplung** Wird verwendet, wenn der Host an der Decke angebracht ist und die **PAIRING** Taste am Host nicht so einfach gedrückt werden kann. Sie können einen Button und Host über die Web Management-Schnittstelle koppeln.

1. Verbinden Sie die HDMI und USB-Buchsen des Button mit den entsprechenden Ports eines Laptops.

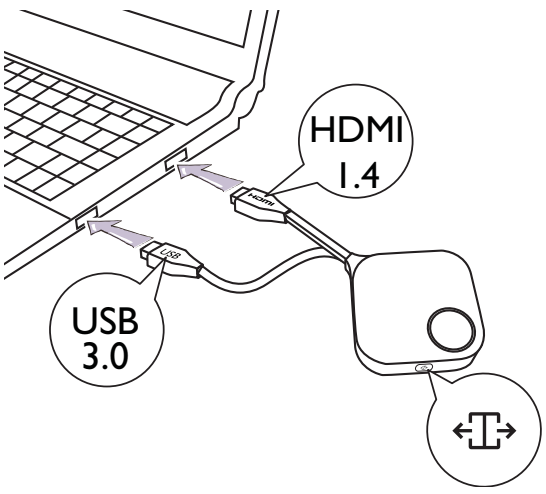

2. Wenn der Button erfolgreich mit einem Laptop verbunden ist, wird die LED-Anzeige des Button grün blinken.

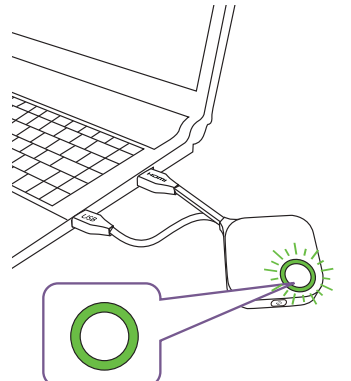

- 3. Stellen Sie sicher, dass der Host mit einer Stromversorgung verbunden ist.
- 4. Aktivieren Sie den 2,4G WLAN-Kanal im **WLAN Funkeinrichtung** Menü.

5. Drücken Sie auf **Kopplung starten**, um den Host mit dem Button über die Web Management-Schnittstelle zu koppeln. Für die Kopplung mit dem Button haben Sie zwei Minuten Zeit.

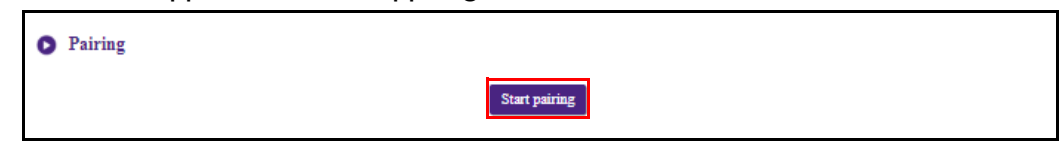

6. Drücken Sie fünf Sekunden lang auf die Splitscreen Taste an der Seite des Button. Die LED-Anzeige des Button wird etwa 10 Sekunden lang blau blinken. Der Kopplungsvorgang wird ausgeführt. Eine "Kopplung wird durchgeführt" Meldung wird auf dem Bildschirm angezeigt.

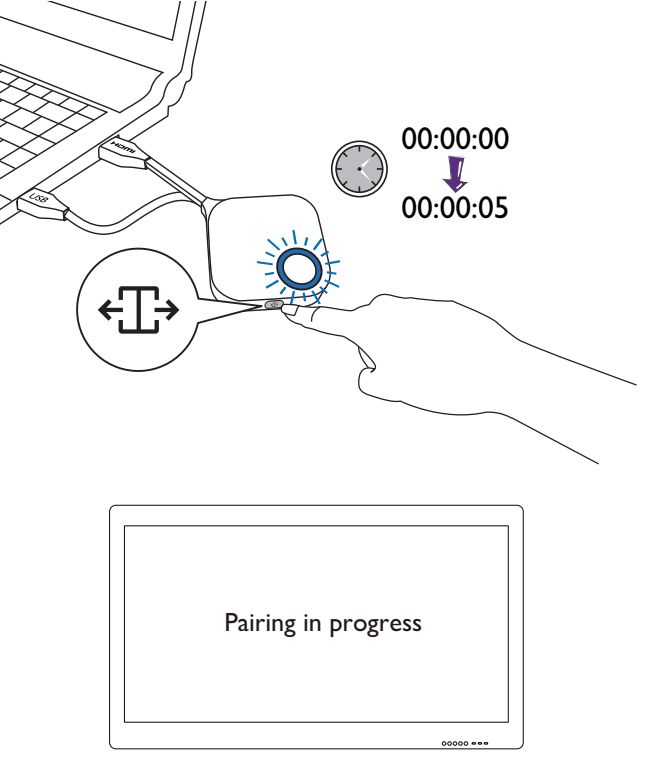

7. Die LED-Anzeige des Button leuchtet grün, wenn der Host und Button erfolgreich miteinander gekoppelt sind.

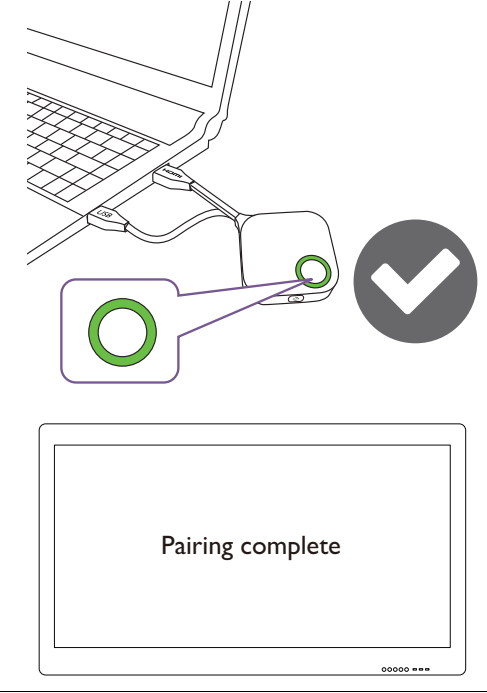

• Die Bilder dienen lediglich der Veranschaulichung. Jedes Produkt hat eine andere Seriennummer.

• Die maximale Anzahl von Buttons, die mit einem Host gekoppelt werden können, beträgt 32.

8. Sie können jederzeit auf **Kopplung beenden** drücken, um den Kopplungsvorgang zu starten.

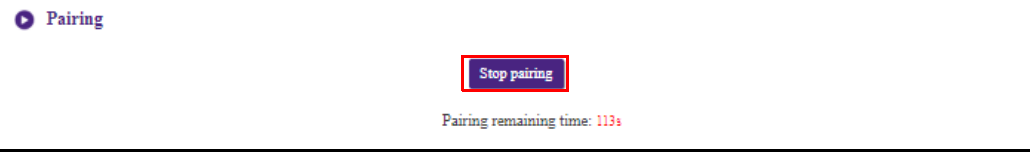

# **Erweiterte Einstellung**

Klicken Sie auf **Erweiterte Einstellung** zur Anpassung von **Firewall**, **Host Ausgangsauflösung**, **Bildschirmskalierung**, **4-Wege-Split**, **Stream-Verschlüsselung**, **Anmeldecode** und **HDCP Auto**.

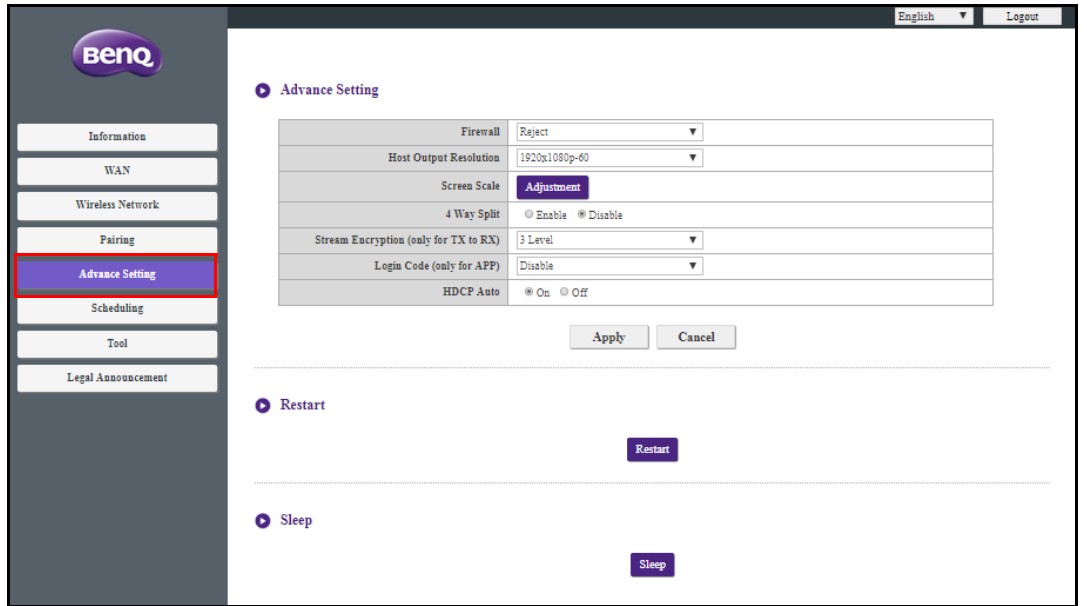

**Firewall** ist eine Sicherheitseinstellung, mit der Sie Benutzer daran hindern/verwehren können, über den WAN-Port auf den Host zuzugreifen, um ihn vor Hacking zu schützen. Die Standardeinstellung für dieses Feld ist **Ablehnen**, was die Firewall aktiviert und den Zugriff auf den Host über seinen WAN-Port abgelehnt. Um die Firewall zu deaktivieren und Geräten den Zugriff auf den Host über seinen WAN-Port zu ermöglichen, wählen Sie **Annehmen**.

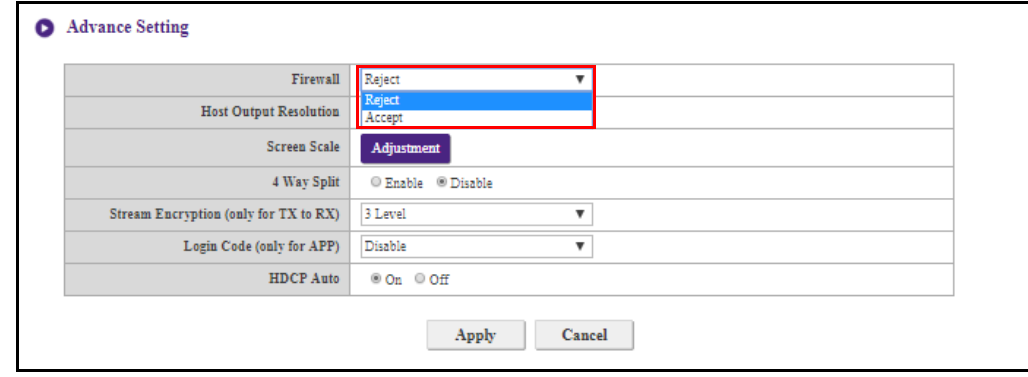

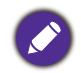

Benutzer können weiterhin über eine direkte Verbindung zum WAN-Port auf die Web Management-Schnittstelle zugreifen, wenn **Firewall** auf **Ablehnen** gestellt ist.

**Host Ausgangsauflösung** konfiguriert die Ausgangsauflösung des Hosts für die Videoübertragung durch den Host. Wenn der **Host Ausgangsauflösung** Modus auf **Auto** Host eingestellt ist, wählt der Host die Ausgangsauflösung basierend auf dem nativen Timing des angeschlossenen Displays oder Sie können eine Ausgangsauflösung manuell auswählen.

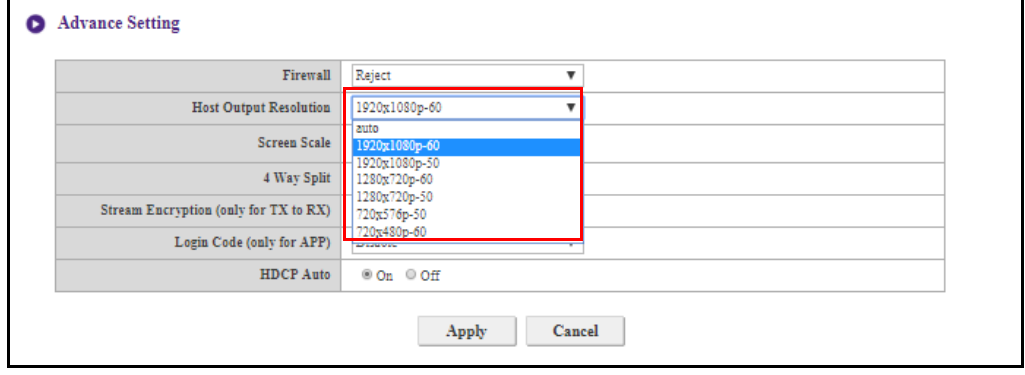

**Bildschirmskalierung** ermöglicht es Benutzern, die Grenzen der Videoausgabe des Hosts so anzupassen, dass sie genau auf den Bildschirm des angeschlossenen Displays passt. Diese Einstellung ist hauptsächlich für Benutzer gedacht, die den Host an ein Touchscreen Display anschließen, so dass die Kanten des Videos mit den Kanten des Bildschirms übereinstimmen, um die Genauigkeit der Touchgesten zu gewährleisten. Um die **Bildschirmskalierung** Einstellung anzupassen, klicken Sie auf die Schaltfläche **Anpassung** und verwenden Sie dann die Umschalttasten, um das Video an den Bildschirm anzupassen.

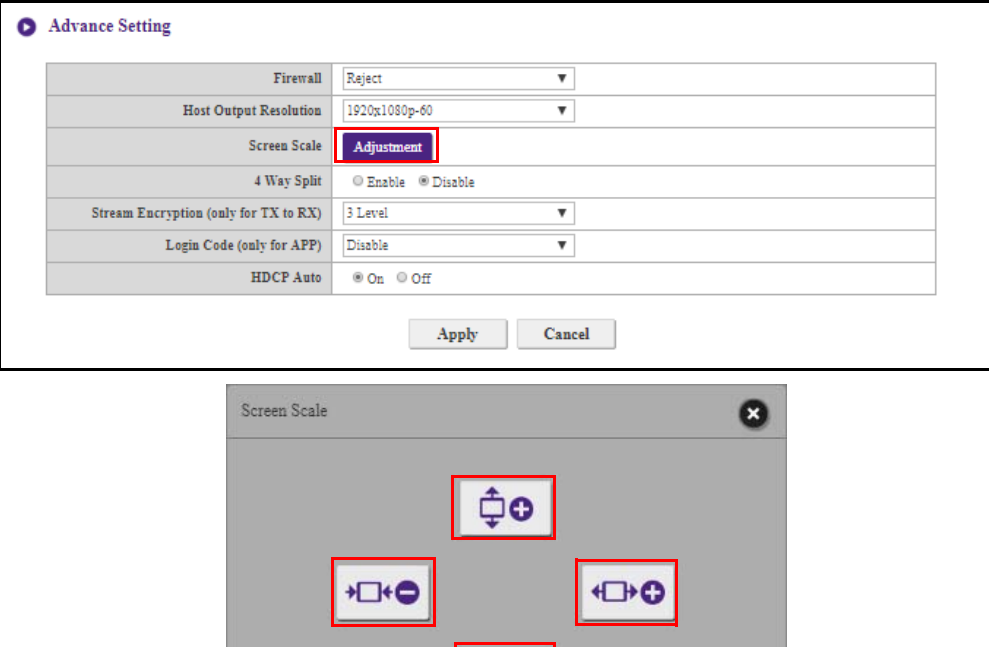

ĎО

**4-Wege-Split** aktiviert oder deaktiviert Splitscreen Präsentationen und hat die gleiche Funktion wie die Splitscreen Taste auf einem Button. Siehe [Präsentationen auf geteiltem Bildschirm auf Seite 31](#page-30-0) für weitere Informationen zu Splitscreen Präsentationen.

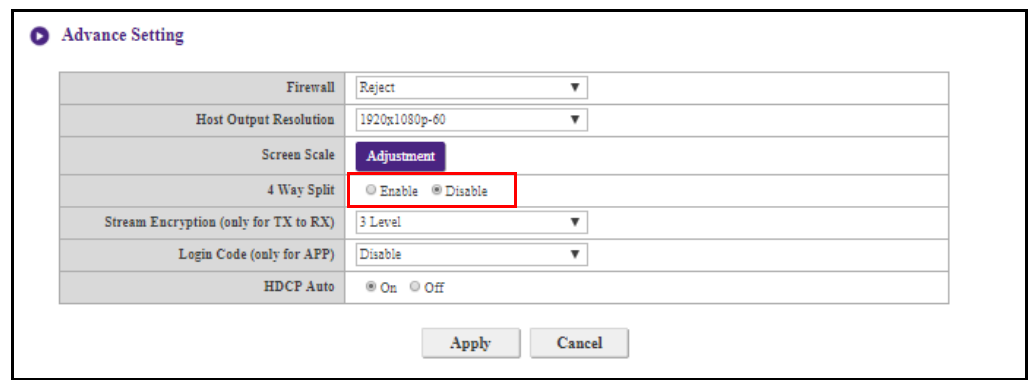

**Stream-Verschlüsselung** ist eine Sicherheitseinstellung, mit der Sie die Verschlüsselungsstufe für die Verbindung zwischen Host und Buttons auswählen können, um sie vor Hacking zu schützen. Die Standardeinstellung für dieses Feld ist **3 Ebene**. Um die Einstellung auf eine niedrigere Verschlüsselungsstufe zu ändern, wählen Sie **2 Ebene**.

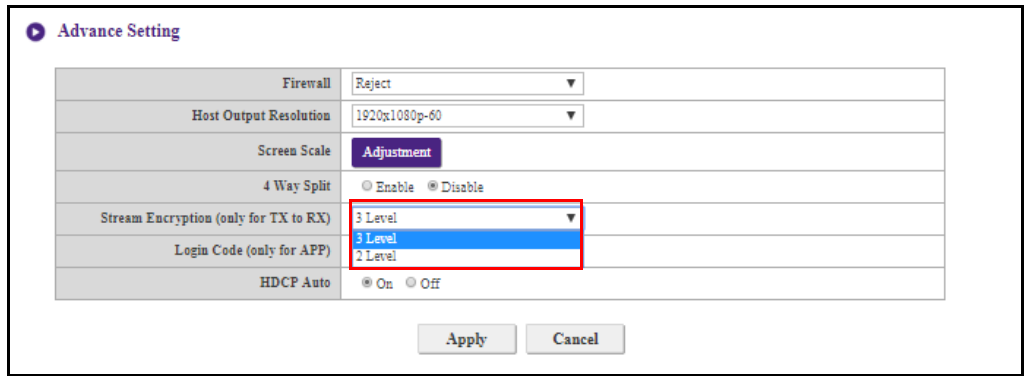

**Anmeldecode** ermöglicht es Ihnen, ein Anmeldekennwort für Verbindungen über mobile Geräte festzulegen, das auf dem Anleitungsbildschirm angezeigt wird. Die Standardeinstellung für dieses Feld ist **Deaktivieren**, was bedeutet, dass für die Verbindung mobiler Geräte mit dem Host kein Anmeldekennwort erforderlich ist. Um ein benutzerdefiniertes Anmeldekennwort für mobile Geräte festzulegen, wählen Sie **Benutzerdefiniert** und geben Sie das gewünschte Kennwort in das Feld rechts neben dem **Anmeldecode** Feld ein. Um ein automatisch generiertes Anmeldekennwort festzulegen, wählen Sie **Zufällig**.

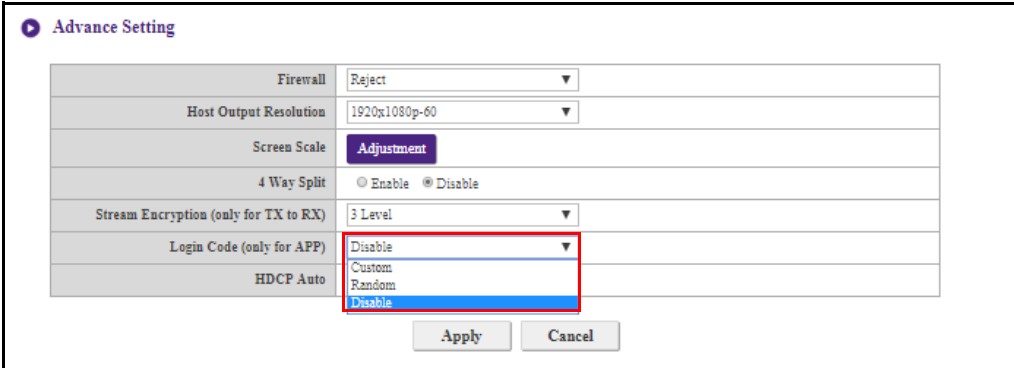

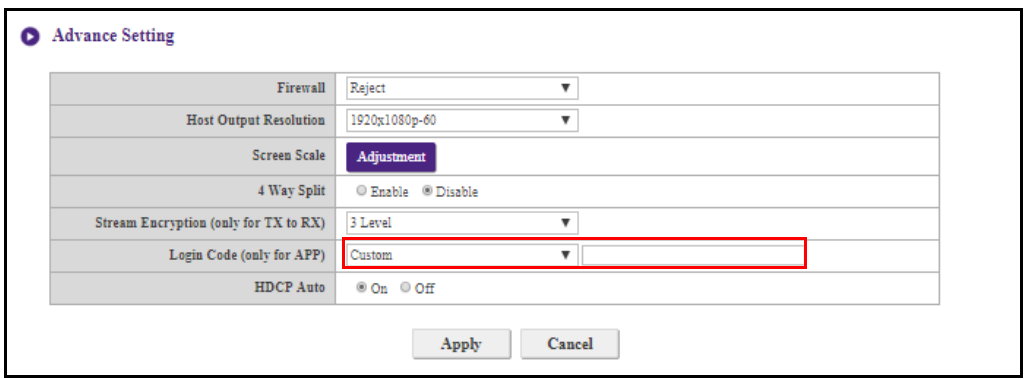

**HDCP Auto** ist eine Sicherheitseinstellung, mit der Sie konfigurieren können, ob der digitale Kopierschutz HDCP automatisch für die vom Host ausgegebenen Inhalte aktiviert wird oder nicht. Die Standardeinstellung für dieses Feld ist **Ein**, was bedeutet, dass der HDCP-Kopierschutz vom Host automatisch für Inhalte mit HDCP-Kopierschutz aktiviert und für Inhalte ohne HDCP-Kopierschutz deaktiviert wird. Um die Einstellung so zu ändern, dass der HDCP-Kopierschutz immer von Host aktiviert ist, wählen Sie **Aus**.

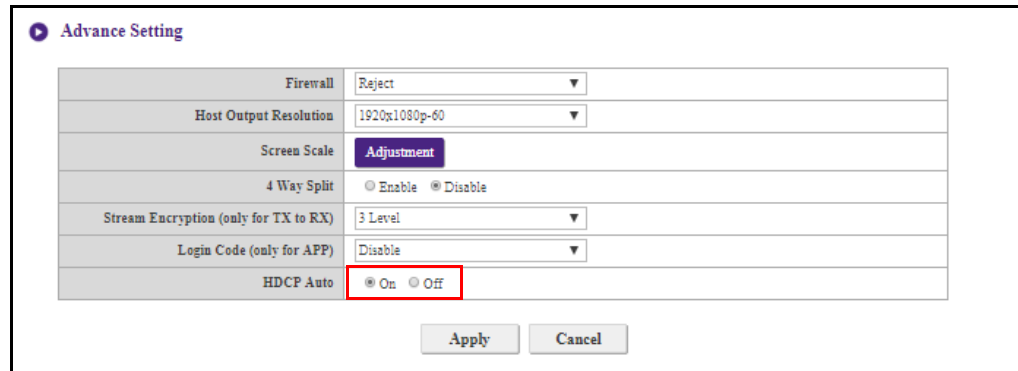

Drücken Sie nach der Konfiguration der **Erweiterte Einstellung** Optionen auf **Übernehmen**, um fortzufahren.

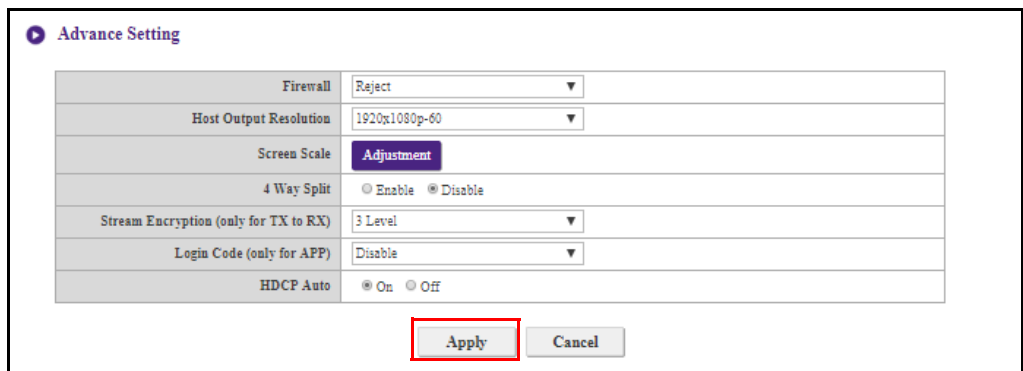

Wenn Sie den Host neu starten möchten, klicken Sie auf **Neu starten** und der Host wird neu gestartet.

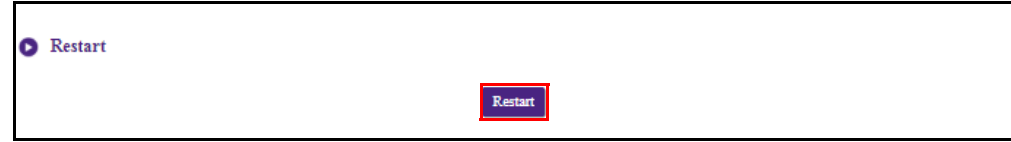

#### Wenn Sie den Host in den Ruhezustand versetzen möchten, klicken Sie auf **Schlaf**.

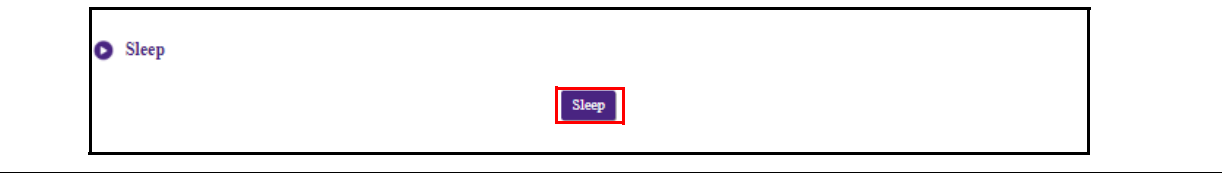

Um den Host aus dem Ruhezustand zu wecken, drücken Sie die Standbytaste oben auf dem Host.

# **Zeitplan**

Sie können den Zeitplan durch Anklicken von Zeitplan ändern. Sie können **Systemuhrzeit** und **Periodischer Neustart** einstellen.

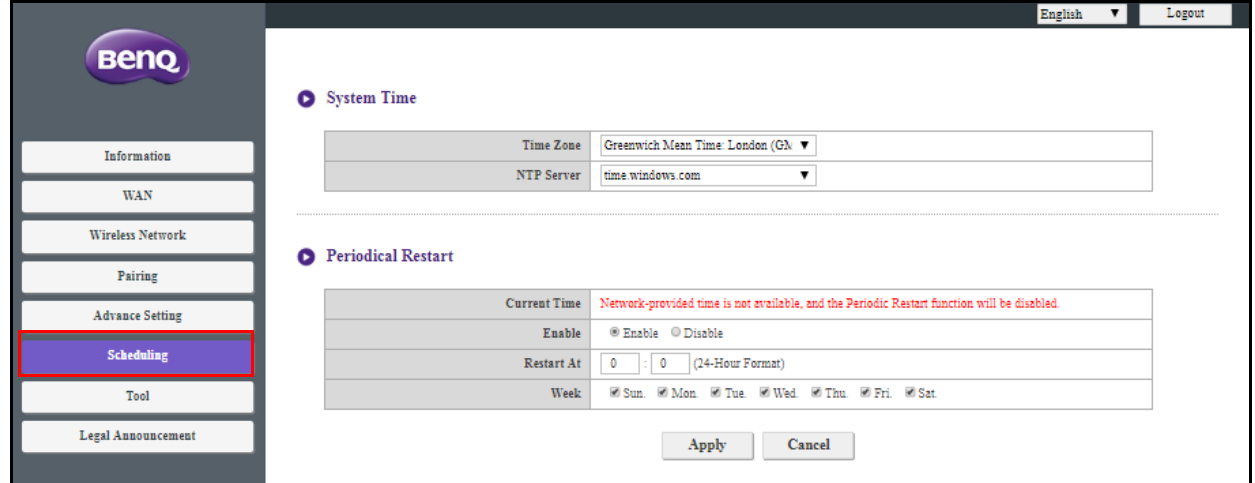

Sie können Ihr **Zeitzone** und das **NTP-Server** auswählen, woher die Zeit genommen wird.

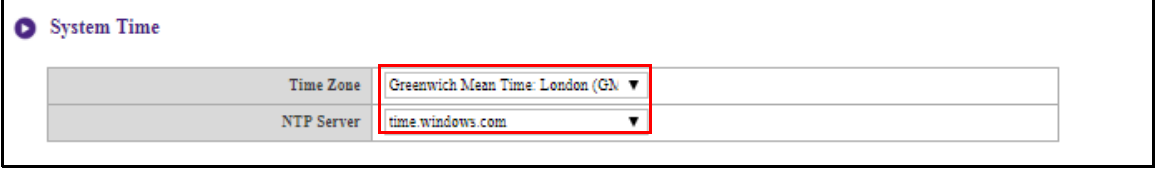

Sie können **Aktivieren** zur Einstellung von **Periodischer Neustart** markieren. Sie können auch die Zeit und den Tag für den Neustart einstellen.

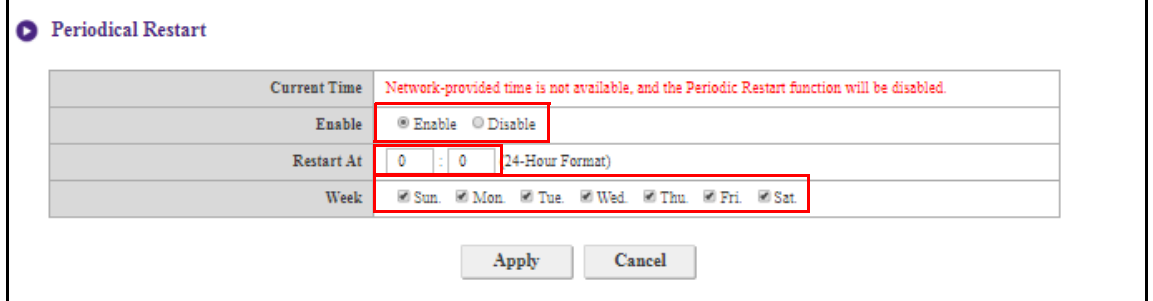

Drücken Sie nach der Konfiguration der Zeitplan Einstellungen auf **Übernehmen**, um fortzufahren.

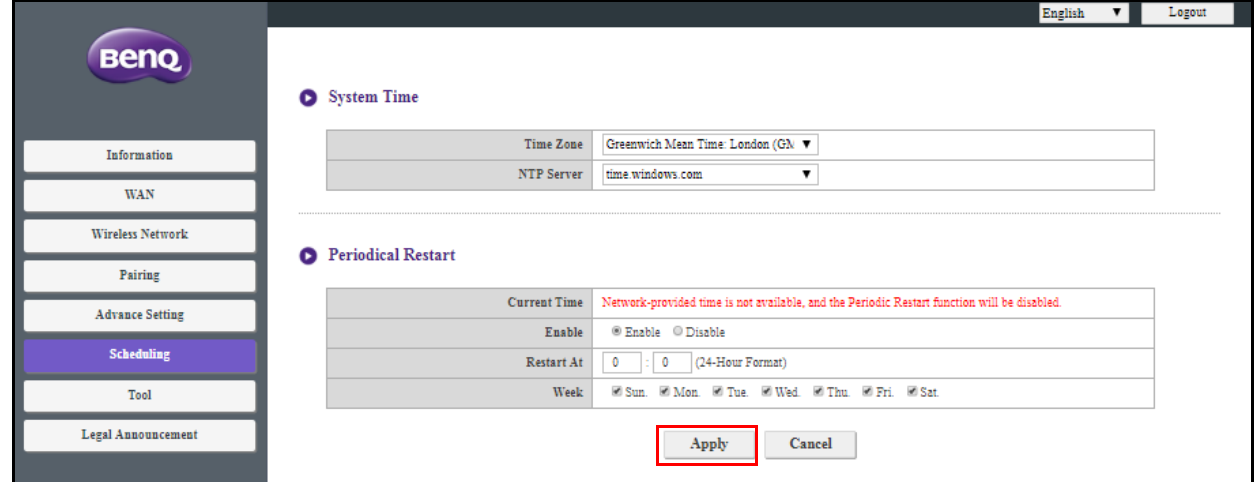

# **Werkzeug**

Klicken Sie auf **Werkzeug** zur Anpassung von **Kennworteinrichtung**, **Firmware Aktualisierung**, **Konfigurationsverwaltung**, **WLAN Verkehrstest** und **Log einstellung**.

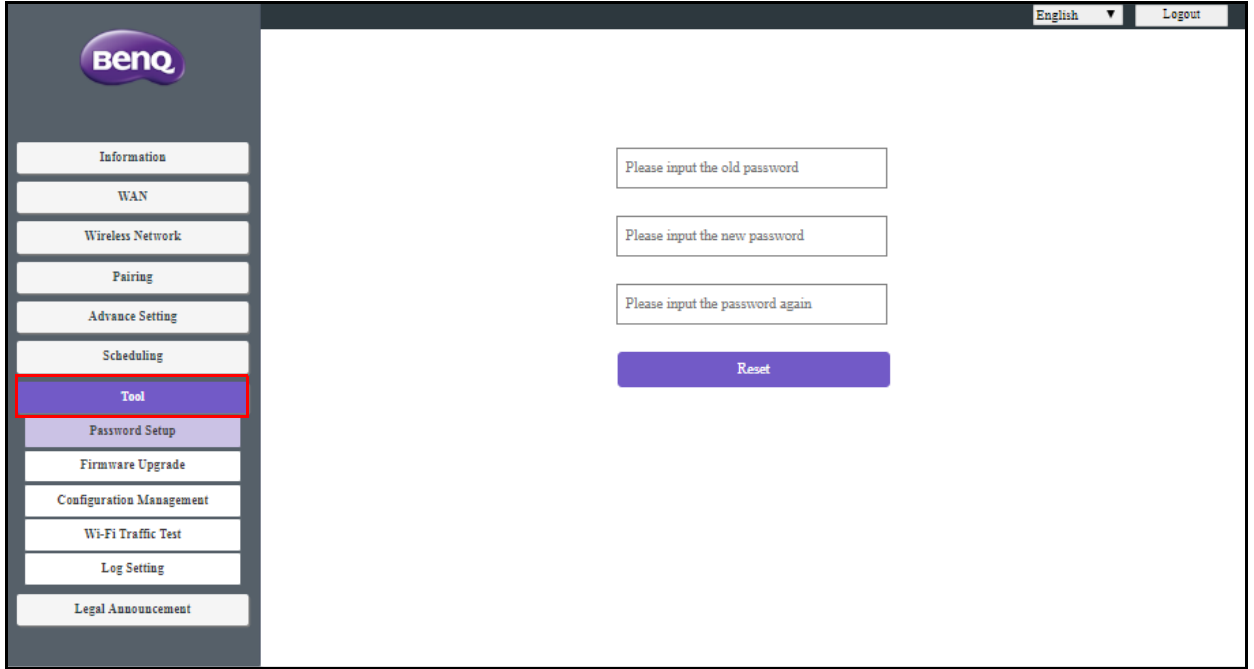

### **Kennworteinrichtung**

Sie können **Kennwort** ändern durch:

- 1. Eingabe Ihres alten Kennworts.
- 2. Eingabe Ihres neuen Kennworts.
- 3. Erneute Eingabe Ihres neuen Kennworts, um Ihr neues Kennwort zu bestätigen.
- 4. Drücken Sie auf **Zurücksetzen**, um fortzufahren.

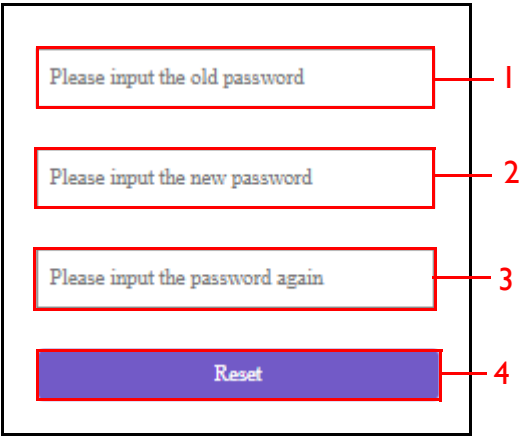

### **Firmware Aktualisierung**

Das **Firmware Aktualisierung** Untermenü ermöglicht es Ihnen, Firmware-Upgrades sowohl für den Host als auch für den Button zu überprüfen und durchzuführen.

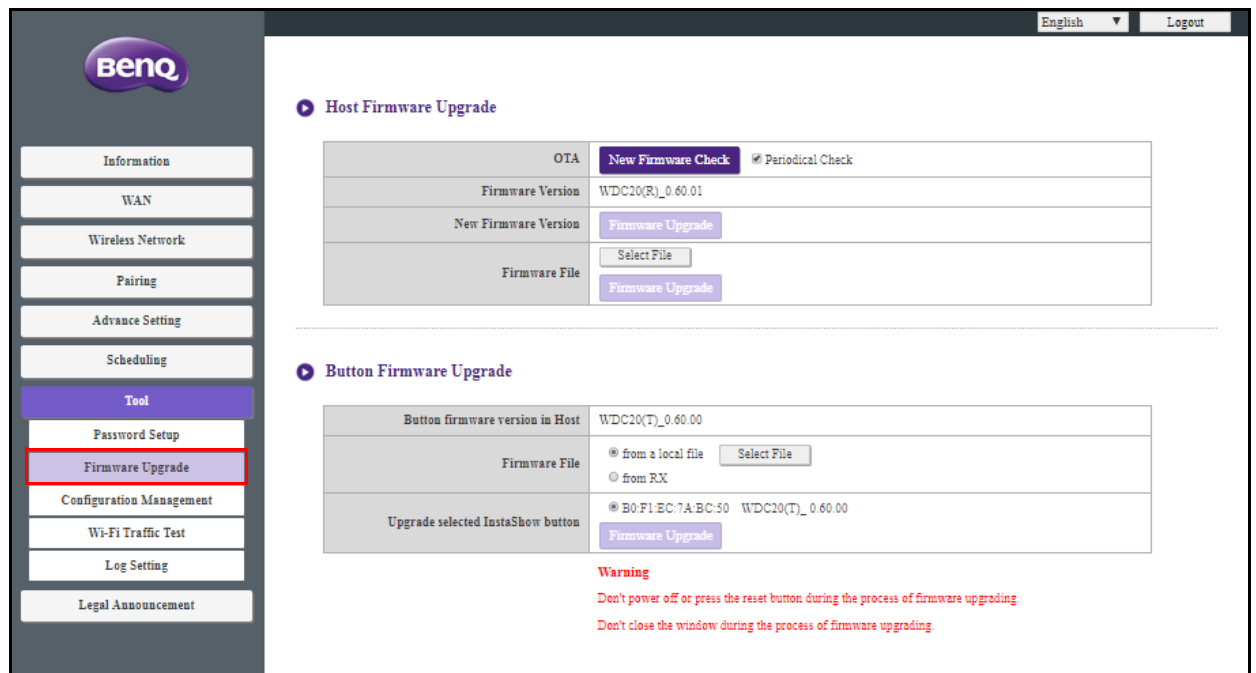

#### **• Auf Upgrades prüfen (für Host)**

Bevor Sie nach einem neuen Firmware-Upgrade für Ihren Host suchen, stellen Sie sicher, dass der Host über den WAN-Port mit einem Router mit Internetzugang verbunden ist, und klicken Sie dann auf die Schaltfläche **Suche nach neuer Firmware**, um nach einem Firmware-Upgrade zu suchen. Damit der Host regelmäßig nach Firmware-Upgrades sucht, aktivieren Sie das Kontrollkästchen **Regelmäßige Suche**.

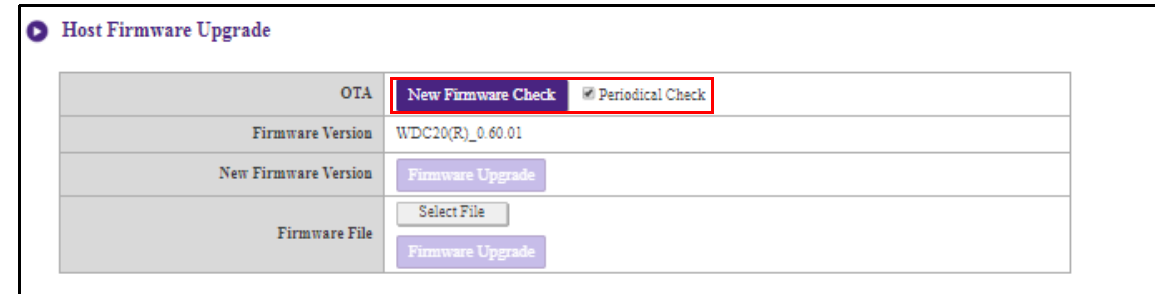

Regelmäßige Überprüfungen auf Upgrades können nur dann erfolgen, wenn der Host über den WAN-Port mit einem Router mit Internetzugang verbunden ist.

Wenn ein neues Firmware-Upgrade verfügbar ist, wird die neue Firmware-Version im **Neue Firmware Version** Feld aufgelistet.

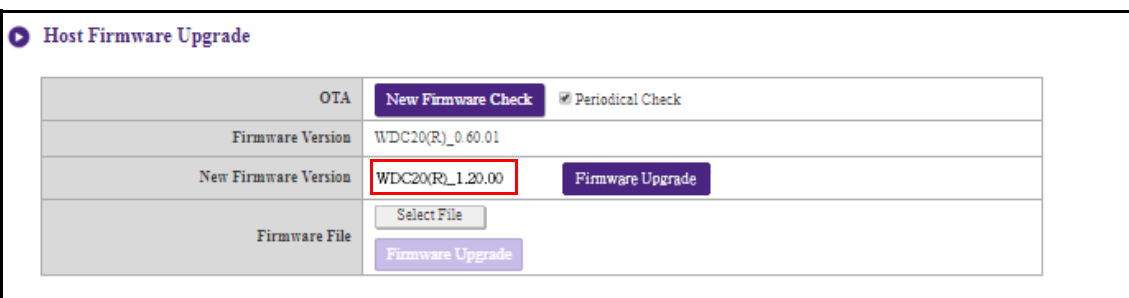

#### **• Aktualisieren der Host-Firmware**

Nachdem Sie die Verfügbarkeit eines neuen Firmware-Upgrades überprüft und bestätigt haben, können Sie die Firmware Ihres Hosts aktualisieren. Mit dem Produkt können Sie die Firmware des Hosts entweder über ein OTA-Upgrade (Over The Air) oder ein direktes Upgrade von einer Upgrade-Datei auf Ihrem lokalen Computer aktualisieren.

Um ein OTA-Upgrade der Firmware des Hosts durchzuführen, klicken Sie auf die Schaltfläche **Firmware Aktualisierung** im Feld **Neue Firmware Version**.

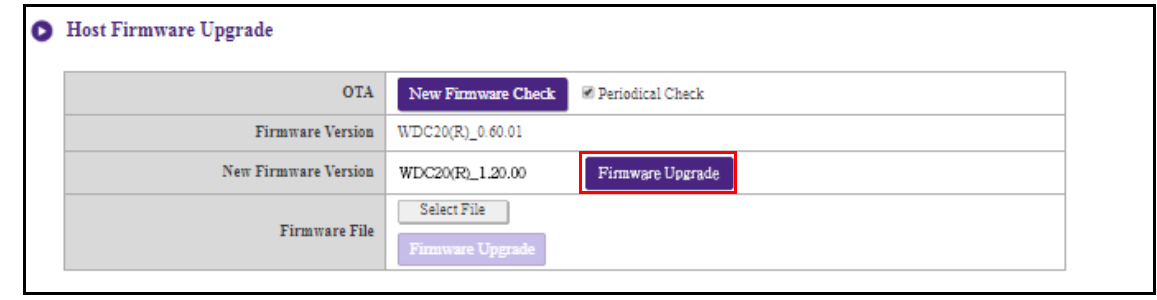

Um ein OTA durchzuführen, stellen Sie sicher, dass der Host über den WAN-Port mit einem Router mit Internetzugang verbunden ist.

Wenn Sie ein Upgrade durchführen, führen Sie KEINE der folgenden Schritte durch:

- Das Gerät ausschalten oder die Reset-Taste auf dem Host oder dem Button drücken.
- Das Browserfenster der Web Management-Schnittstelle schließen.

Die Nichtbeachtung dieser Warnhinweise führt zu einem Fehler beim Firmware-Upgrade und zu einem späteren Produktfehler.

Um ein direktes Upgrade von einer Upgrade-Datei auf Ihrem lokalen Computer durchzuführen, führen Sie die folgenden Schritte aus:

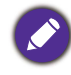

Kontaktieren Sie vor einem direkten Firmware-Upgrade bitte den regionalen BenQ Kundendienst, um Zugriff auf die Upgrade Dateien zu erhalten.

1. Klicken Sie auf die Schaltfläche **Datei wählen** im Feld **Firmware-Datei**.

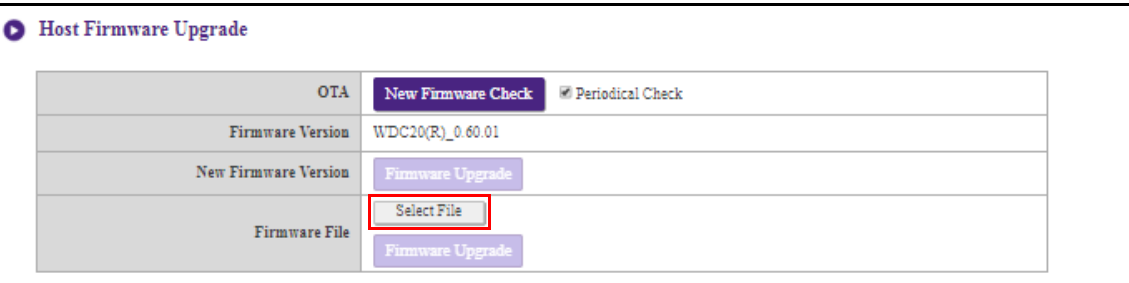

- 2. Navigieren Sie zur und wählen Sie die Firmware-Upgrade Datei aus.
- 3. Klicken Sie auf die Schaltfläche **Firmware Aktualisierung** im Feld **Firmware-Datei**.

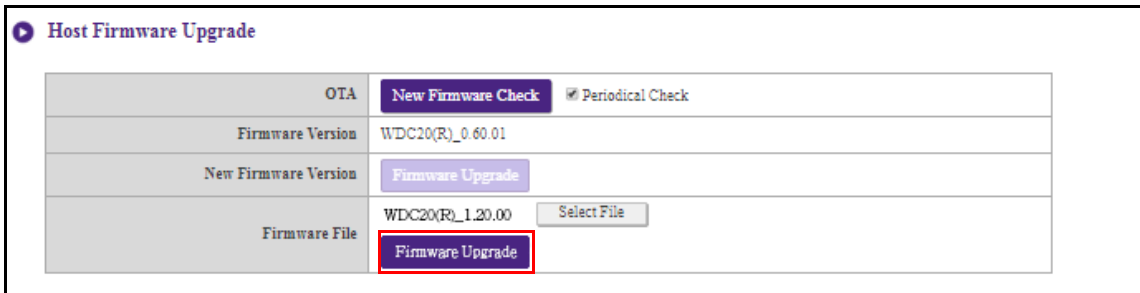

- Wenn Sie ein Upgrade durchführen, führen Sie KEINE der folgenden Schritte durch:
- Das Gerät ausschalten oder die Reset-Taste auf dem Host oder dem Button drücken.
- Das Browserfenster der Web Management-Schnittstelle schließen.

Die Nichtbeachtung dieser Warnhinweise führt zu einem Fehler beim Firmware-Upgrade und zu einem späteren Produktfehler.

#### **• Aktualisieren der Button-Firmware**

Sie können die Firmware des Buttons mithilfe einer Upgrade-Datei auf Ihrem lokalen Computer oder direkt von Ihrem Host über die Verbindung zwischen dem Button und dem Host aktualisieren.

Um die Firmware des Buttons mithilfe einer Upgrade-Datei auf Ihrem lokalen Computer zu aktualisieren, führen Sie die folgenden Schritte aus:

1. Wählen Sie **von einer lokalen Datei** im Feld **Firmware-Datei** aus und klicken Sie dann auf die Schaltfläche **Datei wählen**.

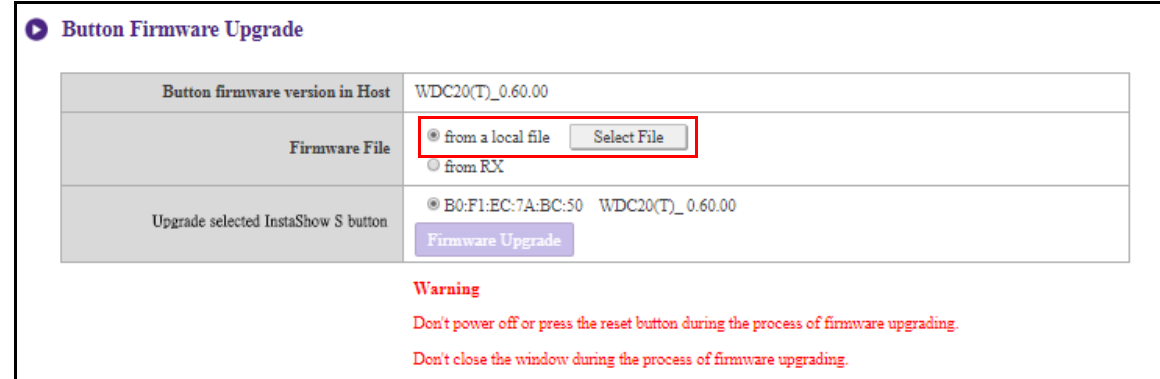

2. Navigieren Sie zur und wählen Sie die Firmware-Upgrade Datei aus.

3. Wählen Sie den Button, den Sie aktualisieren möchten, und klicken Sie dann auf die Schaltfläche **Firmware Aktualisierung** im Feld **Upgrade ausgewählt InstaShow S Button**.

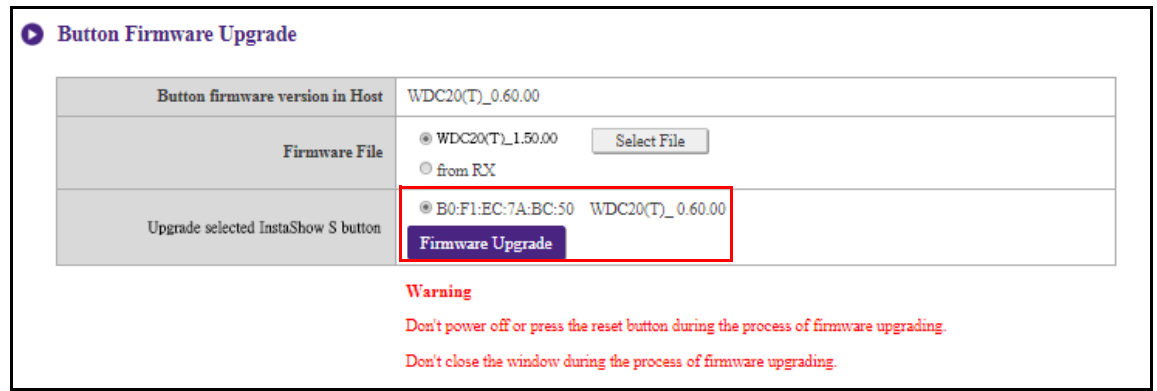

Wenn Sie ein Upgrade durchführen, führen Sie KEINE der folgenden Schritte durch:

• Das Gerät ausschalten oder die Reset-Taste auf dem Host oder dem Button drücken.

• Das Browserfenster der Web Management-Schnittstelle schließen.

Die Nichtbeachtung dieser Warnhinweise führt zu einem Fehler beim Firmware-Upgrade und zu einem späteren Produktfehler.

Um die Firmware des Button direkt von Ihrem Host aus zu aktualisieren, führen Sie die folgenden Schritte aus:

1. Wählen Sie **von RX** im Feld **Firmware-Datei**.

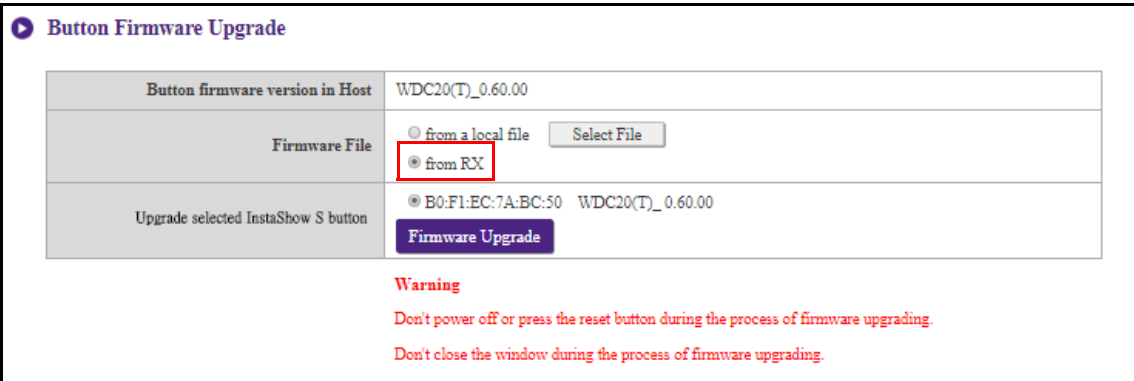

2. Wählen Sie den Button, den Sie aktualisieren möchten, und klicken Sie dann auf die Schaltfläche **Firmware Aktualisierung** im Feld **Upgrade ausgewählt InstaShow S Button**.

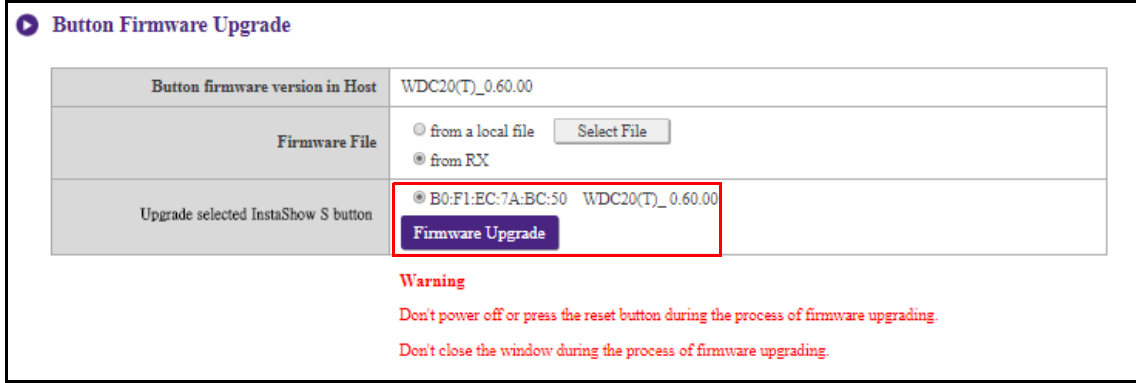

- Wenn Sie ein Upgrade durchführen, führen Sie KEINE der folgenden Schritte durch:
- Das Gerät ausschalten oder die Reset-Taste auf dem Host oder dem Button drücken.
- Das Browserfenster der Web Management-Schnittstelle schließen.

Die Nichtbeachtung dieser Warnhinweise führt zu einem Fehler beim Firmware-Upgrade und zu einem späteren Produktfehler.

#### **Konfigurationsverwaltung**

Die Konfigurationssicherungsdateien enthalten Konfigurationseinstellungen für Ihren Host außer dem Hostnamen, SSID und Einstellungen für WLAN Kennwort, sowie den Kopplungsstatus. Unter **Konfigurationsverwaltung** können Sie **Konfigurationsdatei importieren**, **Partielle Konfigurationsdatei exportieren**, **Komplette Konfigurationsdatei exportieren** und **Werkseinstellung** auswählen.

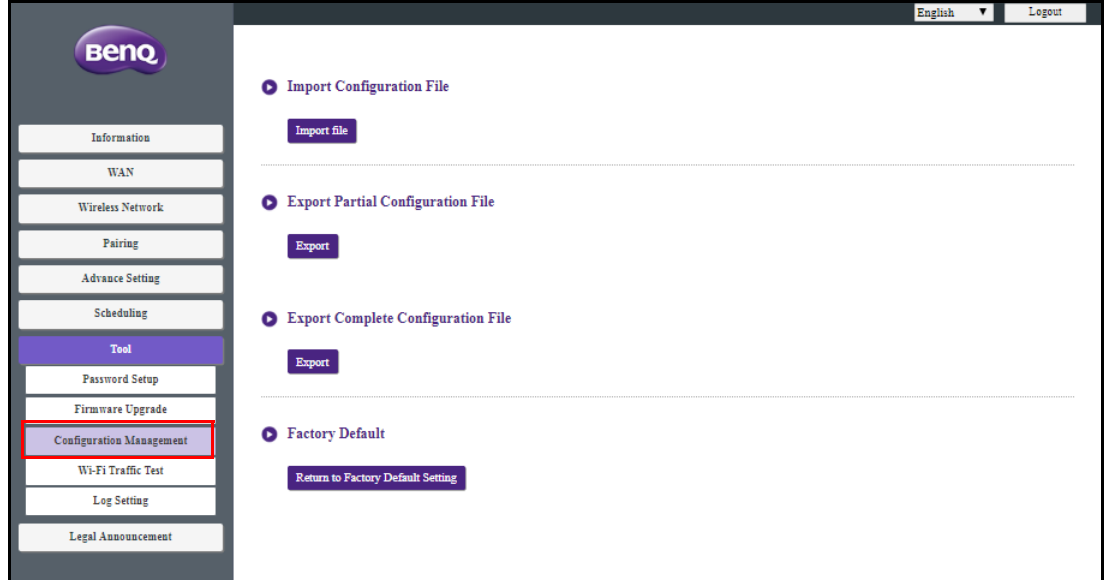

Sie können Konfigurationsdateien importieren, indem Sie:

1. Auf **Datei importieren** klicken, um die zu importierende Datei auszuwählen.

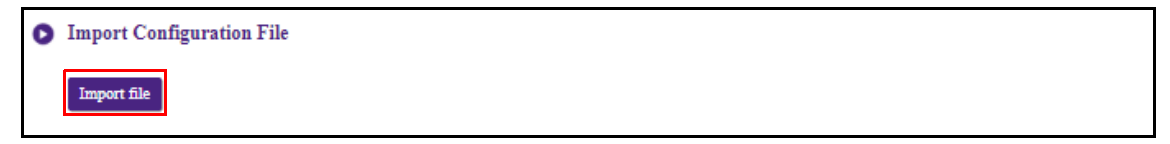

2. Navigieren zur und Auswählen der Konfigurationsdatei, die Sie von Ihrem lokalen Computer importieren möchten.

Sie können eine partielle Konfigurationssicherung im **Partielle Konfigurationsdatei exportieren** Untermenü exportieren durch:

1. Anklicken von **Exportieren**.

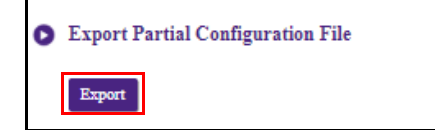

2. Navigation zu dem Ordner, in dem Sie die Sicherungsdatei auf Ihrem lokalen Computer speichern möchten, und dann Auswahl von **Speichern**.

3. Die folgenden Einstellungswerte werden nicht exportiert:

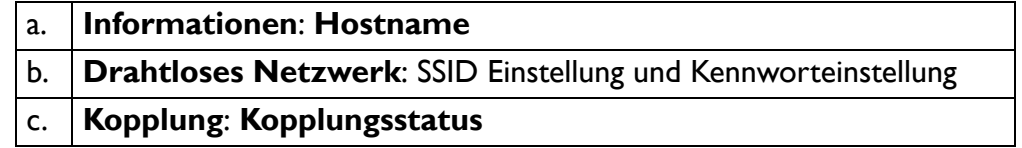

Sie können eine vollständige Konfigurationssicherung im **Komplette Konfigurationsdatei exportieren** Untermenü exportieren durch:

#### 1. Anklicken von **Exportieren**.

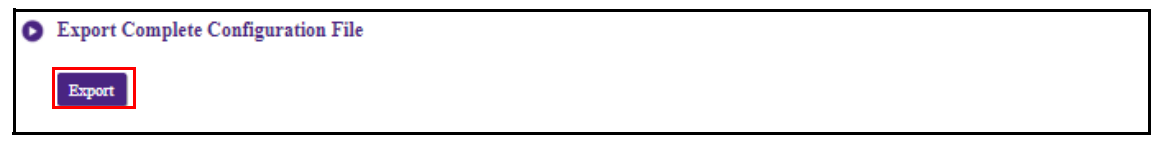

2. Navigation zu dem Ordner, in dem Sie die Sicherungsdatei auf Ihrem lokalen Computer speichern möchten, und dann Auswahl von **Speichern**.

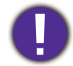

Die exportierte Konfigurationsdatei kann nur von demselben Host importiert werden, der die Datei exportiert hat. Die Konfigurationsdatei kann nicht von anderen Hosts importiert werden.

Sie können den Host auf **Werkseinstellung** zurücksetzen, indem Sie auf **Zu Werkseinstellung zurückkehren** klicken.

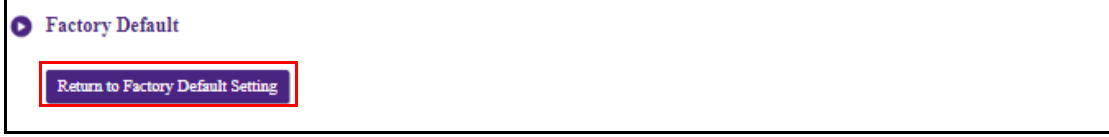

Wenn der Vorgang bestätigt wird, beginnt der Host mit der Wiederherstellung der **Werkseinstellung** und die LED wird schnell rot blinken (zwei Mal pro Sekunde rot blinken) und anschließend neu starten. Nach dem Neustart des Host ist der komplette Vorgang abgeschlossen.

#### **WLAN Verkehrstest**

Das **WLAN Verkehrstest** Untermenü ermöglicht es Ihnen, die Geschwindigkeit der Verbindung zwischen Ihrem Host und dem Button zu testen.

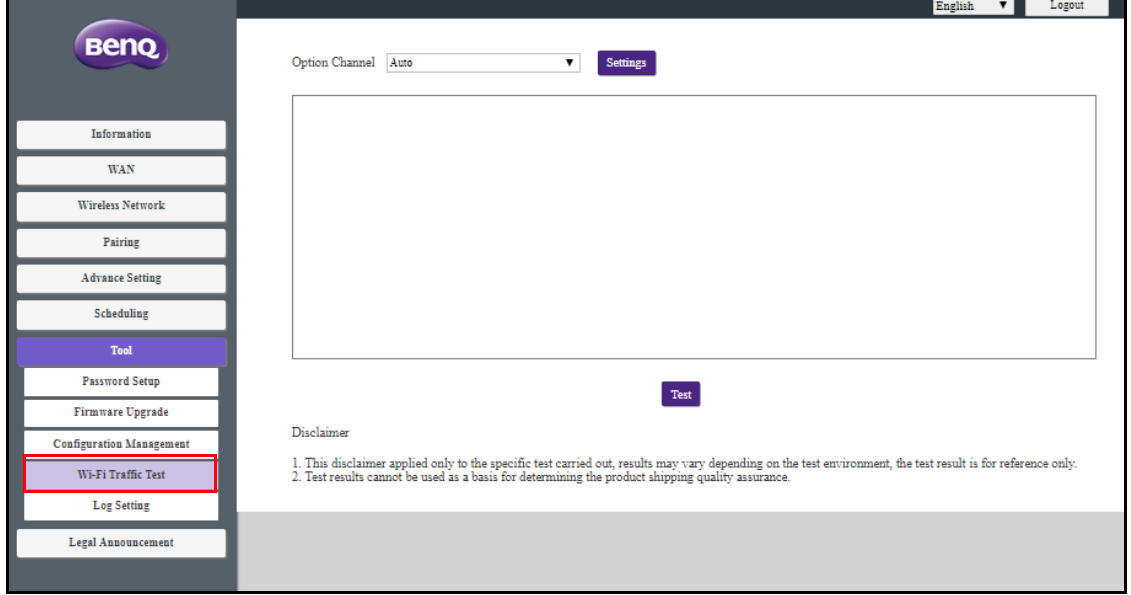

Um die Geschwindigkeit der Verbindung zu testen, führen Sie die folgenden Schritte aus:

1. Wählen Sie den Kanal, dessen Geschwindigkeit Sie testen möchten, im **Option Kanal** Feld aus.

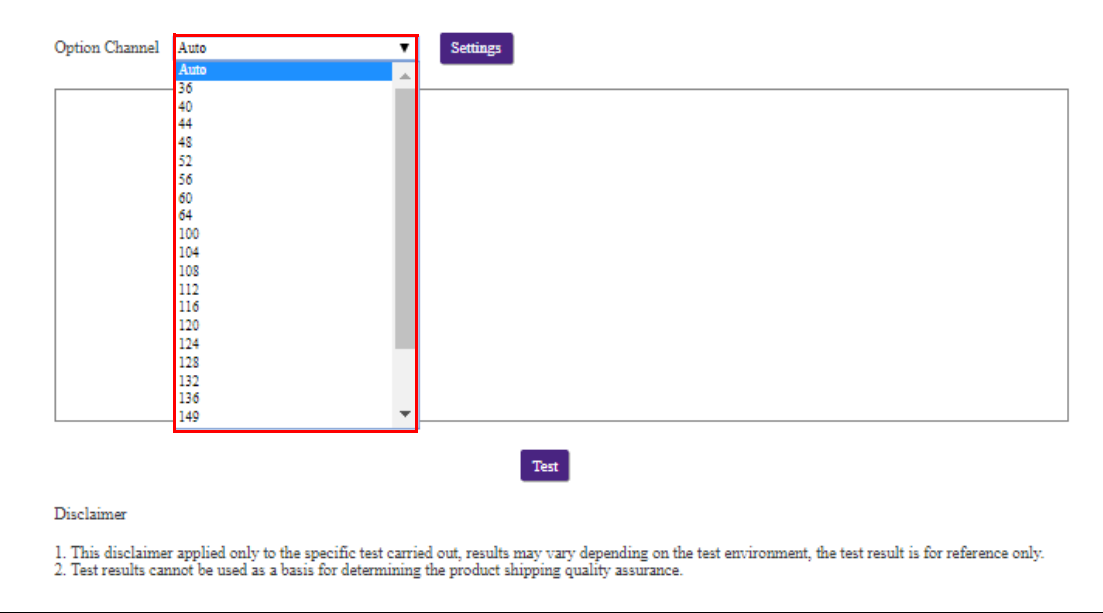

2. Klicken Sie auf die Schaltfläche **Einstellungen**, um den Kanaltest einzustellen.

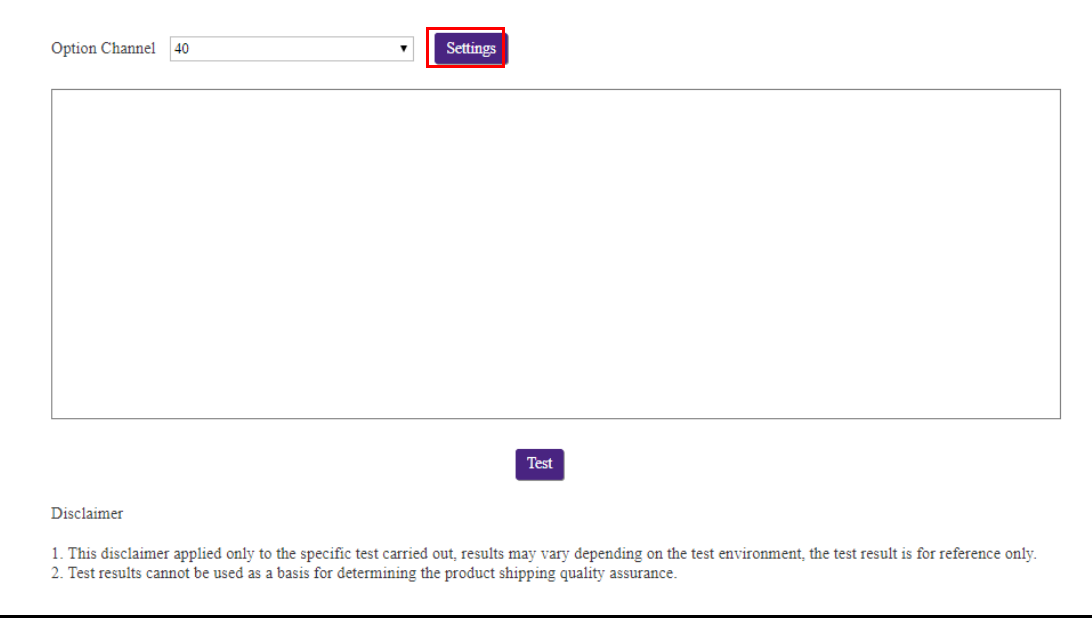

3. Klicken Sie auf die Schaltfläche **Test**. Die Ergebnisse des Tests werden im Hauptfenster angezeigt.

ī

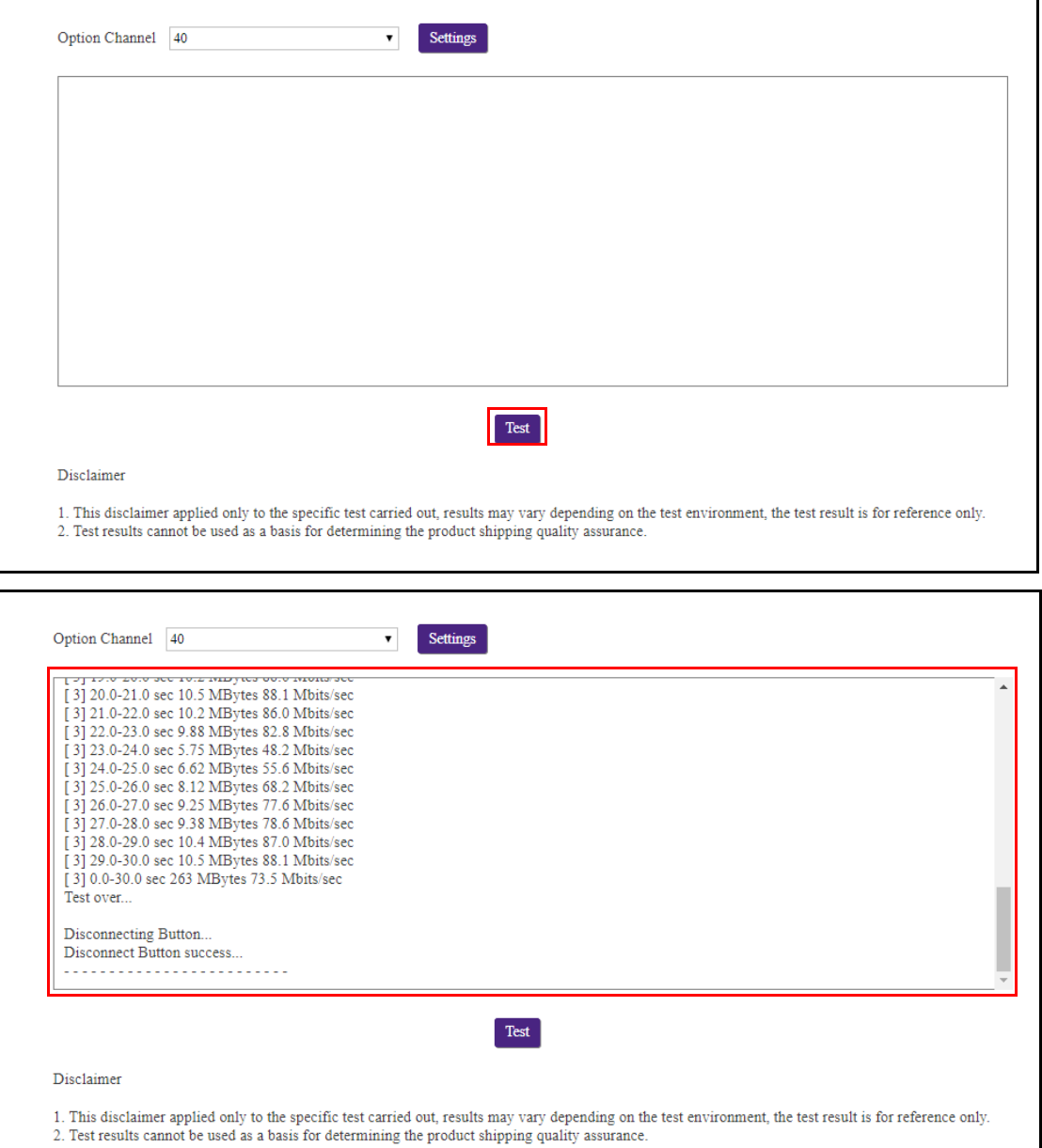

### **Log einstellung**

Für sämtliche Systemaktivitäten des Host werden Protokolle angelegt, die von Technikern genutzt werden können, um Fehler oder Probleme aufzuspüren. Laden Sie im **Log einstellung** Menü das Systemprotokoll auf Ihren lokalen Computer herunter, indem Sie auf **Auf PC herunterladen** klicken, löschen Sie das Systemprotokoll, indem Sie auf **Protokoll löschen** klicken, und zeigen Sie das Systemprotokoll im **Systemprotokoll Ansicht** Fenster an.

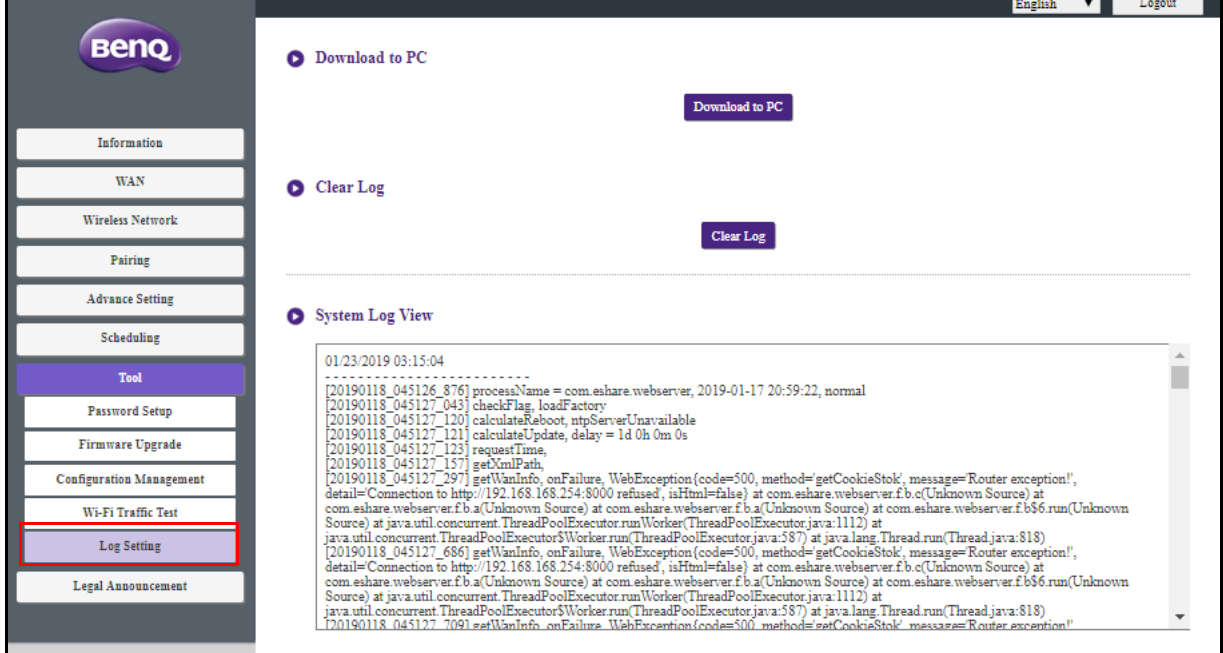

## Rechtlicher Hinweis

Für Informationen über den Haftungsausschluss oder die Datenschutzrichtlinie drücken Sie auf **Rechtlicher Hinweis**, um mehr zu erfahren.

# Fehlerbehebung

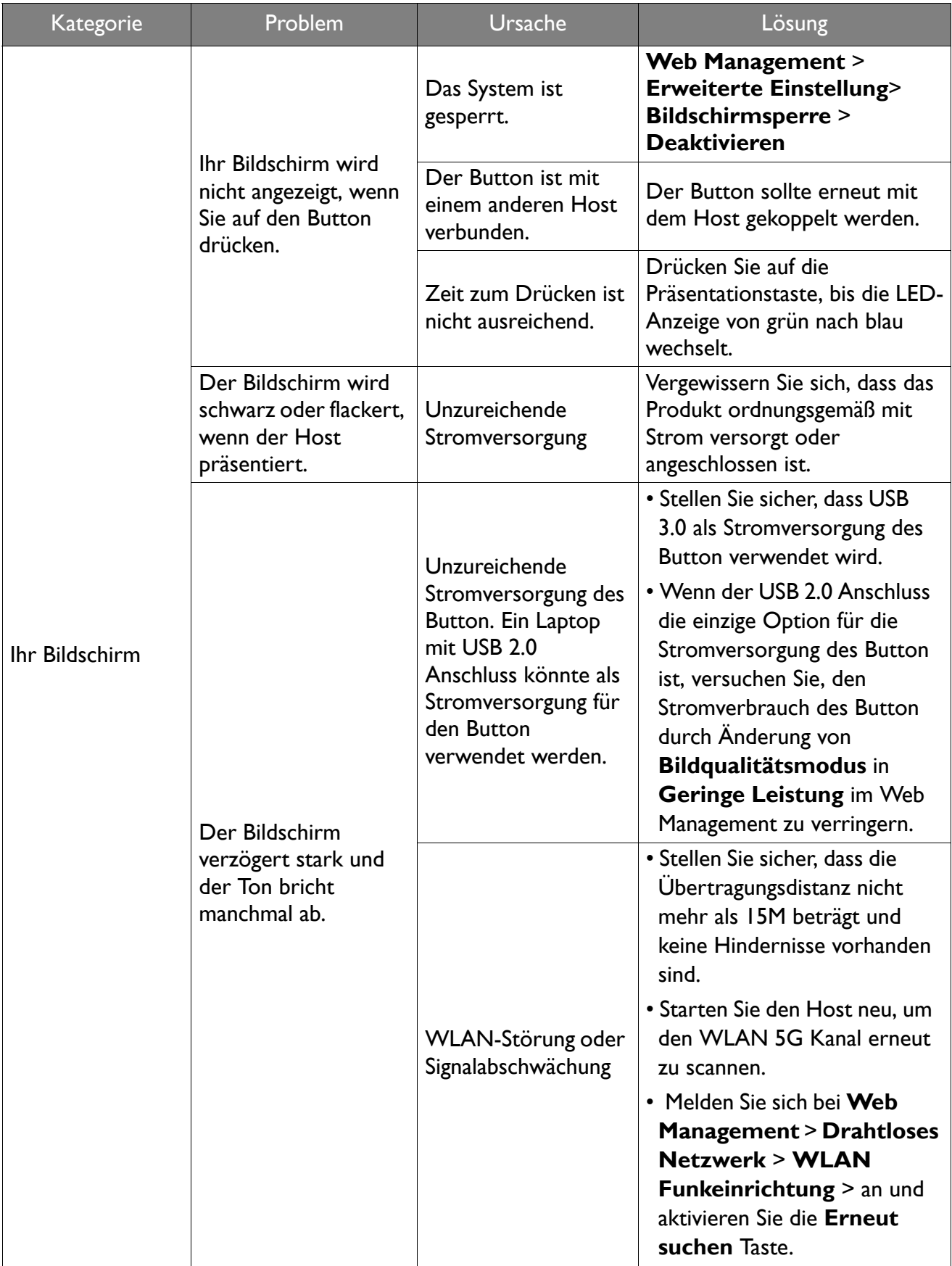

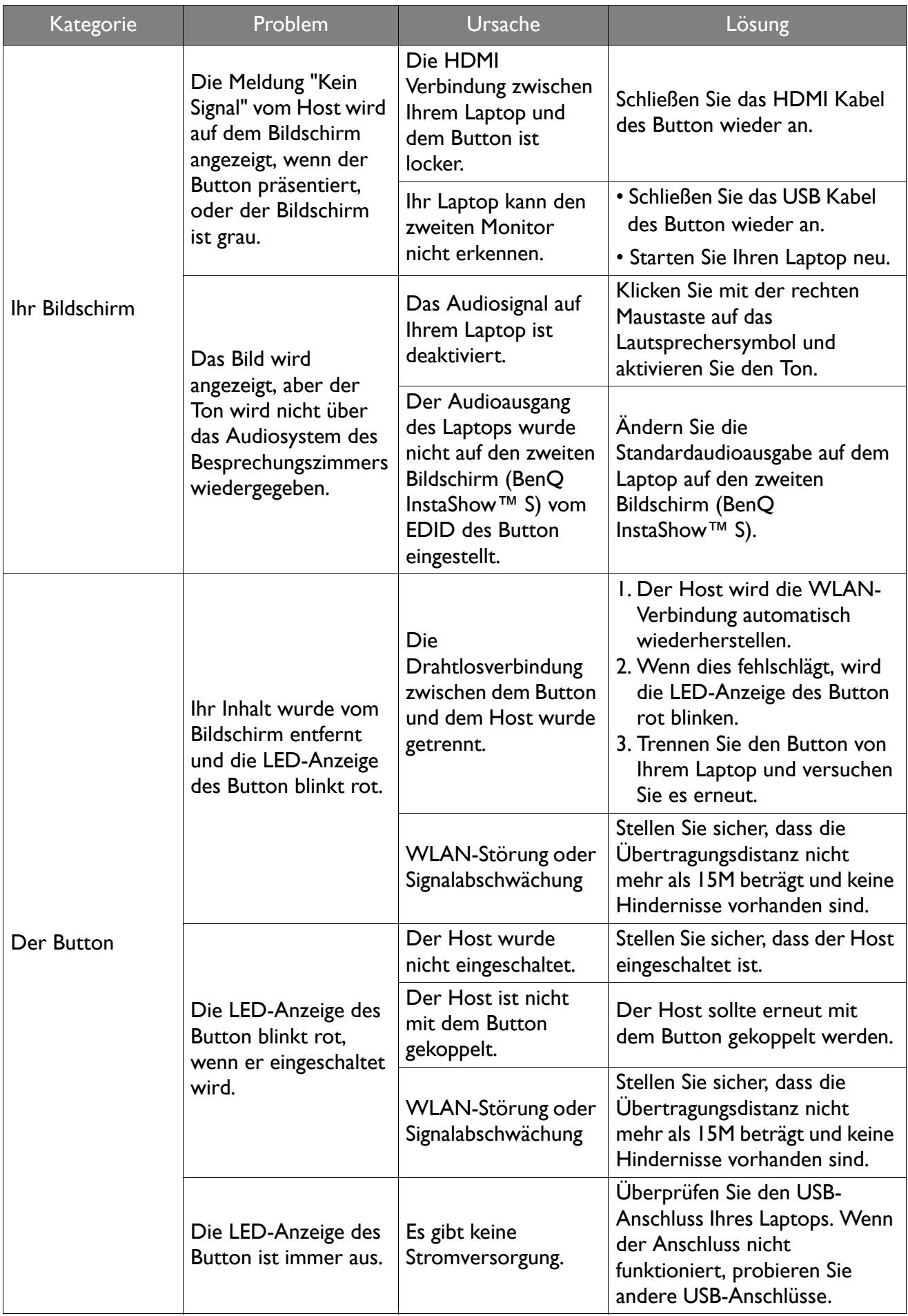

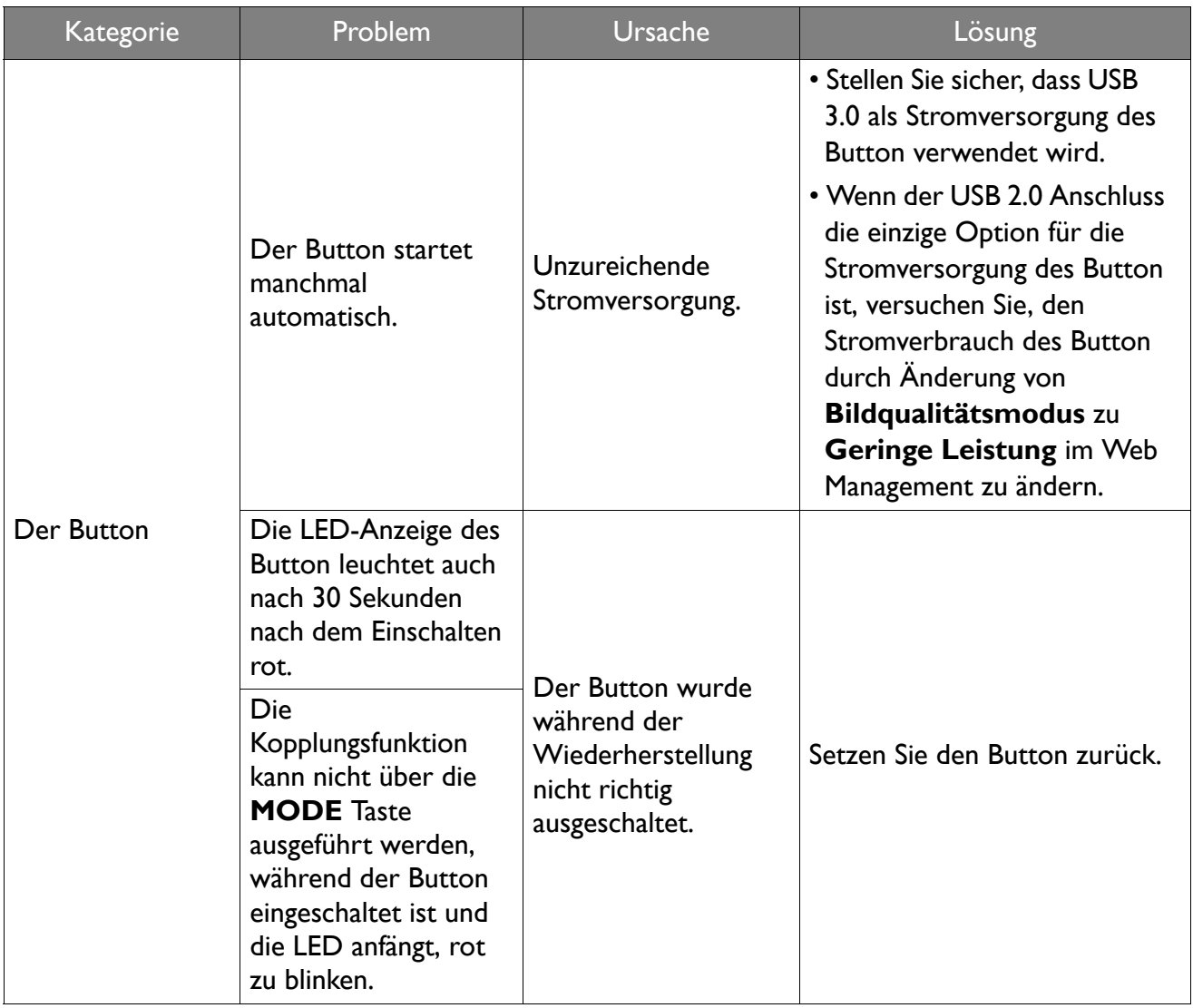

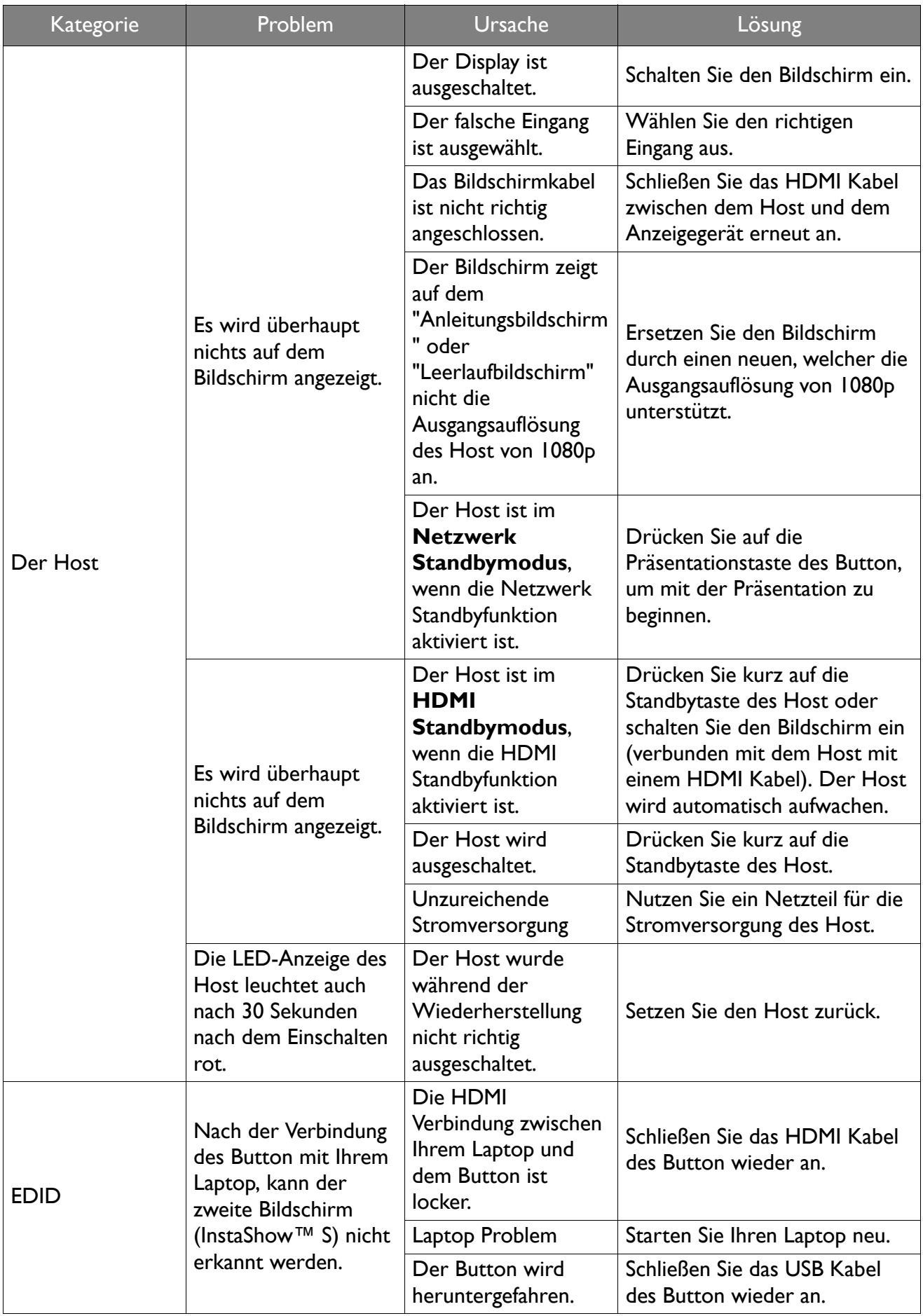

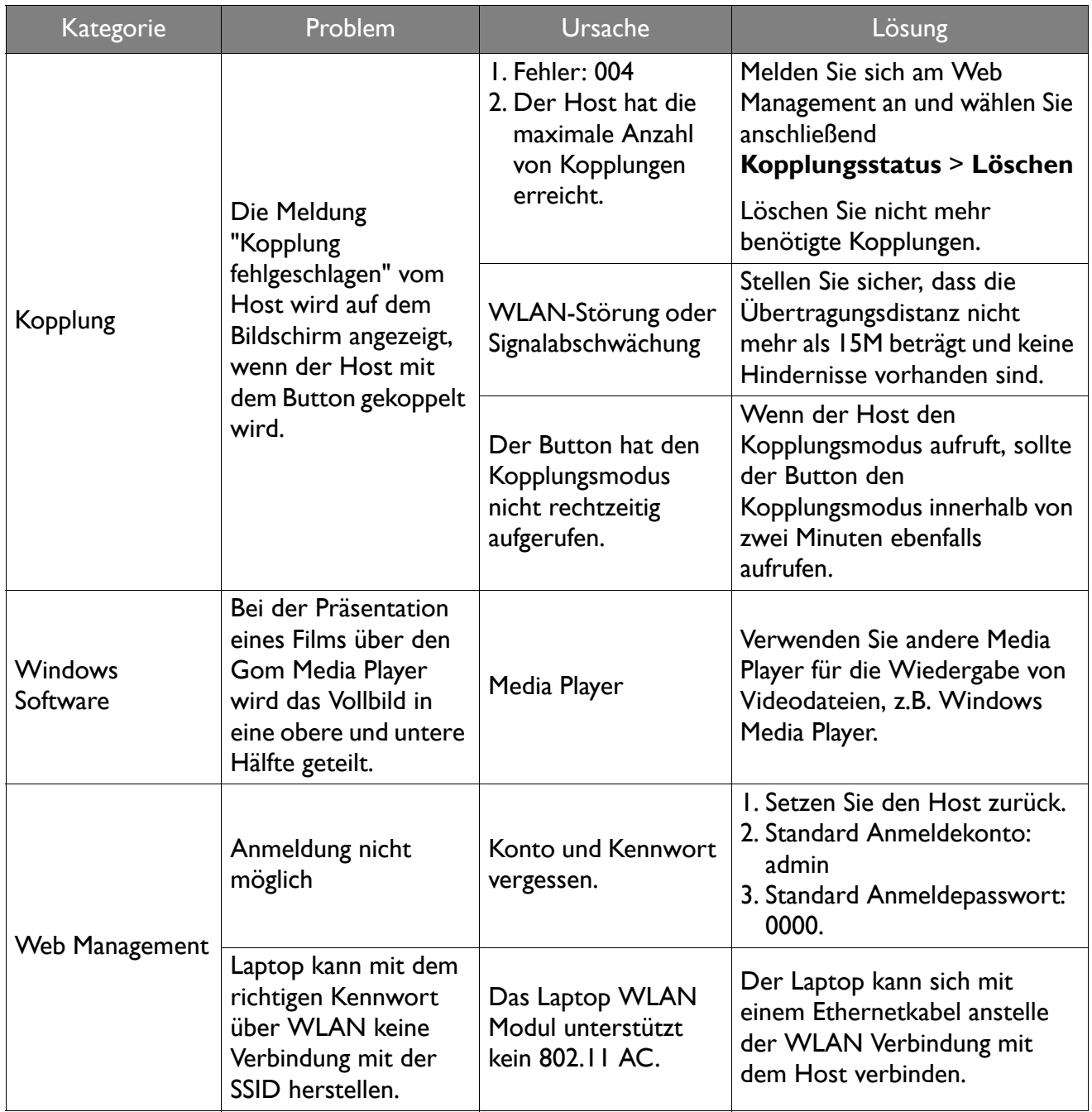